# **brother.**

# Kibővített használati útmutató

# MFC-J6920DW

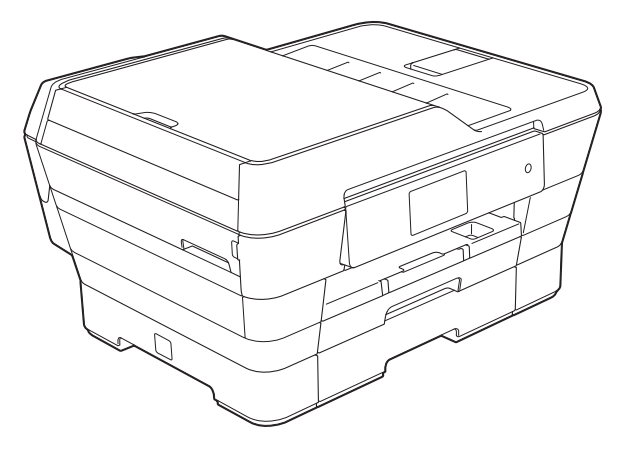

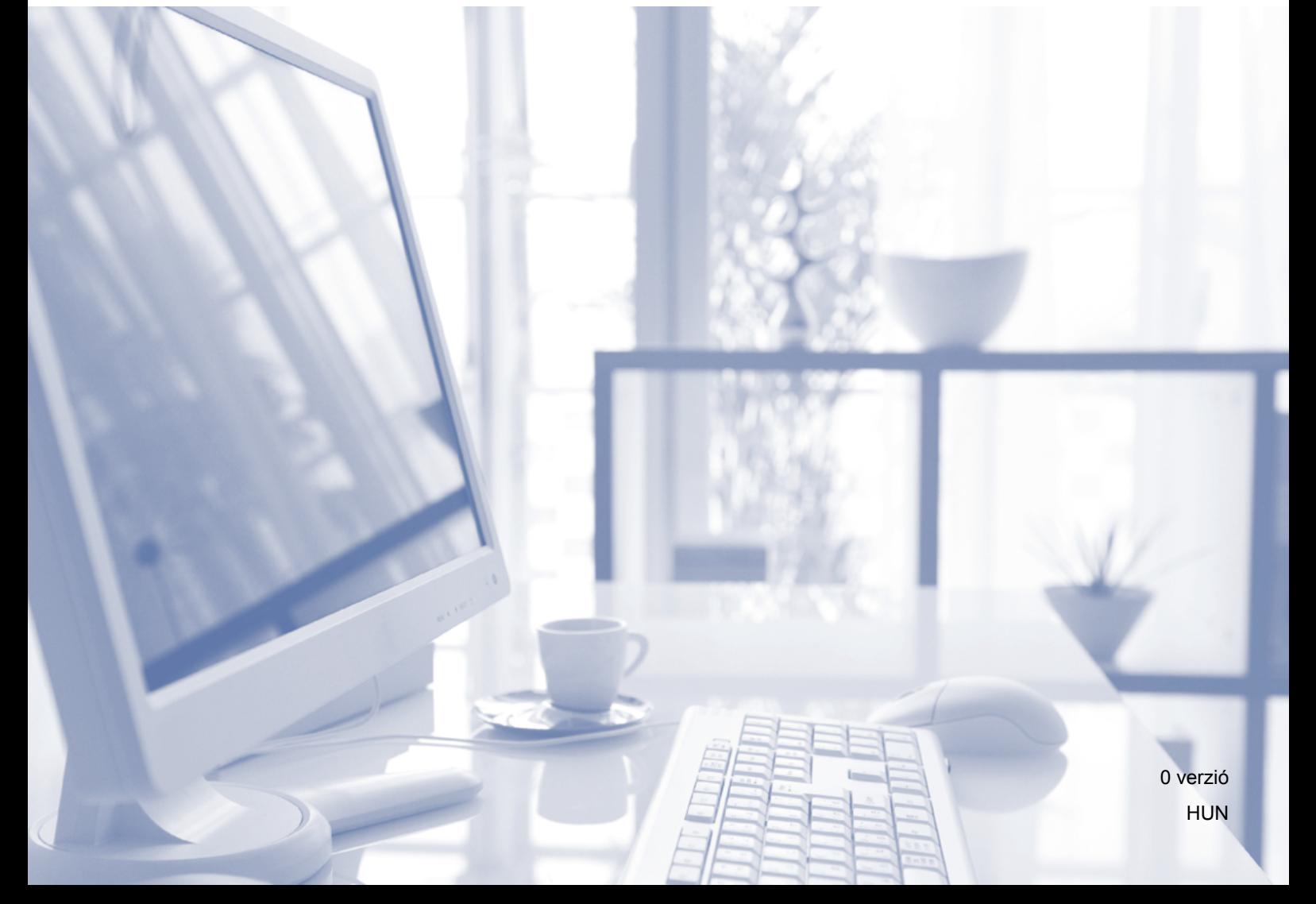

# **Használati útmutatók és elérési módjuk**

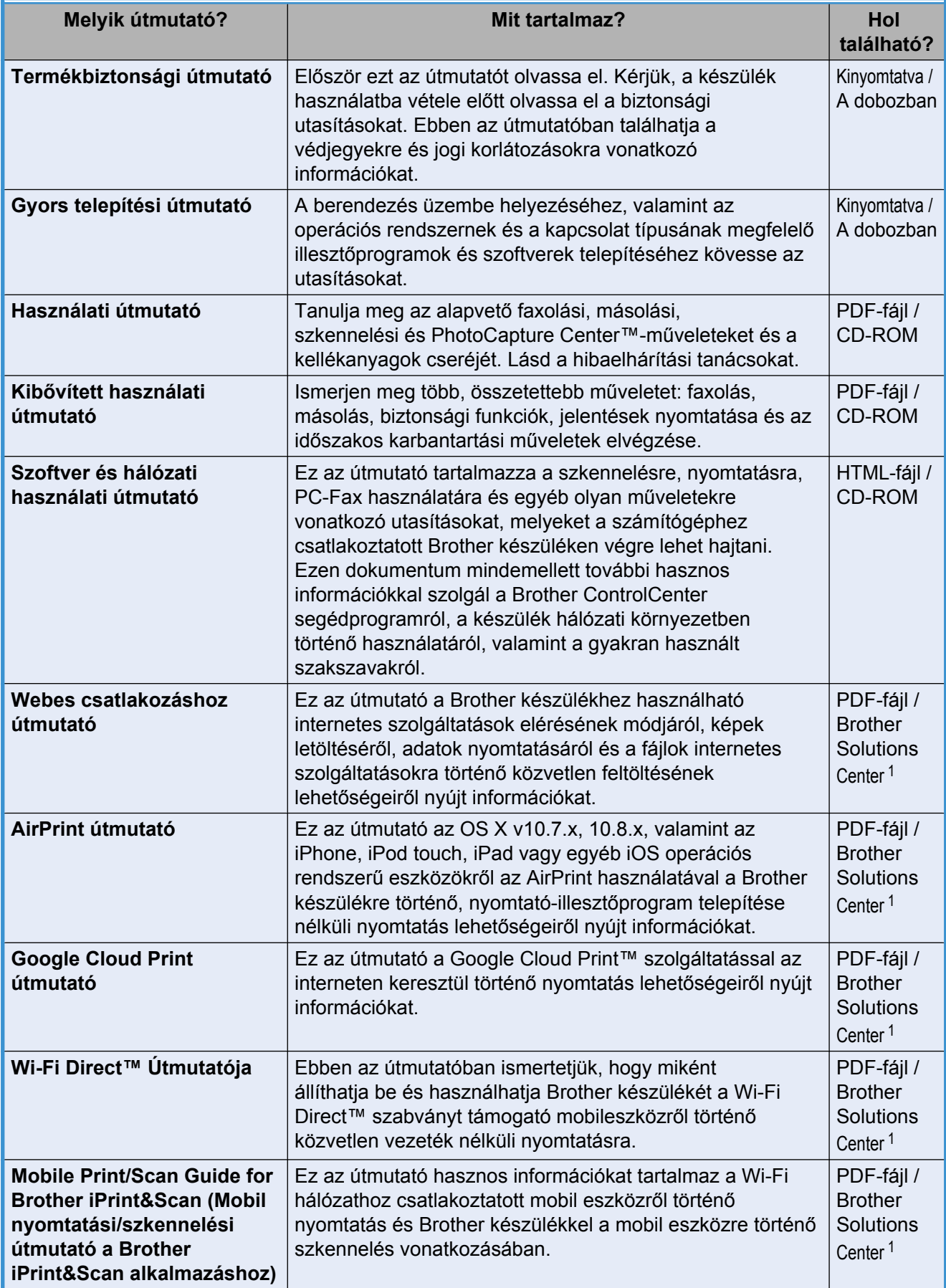

<span id="page-1-0"></span><sup>1</sup> Látogasson el a <http://solutions.brother.com/> honlapra.

# **Tartalomjegyzék**

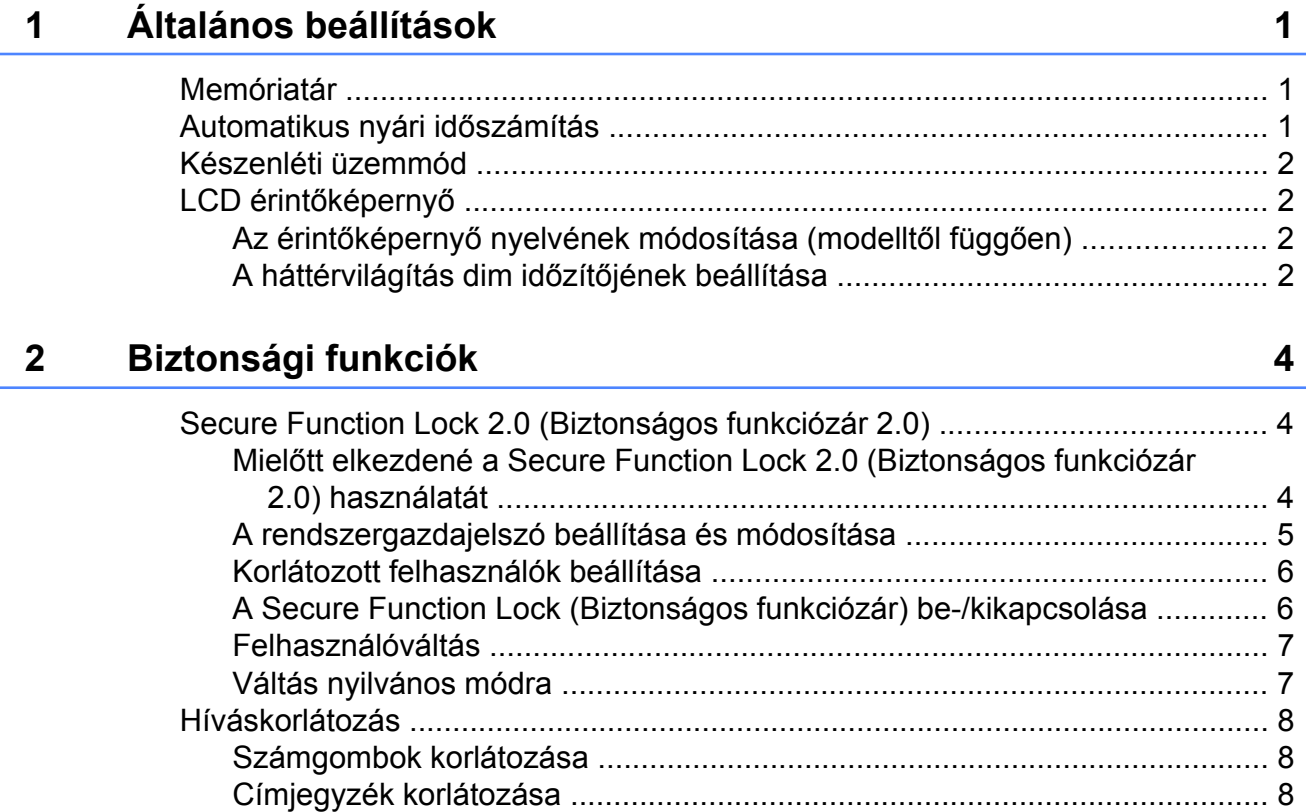

#### **3 [Fax küldése 10](#page-15-0)**

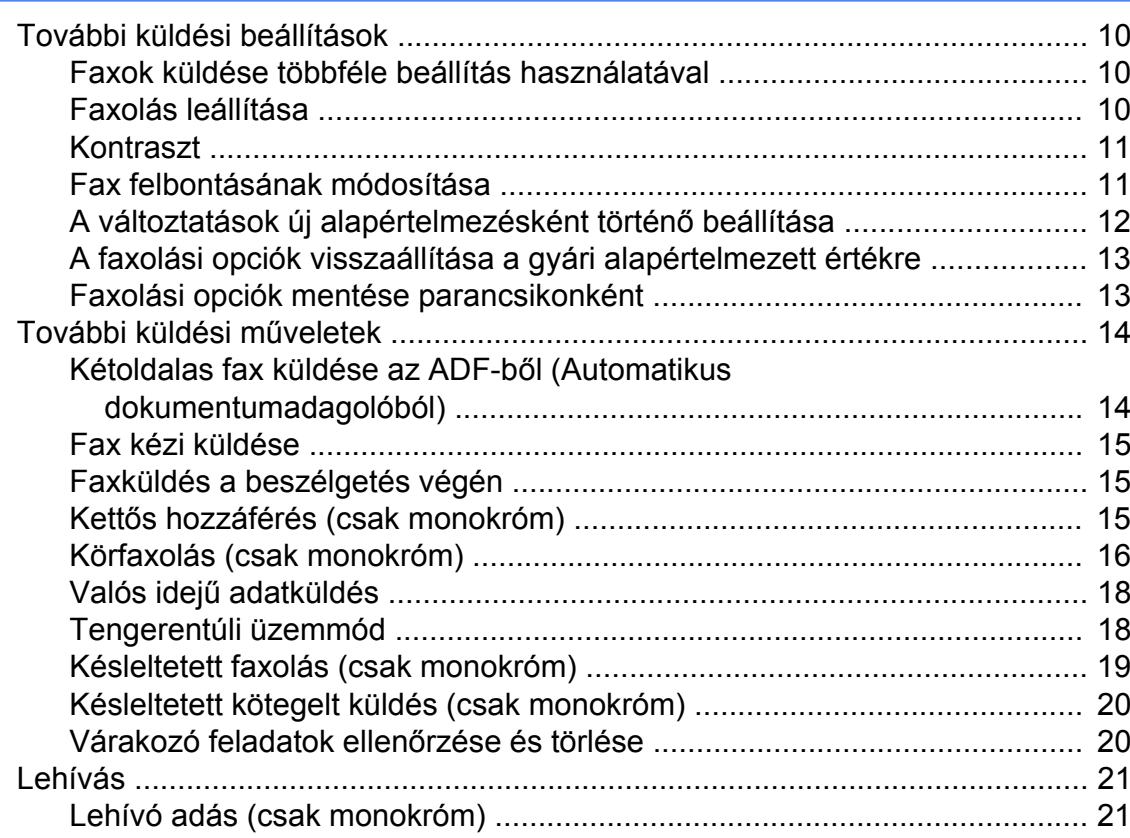

[Parancsikon korlátozása ................................................................................ 9](#page-14-0) [LDAP-szerver korlátozása ............................................................................. 9](#page-14-1)

#### Fax fogadása  $\overline{\mathbf{4}}$

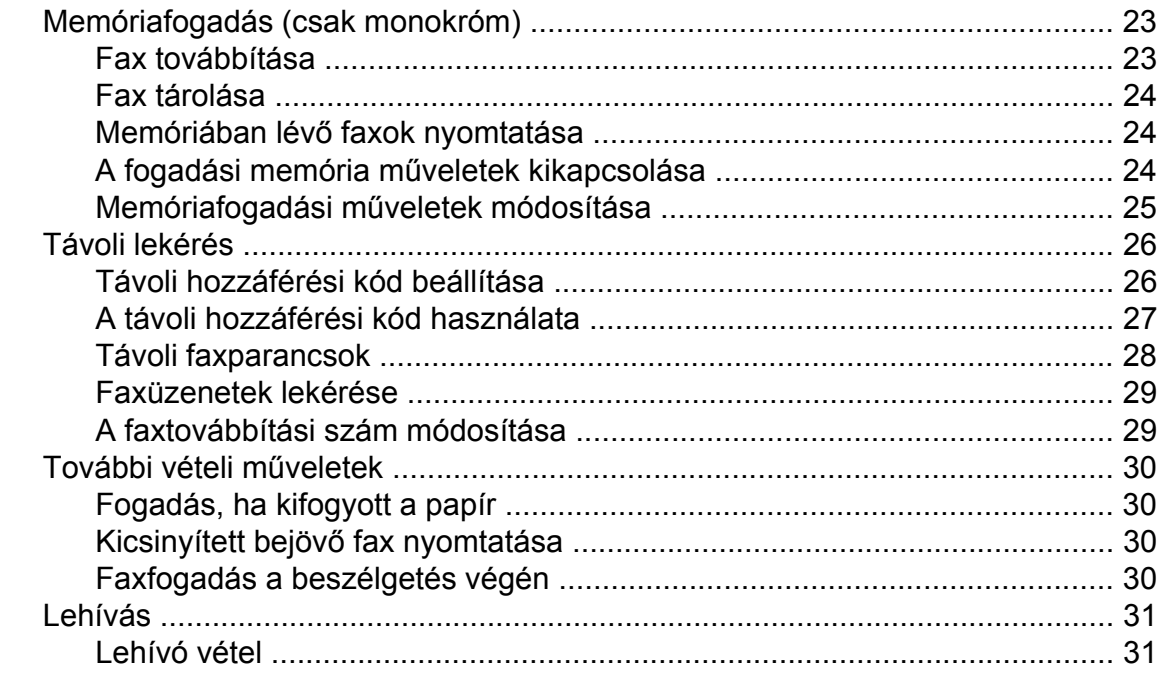

23

34

38

#### Számok hívása és tárolása 5

Számok tárolása a Címjegyzékben a kimenő hívások naplóját 

#### Jelentések nyomtatása 6

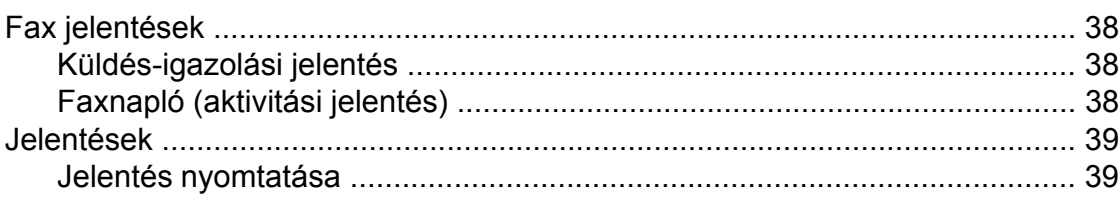

#### **7 [Másolatok készítése 40](#page-45-0)**

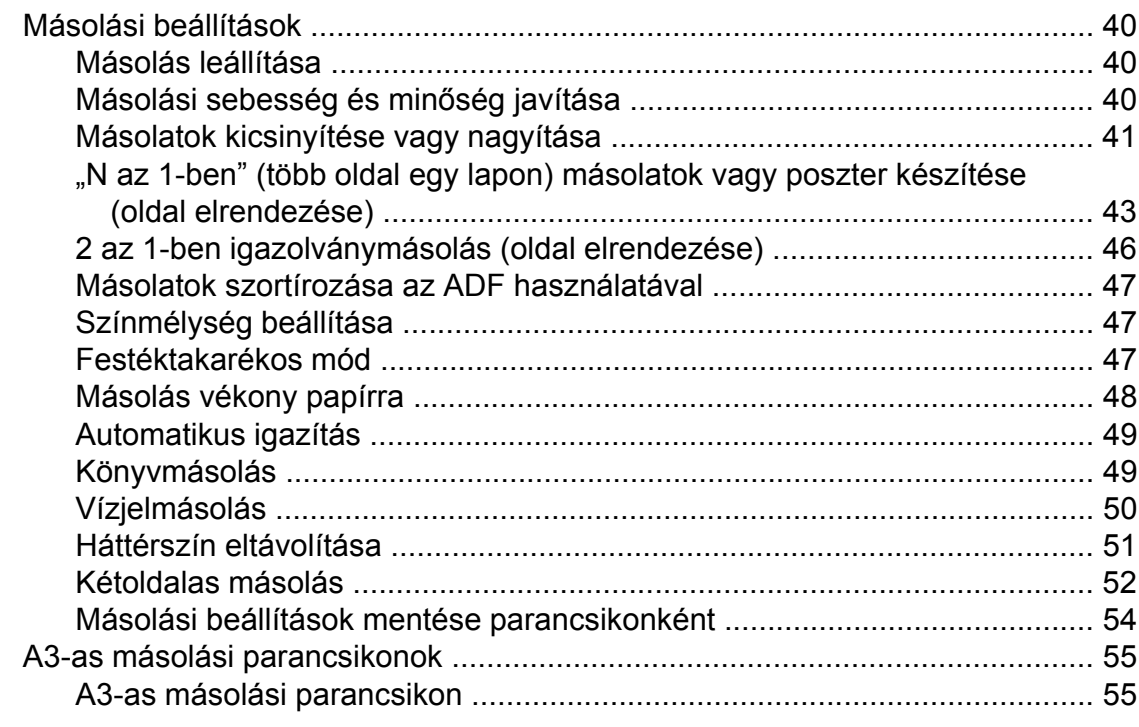

#### **8 [Fényképek nyomtatása memóriakártyáról vagy USB Flash](#page-62-0) [memóriameghajtóról 57](#page-62-0)**

PhotoCapture Center™ mű[veletek .................................................................... 57](#page-62-1) [Memóriakártyák, USB Flash memóriameghajtók és mappastruktúrák ........ 57](#page-62-2) [Mozinyomtatás ............................................................................................. 58](#page-63-0) [Képek nyomtatása ............................................................................................. 58](#page-63-1) [Indexlap nyomtatása \(Bélyegképek\) ............................................................ 58](#page-63-2) [Fényképnyomtatás ....................................................................................... 59](#page-64-0) [Fényképek feljavítása .................................................................................. 59](#page-64-1) [Igazolványkép nyomtatása .......................................................................... 62](#page-67-0) [Diavetítés ..................................................................................................... 63](#page-68-0) [DPOF-nyomtatás ......................................................................................... 64](#page-69-0) [PhotoCapture Center™ nyomtatási beállítások ................................................. 65](#page-70-0) Nyomtatási minő[ség .................................................................................... 65](#page-70-1) [Papírbeállítások ........................................................................................... 65](#page-70-2) [Automatikus javítás ...................................................................................... 67](#page-72-0) [Világosság, kontraszt és szín beállítása ...................................................... 68](#page-73-0) [Levágás ....................................................................................................... 70](#page-75-0) [Szegély nélküli nyomtatás ........................................................................... 71](#page-76-0) [Dátum nyomtatása ....................................................................................... 71](#page-76-1) [A változtatások új alapértelmezésként történ](#page-77-0)ő beállítása ............................ 72 [Minden beállítás visszaállítása a gyári alapértelmezett értékre ................... 72](#page-77-1) [Szkennelés memóriakártyára vagy USB Flash memóriameghajtóra ................. 73](#page-78-0) [Automatikus levágás .................................................................................... 73](#page-78-1) [Új alapértelmezés beállítása ........................................................................ 75](#page-80-0) [A gyári beállítások visszaállítása ................................................................. 75](#page-80-1) [Szkennelési beállítások mentése parancsikonként ..................................... 76](#page-81-0)

**iv**

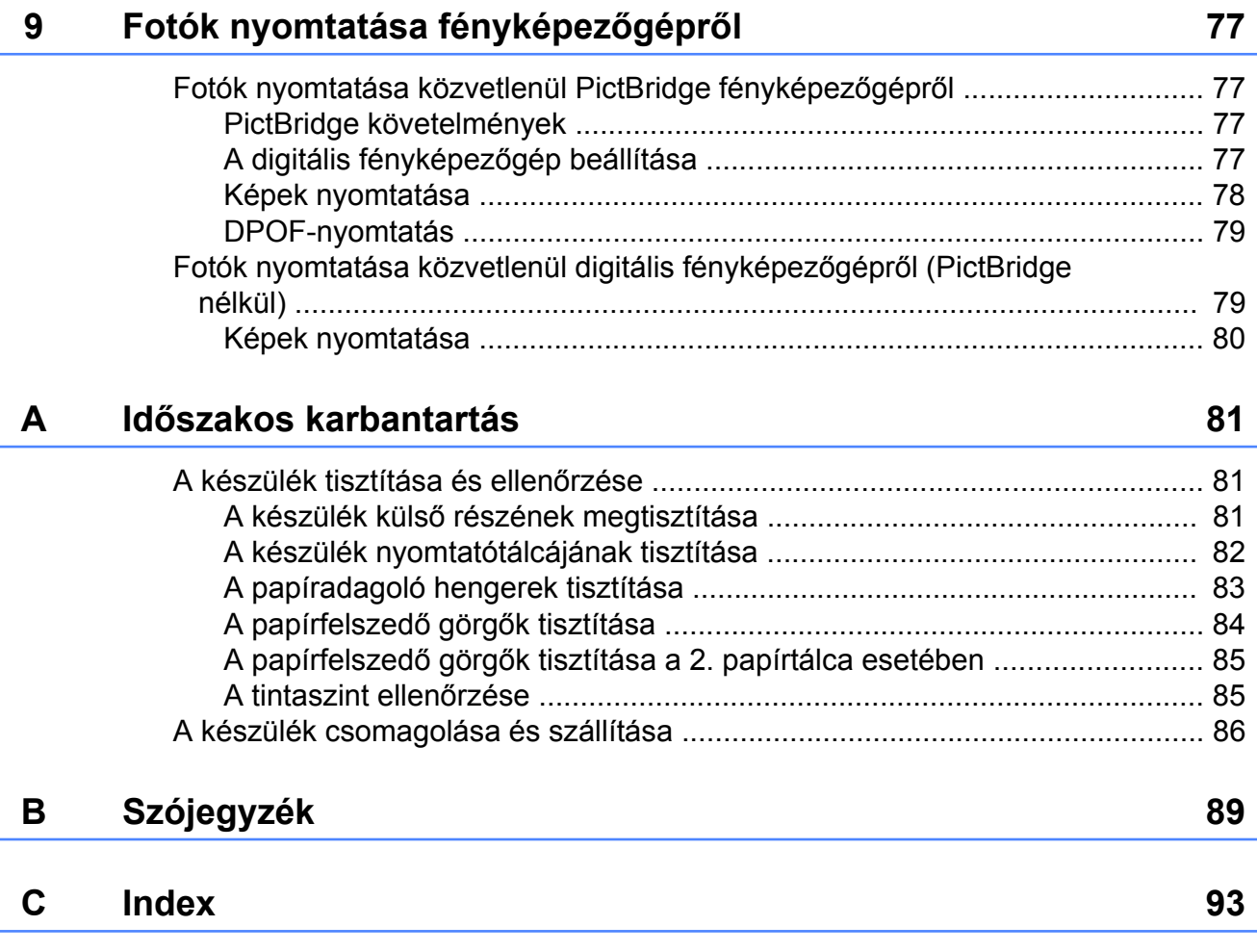

**v**

# <span id="page-6-0"></span>**Általános beállítások**

## <span id="page-6-1"></span>**Memóriatár**

A menübeállításokat a memória rögzíti és áramkimaradás esetén sem vesznek el. Az ideiglenes beállítások (például a Tengerentúli mód) el fognak veszni. Ha a Fax, Szkennel és Fotó beállítások számára az Új alapért.beáll opciót állította be, akkor ezek a beállítások nem fognak elveszni. Áramkimaradás esetén a készülék a dátumot és időt, valamint a beprogramozott, időzített faxolási feladatokat (pl. Idözített fax) körülbelül 24 órán keresztül őrzi meg memóriájában.

# <span id="page-6-2"></span>**Automatikus nyári időszámítás**

Beállíthatja, hogy a készülék automatikusan kapcsoljon át nyári időszámításra. Tavasszal egy órával előreállítja magát, ősszel pedig egy órával vissza. Győződjön meg arról, hogy pontosan állította be a dátumot és időt az Dátum & Idő beállításnál.

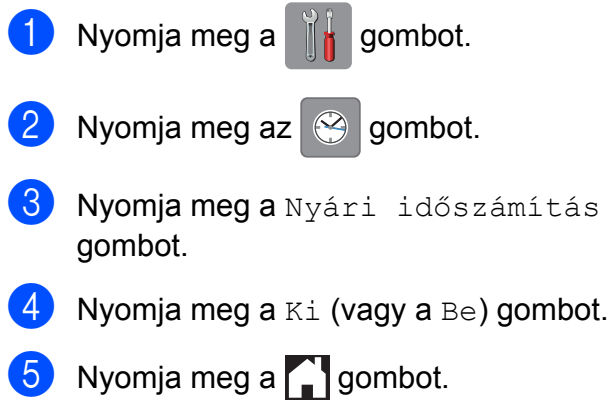

1. fejezet

# <span id="page-7-0"></span>**Készenléti üzemmód**

Kiválaszthatja, hogy a készülék mennyi ideig tartó tétlenség után lépjen Alvó üzemmódba (legfeljebb 60 perc). Az időzítő újraindul, ha bármilyen műveletet hajtanak végre a készüléken.

**1** Nyomja meg a **i** gombot.

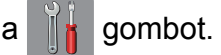

- Nyomja meg a Minden beáll gombot.
- 3 Azált. beáll. elem megjelenítéséhez görgessen fel vagy le az érintőképernyőn, vagy nyomja meg a  $\triangle$  vagy  $\nabla$  gombot.
- $\overline{4}$  Nyomja meg az Ált. beáll. gombot.
- **5** Az Alvásmód elem megjelenítéséhez görgessen fel vagy le az érintőképernyőn, vagy nyomja meg a ▲ vagy  $\nabla$  gombot.
- **6** Nyomja meg az Alvásmód gombot.
- **6** Görgessen fel vagy le az érintőképernyőn, vagy nyomja meg a a vagy ▼ gombot az 1Min, 2Min, 3Min, 5Min, 10Min, 30Min vagy 60Min opció megjelenítéséhez, amellyel azt állíthatja be, hogy a készülék mennyi ideig tartó tétlenség után lépjen Alvó üzemmódba. Nyomja meg a beállítani kívánt opciót.
- Nyomja meg a gombot.

# <span id="page-7-1"></span>**LCD érintőképernyő**

#### <span id="page-7-2"></span>**Az érintőképernyő nyelvének módosítása (modelltől függően)**

Módosíthatja az érintőképernyő nyelvét.

- **1** Nyomja meg a  $\|$ **h** gombot. Nyomja meg a Minden beáll gombot. Az Alapbeáll. elem megjelenítéséhez görgessen fel vagy le az érintőképernyőn, vagy nyomja meg a  $\blacktriangle$  vagy  $\nabla$  gombot. 4 Nyomja meg az Alapbeáll. gombot. 5 A Helyi nyelv elem megjelenítéséhez görgessen fel vagy le az érintőképernyőn, vagy nyomja meg a  $\triangle$  vagy  $\nabla$  gombot. **6** Nyomja meg a Helyi nyelv gombot.
- g Nyomja meg a használni kívánt nyelvet.
- 8 Nyomja meg a gombot.

#### <span id="page-7-3"></span>**A háttérvilágítás dim időzítőjének beállítása**

Megadhatja, hogy az LCD érintőképernyő háttérvilágítása az utolsó érintést követően mennyi ideig maradjon bekapcsolva.

- **i** Nyomja meg a **i** gombot.
	- Nyomja meg a Minden beáll gombot.
- Az Ált. beáll. elem megjelenítéséhez görgessen fel vagy le az érintőképernyőn, vagy nyomja meg a  $\triangle$  vagy  $\nabla$  gombot.
- Nyomja meg az Ált. beáll. gombot.

5 Az LCD Beáll. elem

megjelenítéséhez görgessen fel vagy le az érintőképernyőn, vagy nyomja meg a  $\blacktriangle$  vagy  $\nabla$  gombot.

**6** Nyomja meg az LCD Beáll. gombot.

g Nyomja meg a Dim Időzítő gombot.

- 8 Nyomja meg a  $10$  Mp.,  $20$  Mp., 30 Mp. vagy a Ki gombot.
- **9** Nyomja meg a gombot.

# <span id="page-9-0"></span>**Biztonsági funkciók**

## <span id="page-9-1"></span>**Secure Function Lock 2.0 (Biztonságos funkciózár 2.0)**

A Secure Function Lock (Biztonságos funkciózár) lehetővé teszi a készülék bizonyos funkcióihoz való nyilvános hozzáférés korlátozását:

- Faxküldés
- Faxfogadás
- Másolás
- Szkennelés
- Nyomtatás médiáról
- Szkennelés médiára
- Nyomtatás számítógépre
- Színes nyomtatás
- Oldalkorlát
- Internetes feltöltés
- Internetes letöltés

Ez a funkció a menübeállításokhoz való hozzáférés korlátozása révén annak megakadályozására is szolgál, hogy a felhasználók módosítsák a készülék alapértelmezett beállításait.

A biztonsági funkciók használata előtt meg kell adnia egy rendszergazdajelszót.

A korlátozott műveletekhez való hozzáférést korlátozott felhasználók létrehozásával lehet engedélyezni. A korlátozott felhasználóknak a készülék használatához felhasználói jelszót kell megadniuk.

Gondosan jegyezze fel a jelszavát. Ha elfelejtette a jelszavát, kérje a Brother Ügyfélszolgálat segítségét.

#### **MEGJEGYZÉS**

- **•** Csak rendszergazdai jogosultsággal rendelkezők állíthatnak be korlátozásokat és végezhetik el az egyes felhasználókra vonatkozó módosításokat.
- **•** Ha a Faxküldés opció le van tiltva, Ön nem használhatja a Fax menü egy funkcióját sem.
- **•** A Lehívó adás és a Lehívó vétel csak akkor használható, ha a Faxfogadás és Faxküldés funkció engedélyezve van.
- **•** A parancsikonok nem szerkeszthetők és nem törölhetők akkor, ha a Biztonsági funkciózár Be értékre van állítva.

#### <span id="page-9-2"></span>**Mielőtt elkezdené a Secure Function Lock 2.0 (Biztonságos funkciózár 2.0) használatát**

A Secure Function Lock 2.0 (Biztonságos funkciózár 2.0) beállítását webböngészővel végezheti el. A beállítás előtt a következő előkészületekre van szükség.

**1** Indítsa el a webböngészőt.

- Gépelje be a "http://készülék IP-címe/" szöveget a böngésző címsorába (ahol a készülék IP-címe a Brother készülék IPcímét jelenti).
	- Például:

http://192.168.1.2/

#### **MEGJEGYZÉS**

A készülék IP-címét a hálózati konfigurációs listában találhatja meg.

(▶▶ Szoftver és hálózati használati útmutató.)

**3** Adjon meg egy jelszót a Login (Belépés) mezőben. (Ez a készülék weboldalára történő belépést lehetővé tevő jelszó, nem pedig a Secure Function Lock (Biztonságos funkciózár) funkcióhoz tartozó

rendszergazdajelszó.) Kattintson a gombra.

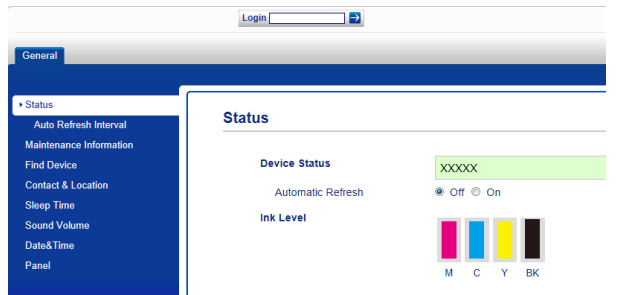

#### **MEGJEGYZÉS**

Ha ez az első olyan alkalom, amikor a készülék beállítását webböngésző használatával végzi el, állítson be egy jelszót.

- **1** Kattintson a **Please configure the password** (Jelszó beállítása) opcióra.
- **2** Írja be a használni kívánt jelszót (legfeljebb 32 karakter).
- **3** Adja meg még egyszer a jelszót a **Confirm New Password** (Új jelszó megerősítése) mezőben.
- **4** Kattintson a **Submit** (Küldés) gombra.

#### <span id="page-10-0"></span>**A rendszergazdajelszó beállítása és módosítása**

Ezeket a beállításokat webböngészővel végezheti el. A weboldal beállításával kapcsolatos részletekért lásd a *[Miel](#page-9-2)őtt [elkezdené a Secure Function Lock 2.0](#page-9-2) [\(Biztonságos funkciózár 2.0\) használatát](#page-9-2)* ▶▶ [részt a\(z\) 4. oldalon](#page-9-2). Ezután kövesse az alábbi utasításokat.

#### **A rendszergazdajelszó beállítása**

A következő lépések során beállított jelszó a rendszergazdáé. Ez a ielszó való a felhasználók beállítására és a Secure Function Lock (Biztonságos funkciózár) be-, illetve kikapcsolására. (Lásd a(z) *[Korlátozott](#page-11-0) [felhasználók beállítása](#page-11-0)*

**▶▶ [részt a\(z\) 6. oldalon](#page-11-0) és a(z)** *A* **Secure** *[Function Lock \(Biztonságos funkciózár\) be-/](#page-11-1) kikapcsolása* >> [részt a\(z\) 6. oldalon.](#page-11-1))

```
a Kattintson az Administrator
```
(Rendszergazda) gombra.

- b Kattintson a **Secure Function Lock** (Biztonsági funkciózár) opcióra.
- **3** Adjon meg egy négyjegyű számot jelszóként a **New Password** (Új jelszó) mezőben.

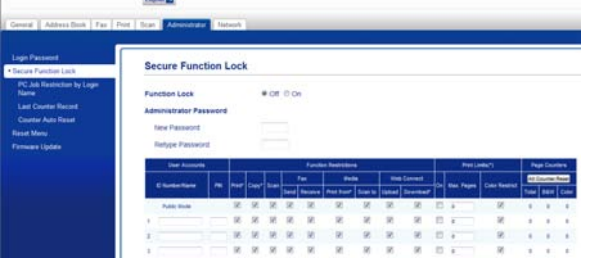

- 4 Adja meg még egyszer a jelszót a **Retype Password** (Jelszó még egyszer) mezőben.
- e Kattintson a **Submit** (Küldés) gombra.

#### **A rendszergazdajelszó módosítása**

- a Kattintson az **Administrator** (Rendszergazda) gombra.
- **2** Kattintson a **Secure Function Lock** (Biztonsági funkciózár) opcióra.
- **3** Adjon meg egy négyjegyű számot új jelszóként a **New Password** (Új jelszó) mezőben.
- 4 Adja meg még egyszer az új jelszót a **Retype Password** (Jelszó még egyszer) mezőben.
- e Kattintson a **Submit** (Küldés) gombra.

#### <span id="page-11-0"></span>**Korlátozott felhasználók beállítása**

Korlátozott jogosultságokkal és jelszóval rendelkező felhasználókat is beállíthat. Akár 10 felhasználót is beállíthat.

Ezeket a beállításokat webböngészővel végezheti el.

A weboldal beállításával kapcsolatos részletekért lásd a *Mielő[tt elkezdené a](#page-9-2) [Secure Function Lock 2.0 \(Biztonságos](#page-9-2) [funkciózár 2.0\) használatát](#page-9-2)*

▶▶ [részt a\(z\) 4. oldalon](#page-9-2). Ezután kövesse az alábbi utasításokat.

a Kattintson az **Administrator** (Rendszergazda) gombra.

- **2** Kattintson a **Secure Function Lock** (Biztonsági funkciózár) opcióra.
- **3** Adjon meg egy maximum 15 alfanumerikus karakterből álló csoportvagy felhasználói nevet az **ID Number/ Name** (Azonosítószám/Név) mezőben, majd adjon meg egy négy számjegyű jelszót a **PIN**-mezőben.

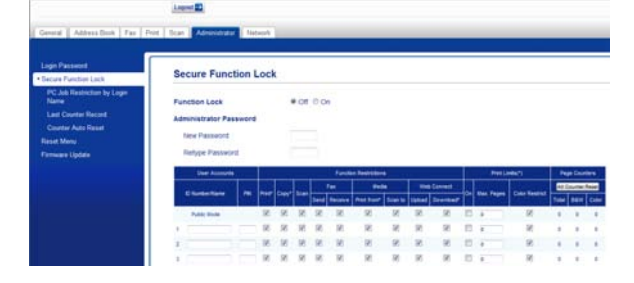

Szüntesse meg a korlátozni kívánt funkciók kijelölését a **Function Restrictions** (Funkciók korlátozása) jelölőnégyzetekben. Ha meg akarja határozni a maximális oldalszámot, jelölje ki az **On** (Be) jelölőnégyzetét a **Print Limits** (Nyomtatási korlátozások) oszlopban, majd írja be a számot a **Max. Pages** (Oldalak max. száma) mezőbe. Majd kattintson a **Submit** (Küldés) gombra.

#### **MEGJEGYZÉS**

- **•** Nem használhat másik felhasználóéval azonos jelszót.
- **•** Csak egy nyilvános felhasználó beállítására van lehetőség. A nyilvános felhasználóknak nem kell jelszót megadniuk.

További információkért lásd: > > Szoftver és hálózati használati útmutató.

#### <span id="page-11-1"></span>**A Secure Function Lock (Biztonságos funkciózár) be-/ kikapcsolása**

#### **MEGJEGYZÉS**

Ha hibás jelszót ír be, akkor az érintőképernyőn a Rossz jelszó üzenet jelenik meg. Írja be helyesen a jelszót. Ha elfelejtette a jelszavát, kérje a Brother Ügyfélszolgálat segítségét.

#### **A Secure Function Lock (Biztonságos funkciózár) bekapcsolása**

- Nyomja meg a  $\| \cdot \|$  gombot.
- Nyomja meg a Minden beáll gombot.
- Azált. beáll. elem megjelenítéséhez görgessen fel vagy le az érintőképernyőn, vagy nyomja meg a  $\triangle$  vagy  $\nabla$  gombot.
- Nyomja meg az Ált. beáll. gombot.
- A Funkció Zárás elem megjelenítéséhez görgessen fel vagy le az érintőképernyőn, vagy nyomja meg a  $\triangle$  vagy  $\nabla$  gombot.
- 6 Nyomja meg a Funkció Zárás gombot.
	- Nyomja meg a Zár Ki-Be gombot.

8 Adja meg a négy számjegyű rendszergazdajelszót az érintőképernyő billentyűzetének segítségével. Nyomja meg az OK gombot.

#### **MEGJEGYZÉS**

A Secure Function Lock (Biztonságos funkciózár) ikon folyamatosan látható a kezdőképernyőn.

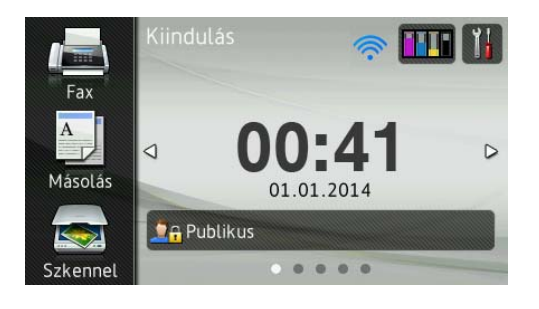

#### **A Secure Function Lock (Biztonságos funkciózár) kikapcsolása**

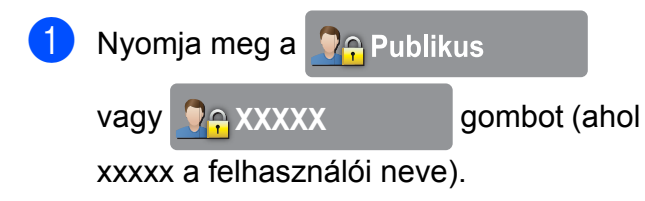

- **2** Nyomja meg a  $Z$ ár Be $\rightarrow$ Ki gombot.
- **3** Adja meg a négy számjegyű rendszergazdajelszót az érintőképernyő billentyűzetének segítségével. Nyomja meg az OK gombot.

#### <span id="page-12-0"></span>**Felhasználóváltás**

Ez a beállítás lehetővé teszi egy korlátozott felhasználó számára, hogy bejelentkezzen a készülékre, ha a Secure Function Lock (Biztonságos funkciózár) be van kapcsolva.

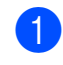

**1** Az érintőképernyőn nyomja meg a

vagy

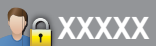

**XXXXXX** gombot (ahol

xxxxx a felhasználói neve).

Nyomja meg a Felhasználó változtatása gombot.

- **3** Görgessen fel vagy le az érintőképernyőn, vagy nyomja meg a a vagy ▼ gombot az Ön felhasználói nevének megjelenítéséhez.
- Nyomja meg a felhasználói nevét.
- Adja meg a négy számjegyű felhasználói jelszót az érintőképernyő billentyűzetének segítségével. Nyomja meg az OK gombot.

#### <span id="page-12-1"></span>**Váltás nyilvános módra**

a Nyomja meg a **XXXXX**

gombot (ahol xxxxx a felhasználói neve).

Nyomja meg a Nyilvánosra gombot.

**2**

# <span id="page-13-0"></span>**Híváskorlátozás**

Ez a szolgáltatás megakadályozza a felhasználót abban, hogy véletlenül rossz számra küldje a faxot vagy rossz számot hívjon. Beállíthatja a készüléket úgy, hogy korlátozza a számgombokkal, Címjegyzékkel, parancsikonnal és LDAPkeresés segítségével történő hívást.

Ha a Ki lehetőséget választja, akkor a készülék nem korlátozza a hívásfunkciót.

Ha a Gépelje be kétszer:# lehetőséget választja, a készülék felszólítja a szám ismételt bevitelére, és csak akkor kezdi meg a hívást, ha a másodjára bevitt szám megegyezik az elsővel. Ha másodjára rossz számot ad meg, az érintőképernyőn hibaüzenetet jelenik meg.

Ha a Be lehetőséget választja, a készülék minden olyan faxot és kimenő hívást korlátozni fog, amely a beállított hívási módhoz tartozik.

#### **MEGJEGYZÉS**

- **•** A Gépelje be kétszer:# beállítás nem működik, ha felemeli a külső telefonkagylót a szám megadása előtt. Ekkor nem kéri a készülék a szám újbóli beírását.
- **•** Amennyiben a Be vagy Gépelje be kétszer:# lehetőséget választja, a Körfaxolás szolgáltatás nem használható.

#### <span id="page-13-1"></span>**Számgombok korlátozása**

- Nyomja meg a  $\mathbb{I}$  gombot.
- Nyomja meg a Minden beáll gombot.
- A Fax elem megjelenítéséhez görgessen fel vagy le az érintőképernyőn, vagy nyomja meg a a vagy  $\nabla$  gombot.
- Nyomja meg a Fax gombot.
- 5 A Tárcsázás korlátozás elem megjelenítéséhez görgessen fel vagy le az érintőképernyőn, vagy nyomja meg a  $\triangle$  vagy  $\nabla$  gombot.
- 6 Nyomja meg a Tárcsázás korlátozás gombot.
	- Nyomja meg a Tárcsázó gombot.
- 8 Nyomja meg a Gépelje be kétszer:#, Be vagy Ki gombot.
- **9** Nyomja meg a **g** gombot.

#### <span id="page-13-2"></span>**Címjegyzék korlátozása**

- - Nyomja meg a  $\|\cdot\|_1$  gombot.
	- Nyomja meg a Minden beáll gombot.
- **3** A Fax elem megjelenítéséhez görgessen fel vagy le az érintőképernyőn, vagy nyomja meg a a vagy  $\nabla$  gombot.

Nyomia meg a  $Fax$  gombot.

5 A Tárcsázás korlátozás elem megjelenítéséhez görgessen fel vagy le az érintőképernyőn, vagy nyomja meg a  $\triangle$  vagy  $\nabla$  gombot.

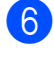

6 Nyomja meg a

Tárcsázás korlátozás gombot.

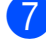

**Nyomja meg a** Címjegyzék gombot.

8 Nyomia meg a

Gépelje be kétszer:#, Be vagy Ki gombot.

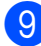

#### **9** Nyomja meg a gombot.

#### **MEGJEGYZÉS**

Amennyiben a tárcsázás során módosítja a Címjegyzék számait, a címet számgombokkal megadott adatként értelmezi a készülék és a szám nem kerül korlátozásra.

#### <span id="page-14-0"></span>**Parancsikon korlátozása**

**b** Nyomja meg a **ikk** gombot.

- Nyomja meg a Minden beáll gombot.
- $\overline{3}$  A Fax elem megjelenítéséhez görgessen fel vagy le az érintőképernyőn, vagy nyomja meg a a vagy  $\nabla$  gombot.
- $\overline{4}$  Nyomja meg a Fax gombot.

5 A Tárcsázás korlátozás elem megjelenítéséhez görgessen fel vagy le az érintőképernyőn, vagy nyomja meg a  $\triangle$  vagy  $\nabla$  gombot.

- 6 Nyomja meg a Tárcsázás korlátozás gombot.
	- Nyomja meg a Parancsikonok gombot.
- 8 Nyomja meg a Gépelje be kétszer:#, Be vagy Ki gombot.
- 

**9** Nyomja meg a gombot.

#### <span id="page-14-1"></span>**LDAP-szerver korlátozása**

- Nyomja meg a  $\| \cdot \|$  gombot.
	- Nyomja meg a Minden beáll gombot.
- **3** A Fax elem megjelenítéséhez görgessen fel vagy le az érintőképernyőn, vagy nyomja meg a a vagy  $\nabla$  gombot.
- 4 Nyomja meg a  $Fax$  gombot.
- 5 A Tárcsázás korlátozás elem megjelenítéséhez görgessen fel vagy le az érintőképernyőn, vagy nyomja meg a  $\triangle$  vagy  $\nabla$  gombot.
- 6 Nyomja meg a Tárcsázás korlátozás gombot.
- **Nyomja meg a** LDAP kiszolgáló gombot.
- 8 Nyomja meg a Gépelje be kétszer:#, Be vagy Ki gombot.
- Nyomja meg a gombot.

# <span id="page-15-0"></span>**Fax küldése**

## <span id="page-15-1"></span>**További küldési beállítások**

#### <span id="page-15-2"></span>**Faxok küldése többféle beállítás használatával**

Fax küldésekor többek között a következő beállítások kombinációját is választhatja: Fax felbontása, Kétoldalas fax, Kontraszt, Szkennerüveg mérete, és Valós idejű átvitel.

#### Ezenkívül a következőket is választhatja:

Hívástörtén., Címjegyz., Körfaxolás, Előnézet, Színbeállítás, Idözített fax, Körfax, Lehívó adás, Lehívó vétel, Tengerentúli mód, Új alapért.beáll, és Gyári visszaáll.

Bizonyos beállítások csak monokróm faxok küldésekor használhatók.

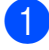

Helyezze be a dokumentumot.

- b Válasszon az alábbi lehetőségek közül:
	- $\blacksquare$  Ha a Fax előnézet  $K_i$  van kapcsolva, nyomja meg a  $\left[\begin{matrix} \mathbb{R} \\ \mathbb{R} \end{matrix}\right]$  (Fax) gombot.
	- $\blacksquare$  Ha a Fax előnézet  $Be$  van kapcsolva,

nyomja meg a  $\left[\begin{matrix} \mathbf{m} \\ \mathbf{m} \end{matrix}\right]$  (Fax), majd a

(Faxok küldése) gombot.

#### Az érintőképernyőn ez olvasható:

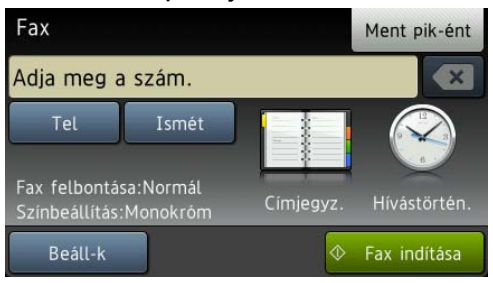

Nyomja meg a Beáll-k gombot.

- <span id="page-15-4"></span>Görgessen fel vagy le az érintőképernyőn, vagy nyomja meg a a vagy **▼** gombot a módosítani kívánt beállítás megjelenítéséhez. Amikor a beállítás megjelenik, nyomja azt meg.
- **6** Nyomja meg a beállítani kívánt opciót.
- **6** További beállítások módosításához menjen vissza a @. lépéshez.
- Nyomja meg az OK gombot, ha befejezte a beállítások módosítását.
- 8 Íria be a faxszámot.
- **9** Nyomja meg a Fax indítása gombot.

#### **MEGJEGYZÉS**

- **•** A legtöbb beállítás ideiglenes, és a készülék a faxküldés után visszatér az alapértelmezett beállításokhoz.
- **•** A leggyakrabban használt beállításokat úgy mentheti el, ha alapértelmezettként állítja be őket. Ezek a beállítások mindaddig megmaradnak, amíg újra nem módosítja őket. (Lásd a(z) *[A változtatások](#page-17-0) [új alapértelmezésként történ](#page-17-0)ő beállítása*  $\rightarrow$  [részt a\(z\) 12. oldalon.](#page-17-0))
- **•** A leggyakrabban használt beállításokat úgy is elmentheti, ha parancsikonként állítja be őket. (Lásd a(z) *[Faxolási opciók](#page-18-1) [mentése parancsikonként](#page-18-1)*  $\rightarrow$  [részt a\(z\) 13. oldalon.](#page-18-1))

#### <span id="page-15-3"></span>**Faxolás leállítása**

A faxolás leállításához nyomja meg a gombot.

### <span id="page-16-0"></span>**Kontraszt**

Ha a dokumentum nagyon világos vagy sötét, elképzelhető, hogy módosítani kíván a kontraszton. A legtöbb dokumentum esetében használható a gyári alapértelmezett beállítás, az Auto. Az Auto beállítás a megfelelő kontrasztot választja ki a dokumentumhoz.

Világos dokumentum küldéséhez válassza a Világos opciót. Sötét dokumentum küldéséhez válassza a Sötét opciót.

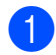

 $\blacksquare$  Helyezze be a dokumentumot.

- Válasszon az alábbi lehetőségek közül:
	- $\blacksquare$  Ha a Fax előnézet  $K\text{i}$  van kapcsolva, nyomja meg a  $\left[\begin{matrix} \mathbb{H} \\ \mathbb{H} \end{matrix}\right]$  (Fax) gombot.
	- Ha a Fax előnézet Be van kapcsolva,

nyomja meg a  $\left[\begin{matrix} \begin{matrix} \begin{matrix} \end{matrix} \\ \end{matrix} \right]$  (Fax), majd a

(Faxok küldése) gombot.

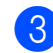

 $\overline{3}$  Nyomja meg a Beáll-k gombot.

- 4 A Kontraszt elem megjelenítéséhez görgessen fel vagy le az érintőképernyőn, vagy nyomja meg a a vagy  $\blacktriangledown$  gombot.
- 

**b** Nyomja meg a Kontraszt gombot.

- 6 Nyomja meg az Auto, Világos vagy Sötét opciót.
- Nyomja meg az OK gombot.
- Írja be a faxszámot.
- Nyomja meg a Fax indítása gombot.

#### **MEGJEGYZÉS**

Még ha a Világos vagy Sötét opciót választotta is, az alábbi körülmények bármelyikének teljesülése esetén a készülék az Auto beállítást fogja használni:

- **•** Ha színes faxot küld.
- **•** Ha a kiválasztott faxfelbontás Fotó.

#### <span id="page-16-1"></span>**Fax felbontásának módosítása**

A küldött fax minősége a faxfelbontás módosításával javítható.

- Helyezze be a dokumentumot.
- Válasszon az alábbi lehetőségek közül:
	- $\blacksquare$  Ha a Fax előnézet  $K\text{i}$  van kapcsolva, nyomja meg a  $\left[\mathbb{H}\right]$  (Fax) gombot.
	- $\blacksquare$  Ha a Fax előnézet Be van kapcsolva, nyomja meg a [mm] (Fax), majd a

(Faxok küldése) gombot.

- Nyomja meg a Beáll-k gombot.
- d <sup>A</sup>Fax felbontása elem megjelenítéséhez görgessen fel vagy le az érintőképernyőn, vagy nyomja meg a  $\triangle$  vagy  $\nabla$  gombot.
- **5** Nyomja meg a Fax felbontása gombot.

**6** Nyomja meg a Standard, Finom, Szuperfinom vagy a Fotó gombot.

- Nyomja meg az OK gombot.
- Írja be a faxszámot.
- Nyomja meg a Fax indítása gombot.

#### **MEGJEGYZÉS**

Monokróm faxok esetében négy, színes faxok esetén két különböző felbontás közül választhat.

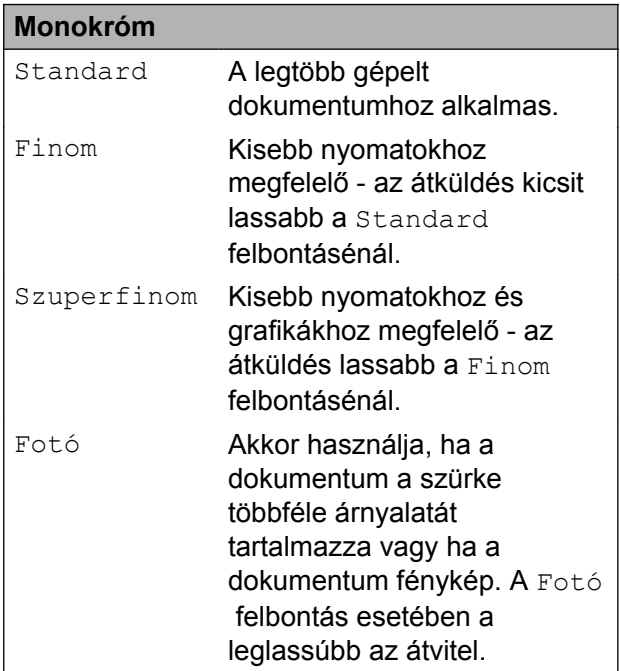

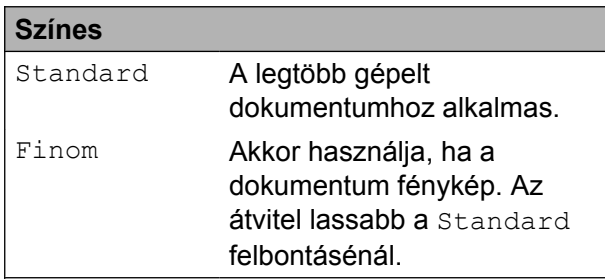

Ha Szuperfinom vagy Fotó felbontást választ és színes faxot küld (a Színes lehetőség Színbeállítás részen belüli kiválasztásával), akkor a készülék Finom beállítással küldi a dokumentumot.

#### <span id="page-17-0"></span>**A változtatások új alapértelmezésként történő beállítása**

Az opciók faxoláskor leggyakrabban használt beállításait (pl. Fax felbontása, Kontraszt, Szkennerüveg mérete, Előnézet, Valós idejű átvitel és Színbeállítás) úgy mentheti el, ha alapértelmezettként állítja be őket. Ezek a beállítások mindaddig megmaradnak, amíg újra nem módosítja őket.

Válasszon az alábbi lehetőségek közül:

- $\blacksquare$  Ha a Fax előnézet  $K\text{i}$  van kapcsolva, nyomja meg a  $\left[\begin{matrix} \mathbb{H} \\ \mathbb{H} \end{matrix}\right]$  (Fax) gombot.
- Ha a Fax előnézet Be van kapcsolva, nyomja meg a  $\left(\frac{1}{1-x}\right)$  (Fax), majd a

(Faxok küldése) gombot.

- Nyomja meg a Beáll-k gombot.
- c Görgessen fel vagy le az érintőképernyőn, vagy nyomja meg a a vagy **▼** gombot a módosítani kívánt menübeállítás kiválasztásához. Nyomja meg az új opciót.

Ismételje meg ezt a lépést minden módosítani kívánt beállításnál.

- 4 A megfelelő opcióhoz tartozó utolsó beállítás módosítása után görgessen fel vagy le az érintőképernyőn, vagy nyomja meg a ▲ vagy ▼ gombot az Új alapért.beáll megjelenítéséhez.
- e Nyomja meg az Új alapért.beáll gombot.
- $\boxed{6}$  Az érintőképernyő jóváhagyást kér arról, hogy a megváltoztatott értékeket új alapértelmezettként akarja-e menteni. Nyomja meg az Igen gombot a jóváhagyáshoz.

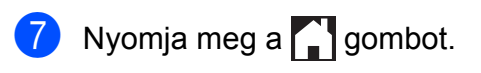

#### <span id="page-18-0"></span>**A faxolási opciók visszaállítása a gyári alapértelmezett értékre**

A megváltoztatott faxolási opciókat visszaállíthatja a gyári alapértelmezett értékekre. Ezek a beállítások mindaddig megmaradnak, amíg újra nem módosítja őket.

**4** Válasszon az alábbi lehetőségek közül:

- $\blacksquare$  Ha a Fax előnézet Ki van kapcsolva, nyomja meg a **[mm]** (Fax) gombot.
- $\blacksquare$  Ha a Fax előnézet  $Be$  van kapcsolva,

nyomja meg a  $\boxed{m}$  (Fax), majd a

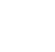

(Faxok küldése) gombot.

2 Nyomja meg a Beáll-k gombot.

- 8 A Gyári visszaáll. elem megjelenítéséhez görgessen fel vagy le az érintőképernyőn, vagy nyomja meg a  $\blacktriangle$  vagy  $\nabla$  gombot.
- 

4 Nyomja meg a Gyári visszaáll. gombot.

**b** Az érintőképernyő jóváhagyást kér arról, hogy a megváltoztatott értékeket vissza kívánja-e állítani gyári alapértelmezett beállításaikra.

Nyomja meg az Igen gombot a jóváhagyáshoz.

6 Nyomja meg a gombot.

#### <span id="page-18-1"></span>**Faxolási opciók mentése parancsikonként**

A leggyakrabban használt új faxolási opciókat parancsikonként is elmentheti.

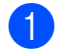

a Válasszon az alábbi lehetőségek közül:

- $\blacksquare$  Ha a Fax előnézet  $K\perp$  van kapcsolva, nyomja meg a  $\left[\mathbb{H}\right]$  (Fax) gombot.
- $\blacksquare$  Ha a Fax előnézet  $Be$  van kapcsolva, nyomja meg a  $\sqrt{m}$  (Fax), majd a

(Faxok küldése) gombot.

<span id="page-18-3"></span>**2** Íria be a faxszámot.

#### **MEGJEGYZÉS**

Ha a parancsikont körfaxolásra kívánja használni, akkor nyomja meg a Beáll-k lehetőséget, majd válassza a Körfaxolás elemet a **4.** lépésben, mielőtt a **@**. lépés[b](#page-18-3)en megadná a faxszámot.

(Lásd a(z) *[Körfaxolás \(csak monokróm\)](#page-21-0)*  $\rightarrow$  [részt a\(z\) 16. oldalon](#page-21-0).)

- <span id="page-18-2"></span>Nyomja meg a Beáll-k gombot.
	- Görgessen fel vagy le az érintőképernyőn, vagy nyomja meg a a vagy  $\nabla$  gombot a Fax felbontása, Kétoldalas fax, Kontraszt, Szkennerüveg mérete, Előnézet, Színbeállítás, Valós idejű átvitel vagy Tengerentúli mód megjelenítéséhez, majd nyomja meg a módosítani kívánt beállítást. Ezután nyomja meg a beállítani kívánt új opciót. Ismételje meg ezt a lépést minden módosítani kívánt beállításnál.
- **b** Ha befejezte az új opciók kiválasztását, nyomja meg az OK gombot.
- Nyomja meg a Ment pik-ént gombot.
- Hagyja jóvá a parancsikon számára kiválasztott opciók megjelenített listáját, majd nyomja meg az OK gombot.

 $\left( 8 \right)$  Adja meg a parancsikon nevét az érintőképernyőn lévő billentyűzet segítségével. (A betűk bevitelével kapcsolatos segítségért lásd uu Használati útmutató: *Szöveg bevitele.*) Nyomja meg az OK gombot.

**9** Nyomja meg az  $OK$  gombot a parancsikon mentéséhez.

## <span id="page-19-0"></span>**További küldési műveletek**

#### <span id="page-19-1"></span>**Kétoldalas fax küldése az ADF-ből (Automatikus dokumentumadagolóból)**

Maximum Legal méretű kétoldalas faxokat küldhet az ADF-ből.

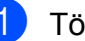

Töltse be a dokumentumot az ADF-be.

- Válasszon az alábbi lehetőségek közül:
	- $\blacksquare$  Ha a Fax előnézet Ki van kapcsolva, nyomja meg a  $\left[\begin{matrix} \mathbb{H} \\ \mathbb{H} \end{matrix}\right]$  (Fax) gombot.
	- $\blacksquare$  Ha a Fax előnézet  $Be$  van kapcsolva, nyomja meg a  $\left(\mathbb{F}_{\text{max}}\right)$  (Fax), majd a

(Faxok küldése) gombot.

- $\overline{3}$  Nyomja meg a Beáll-k gombot.
- 4 A Kétoldalas fax elem megjelenítéséhez görgessen fel vagy le az érintőképernyőn, vagy nyomja meg a  $\blacktriangle$  vagy  $\blacktriangledown$  gombot.
- **5** Nyomja meg a Kétoldalas fax gombot.
- f Válasszon az alábbi lehetőségek közül:
	- $\blacksquare$  Ha a dokumentum a hosszanti oldalon van hajtva, nyomja meg a Kétoldalas szken.
		- : Hosszú oldal gombot.

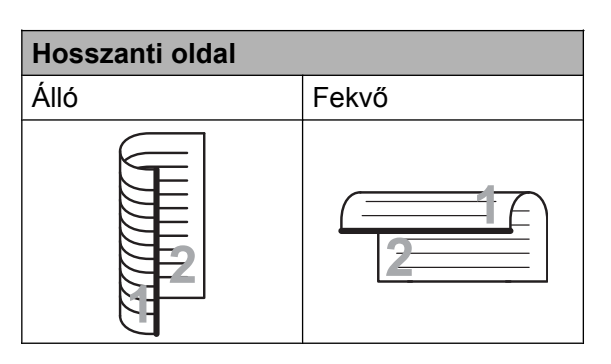

■ Ha a dokumentuma a rövid oldalon van hajtva, nyomja meg a Kétoldalas szken. : Rövid oldal gombot.

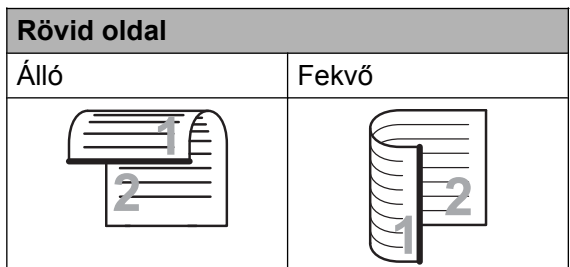

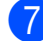

 $\nabla$  Nyomja meg az OK gombot.

Íria be a faxszámot.

Nyomja meg a Fax indítása gombot.

A készülék most beolvassa és elküldi a dokumentumot.

#### <span id="page-20-0"></span>**Fax kézi küldése**

A kézi küldés lehetővé teszi a hívás, a csengetés és a faxvétel hangjelzéseinek követését a fax küldése közben.

#### **MEGJEGYZÉS**

Többoldalas faxok küldéséhez használja az ADF-et.

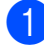

 $\blacksquare$  Helyezze be a dokumentumot.

- b A tárcsázási hang meghallgatásához vegye fel a külső telefon kézibeszélőjét.
- **3** Tárcsázza a faxszámot a külső telefont használva.
- 4 Amikor meghallja a faxhangot, nyomja meg a Fax indítása gombot. Ha a szkennerüveget használja, a faxküldéshez nyomja meg az érintőképernyőn a Küldés gombot.
	-
- **5** Helyezze vissza a külső telefon kagylóját.

#### <span id="page-20-1"></span>**Faxküldés a beszélgetés végén**

A beszélgetés végén, mielőtt a hívást bármelyik fél megszakítaná, a másik félnek faxot küldhet.

**4 Kérie meg a másik felet, hogy várja meg** a faxhangot (sípolások), majd a hívás megszakítása előtt nyomja meg a Start vagy a Küldés gombot.

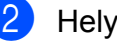

 $\blacksquare$  Helyezze be a dokumentumot.

- **3** Nyomja meg a Fax indítása gombot. Ha a szkennerüveget használja, a faxküldéshez nyomja meg a Küldés gombot.
- Helyezze vissza a külső telefon kagylóját.

#### <span id="page-20-2"></span>**Kettős hozzáférés (csak monokróm)**

Hívhat egy számot, és elkezdheti beolvasni a faxot a memóriába – akkor is, amikor a készülék éppen a memóriából küld, oda fogad, vagy számítógépes adatokat nyomtat. Az érintőképernyő az új feladat számát mutatia.

A memóriába beolvasható oldalak száma a rájuk nyomtatott információktól függ.

**3**

#### **MEGJEGYZÉS**

Ha megjelenik a Memória megtelt üzenet, nyomja meg az  $\blacktriangleright$  vagy a Kilépés gombot a megszakításhoz, vagy a Küldés most gombot az eddig beolvasott oldalak elküldéséhez.

#### <span id="page-21-0"></span>**Körfaxolás (csak monokróm)**

Körfaxolásnak nevezzük, ha ugyanazt a faxot automatikusan több faxszámra küldjük el. Egyazon körfaxolás során használhatók a csoportok, a Címjegyzékben tárolt számok, valamint akár 50 kézileg hívott szám is.

Ha a körfaxolás befejeződött, körfaxolási jelentés kerül kinyomtatásra.

#### **Mielőtt a körfaxolást megkezdené**

A Címjegyzék számai csak akkor használhatók körfaxoláshoz, ha már megtalálhatók a készülék memóriájában. (**▶▶ Használati útmutató: Számok** *Címjegyzékben történő tárolása.*)

A csoportszámok is csak akkor használhatók körfaxoláshoz, ha már tárolva lettek a készülék memóriájába. A csoportszámok az egyszerűbb hívás érdekében több, a Címjegyzékben tárolt számot tartalmaznak. (Lásd a(z) *[Csoportok beállítása](#page-41-0) körfaxoláshoz* >> [részt a\(z\) 36. oldalon](#page-41-0).)

#### **Körfaxolás módja**

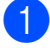

Helyezze be a dokumentumot.

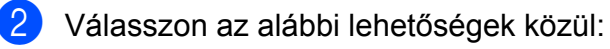

- $\blacksquare$  Ha a Fax előnézet Ki van kapcsolva, nyomja meg a  $\left[\begin{matrix} \mathbb{H} \\ \mathbb{H} \end{matrix}\right]$  (Fax) gombot.
- $\blacksquare$  Ha a Fax előnézet  $Be$  van kapcsolva, nyomja meg a  $\left[\Box\right]$  (Fax), majd a

(Faxok küldése) gombot.

- $\overline{3}$  Nyomja meg a Beáll-k gombot.
- d <sup>A</sup>Körfaxolás elem megjelenítéséhez görgessen fel vagy le az érintőképernyőn, vagy nyomja meg a a vagy  $\nabla$  gombot.
- Nyomja meg a Körfaxolás gombot.
- <span id="page-21-1"></span>Nyomja meg a Szám hozzáad. gombot.
- <span id="page-21-2"></span>g A körfaxoláshoz az alábbi módokon adhat hozzá számokat:
	- Nyomja meg a Szám hozzáad. gombot és adjon meg egy számot az érintőképernyő billentyűzetét használva.

Nyomia meg az OK gombot.

#### **MEGJEGYZÉS**

*Ha letöltötte az Internet Faxot:*

Ha e-mail cím használatával szeretne körfaxolást végrehajtani, akkor nyomja

meg a  $\sim$  gombot, adja meg az e-mail

címet és nyomja meg az OK gombot. (A betűk bevitelével kapcsolatos segítségért lásd **> >** Használati útmutató: Szöveg *bevitele.*)

- Nyomja meg a Hozzáadás a címjegyzékből gombot. Görgessen fel vagy le az érintőképernyőn, vagy nyomja meg a  $\triangle$  vagy  $\nabla$  gombot a körfaxhoz hozzáadni kívánt szám megjelenítéséhez. Nyomja meg azon számok jelölőnégyzetét, melyeket hozzá kíván adni a körfaxhoz. Miután bejelölte az összes hozzáadni kívánt számot, nyomja meg az OK gombot.
- Nyomja meg a

Keresés a címjegyzékben gombot.

Adja meg a név első betűjét, és nyomja meg az OK gombot. Nyomja meg a nevet, majd nyomja meg a körfaxoláshoz hozzáadni kívánt számot.

- 8 Miután megadta az összes faxszámot a  $\odot$ . és  $\odot$ . lépések me[g](#page-21-2)ismétlésével, nyomja meg az OK gombot.
- **9** Nyomja meg a Fax indítása gombot.

#### **MEGJEGYZÉS**

A Körfaxolás nem érhető el, ha a Színes lehetőséget választja a Színbeállítás részben.

#### **Faxolás az ADF-ből**

 A készülék elindítja a dokumentum beolvasását.

#### **Faxolás a szkennerüvegről**

Ha az érintőképernyőn megjelenik a Következő Oldal? kérdés, akkor tegye a következők egyikét:

■ Egyetlen oldal küldéséhez nyomja meg a Nem gombot.

A készülék megkezdi a dokumentum küldését.

■ Egynél több oldal küldéséhez nyomja meg az Igen gombot, majd helyezze a következő oldalt a szkennerüvegre.

Nyomja meg az OK gombot.

A készülék megkezdi az oldal szkennelését. (Minden egyes oldalnál ismételje meg ezt a lépést.)

#### **MEGJEGYZÉS**

- **•** Ha nem használta fel egyik számot sem a csoportokhoz, akkor akár 250 különböző számra is "körfaxolhat".
- **•** A készülék rendelkezésre álló memóriájának nagysága függ a memóriában lévő feladatok típusától és a körfaxolásba bevont számoktól. Ha körfaxoláskor kihasználja a maximálisan elérhető számot, nem tudja majd használni a kettős hozzáférés és a késleltetett fax funkciót.
- **•** Ha megjelenik a Memória megtelt üzenet, nyomja meg az  $\blacktriangleright$  vagy a Kilépés gombot a megszakításhoz, vagy a Küldés most gombot az eddig beolvasott oldalak elküldéséhez.

#### **Folyamatban lévő körfaxolás megszakítása**

- Nyomja meg az  $\blacktriangleright$  gombot.
- Válasszon az alábbi lehetőségek közül:
	- A teljes körfax megszakításához nyomja meg a Teljes körfax gombot. Ugorion a **®**. lépéshez.
- A jelenlegi feladat törléséhez nyomja meg az érintőképernyőn a hívott nevet vagy számot. Ugorjon a [d](#page-23-3). lépéshez.
- Ha törlés nélkül kíván kilépni, nyomja meg az gombot.

<span id="page-23-2"></span>c Amikor az érintőképernyőn megjelen<sup>ő</sup> üzenet megkérdezi, hogy vissza akarjae vonni a teljes körfaxot, válasszon az alábbi lehetőségek közül:

- $\blacksquare$  Nyomja meg az Igen gombot a jóváhagyáshoz.
- Ha törlés nélkül kíván kilépni, nyomja meg a Nem gombot.
- <span id="page-23-3"></span>4 Válasszon az alábbi lehetőségek közül:
	- A jelenlegi feladat törléséhez nyomja meg az Igen gombot.
	- $\blacksquare$  Ha törlés nélkül kíván kilépni, nyomja meg a Nem gombot.

#### <span id="page-23-0"></span>**Valós idejű adatküldés**

Ha faxot küld, a készülék küldés előtt beolvassa a dokumentumokat a memóriába. Amint szabad a telefonvonal, a készülék megkezdi a tárcsázást és a küldést.

Előfordulhat, hogy egy fontos dokumentumot gyorsan akar elküldeni, anélkül, hogy meg kívánná várni annak memóriába történő beolvasását. Ezt a

Valós idejű átvitel opció bekapcsolásával teheti meg.

- 
- Helyezze be a dokumentumot.

b Válasszon az alábbi lehetőségek közül:

- $\blacksquare$  Ha a Fax előnézet  $K\text{i}$  van kapcsolva, nyomja meg a  $\left[\begin{matrix} \mathbb{H} \\ \mathbb{H} \end{matrix}\right]$  (Fax) gombot.
- $\blacksquare$  Ha a Fax előnézet  $Be$  van kapcsolva,

nyomja meg a  $\left(\frac{1}{2}m\right)$  (Fax), majd a

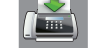

(Faxok küldése) gombot.

**3** Nyomja meg a Beáll-k gombot.

- 4 A Valós idejű átvitel elem megjelenítéséhez görgessen fel vagy le az érintőképernyőn, vagy nyomja meg a  $\triangle$  vagy  $\nabla$  gombot.
- 5 Nyomja meg a Valós idejű átvitel gombot.
- **6** Nyomja meg a Be (vagy a K<sub>i</sub>) gombot.
- Nyomja meg az  $OK$  gombot.
- $\blacksquare$  Írja be a faxszámot.
- Nyomja meg a Fax indítása gombot.

#### **MEGJEGYZÉS**

- **•** Ha színes faxot küld, vagy ha a memória megtelt, és egy monokróm faxot küld az automatikus dokumentumadagolóból, a készülék közvetlenül, valós időben fog küldeni (még akkor is, ha a Valós idejű átvitel opció Ki értékre van állítva).
- **•** A valós idejű küldés során az automatikus újratárcsázási szolgáltatás nem működik, ha a szkennerüveg használatban van.

#### <span id="page-23-1"></span>**Tengerentúli üzemmód**

Ha az esetleges telefonvonal-interferencia miatt problémái akadnak a faxok tengerentúlra való küldésével, javasoljuk a tengerentúli üzemmód bekapcsolását. A funkció automatikusan kikapcsol, miután annak használatával elküldte a faxot.

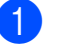

Helyezze be a dokumentumot.

b Válasszon az alábbi lehetőségek közül:

- $\blacksquare$  Ha a Fax előnézet  $K\text{i}$  van kapcsolva, nyomja meg a  $\left(\mathbb{F}_{\text{ax}}\right)$  (Fax) gombot.
- Ha a Fax előnézet Be van kapcsolva, nyomja meg a  $\left(\mathbb{F}_{\text{max}}\right)$  (Fax), majd a

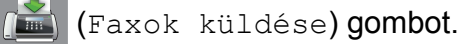

- **3** Nyomia meg a Beáll-k gombot.
- 4 A Tengerentúli mód elem megjelenítéséhez görgessen fel vagy le az érintőképernyőn, vagy nyomja meg a  $\triangle$  vagy  $\nabla$  gombot.
- **b** Nyomja meg a Tengerentúli mód gombot.
- **6** Nyomja meg a Be (vagy a  $K_i$ ) gombot.
- $\nabla$  Nyomja meg az  $OK$  gombot.
- 8 Írja be a faxszámot.
- Nyomja meg a Fax indítása gombot.

#### <span id="page-24-0"></span>**Késleltetett faxolás (csak monokróm)**

A memóriában 24 órán belüli elküldésre akár 50 fax is tárolható. Ezek a faxok

a  $\odot$ . lépésben beállított [i](#page-24-1)dőpontban kerülnek elküldésre.

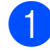

 $\blacksquare$  Helyezze be a dokumentumot.

Válasszon az alábbi lehetőségek közül:

- $\blacksquare$  Ha a Fax előnézet Ki van kapcsolva, nyomja meg a  $\left[\begin{matrix} \mathbb{H} \\ \mathbb{H} \end{matrix}\right]$  (Fax) gombot.
- $\blacksquare$  Ha a Fax előnézet  $Be$  van kapcsolva,

nyomja meg a  $\left(\mathbb{F}_{\text{max}}\right)$  (Fax), majd a

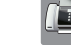

(Faxok küldése) gombot.

Nyomja meg a Beáll-k gombot.

- 4 Az Idözített fax elem megjelenítéséhez görgessen fel vagy le az érintőképernyőn, vagy nyomja meg a  $\blacktriangle$  vagy  $\nabla$  gombot.
- Nyomja meg az Idözített fax gombot.
- **6** Nyomja meg az Idözített fax gombot.
- $\bullet$  Nyomja meg a Be (vagy a Ki) gombot.
- 8 Nyomja meg az Idő gombot.
- <span id="page-24-1"></span>9 Az érintőképernyő billentyűzetét használva adja meg, hogy mikor kerüljön elküldésre a fax (24 órás formátumban). (Pl.: délután 7:45 esetében írja be, hogy 19:45.)

#### Nyomja meg az OK gombot.

#### **MEGJEGYZÉS**

A memóriába beolvasható oldalak száma az egyes oldalakra nyomtatott információ mennyiségétől függ.

- $\bullet$  Nyomja meg az  $OK$  gombot.
- **k Írja be a faxszámot.**
- 12 Nyomja meg a Fax indítása gombot.

#### **MEGJEGYZÉS**

Az Idözített fax nem érhető el, ha a Színes lehetőséget választja a Színbeállítás részben.

### <span id="page-25-0"></span>**Késleltetett kötegelt küldés (csak monokróm)**

A késleltetett faxok elküldése előtt az optimalizálás érdekében az Ön készüléke segíteni fog elrendezni a memóriában minden tárolt faxot a cím és a beütemezett időpont szerint. Az azonos küldési időpontra beütemezett, azonos faxszámra menő késleltetett faxok a küldési idővel való takarékoskodás érdekében egyetlen faxként lesznek elküldve.

a Válasszon az alábbi lehetőségek közül:

- $\blacksquare$  Ha a Fax előnézet  $K\text{i}$  van kapcsolva, nyomja meg a **(Fax)** (Fax) gombot.
- $\blacksquare$  Ha a Fax előnézet  $Be$  van kapcsolva,

nyomja meg a  $\left[\right]$  (Fax), majd a

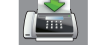

(Faxok küldése) gombot.

- $2$  Nyomja meg a Beáll-k gombot.
- **3** A Körfax elem megjelenítéséhez görgessen fel vagy le az érintőképernyőn, vagy nyomja meg a a vagy  $\nabla$  gombot.
- 4 Nyomja meg a Körfax gombot.
- **b** Nyomja meg a  $Be$  (vagy a  $Ki$ ) gombot.
- 6 Nyomja meg a gombot.

#### <span id="page-25-1"></span>**Várakozó feladatok ellenőrzése és törlése**

Ellenőrizheti, hogy mely feladatok várakoznak elküldésre a memóriában, vagy törölheti őket. (Ha nincs függőben lévő feladat, az

érintőképernyő ezt mutatja:

Nincs feladat.)

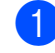

Nyomja meg a  $\|$ **i** gombot.

- Nyomja meg a Minden beáll gombot.
- A Fax elem megjelenítéséhez görgessen fel vagy le az érintőképernyőn, vagy nyomja meg a a vagy  $\nabla$  gombot.
- 4 Nyomja meg a  $\text{Fax}$  gombot.
- 5 A Feladattörlés elem megjelenítéséhez görgessen fel vagy le az érintőképernyőn, vagy nyomja meg a  $\triangle$  vagy  $\nabla$  gombot.
- 6 Nyomja meg a Feladattörlés gombot. A várakozó feladatok megjelennek az érintőképernyőn.
- <span id="page-25-2"></span>g Görgessen fel vagy le az érintőképernyőn, vagy nyomja meg a a vagy  $\blacktriangledown$  gombot a feladatok áttekintéséhez, majd nyomja meg a törlendő feladatot. Nyomja meg a Mégse gombot.
- 8 Válasszon az alábbi lehetőségek közül:
	- $\blacksquare$  A törléshez nyomja meg az  $I$ gen gombot.

Ha törölni szeretne egy másik feladatot, u[g](#page-25-2)orjon a  $\bullet$ . lépéshez.

- Ha törlés nélkül kíván kilépni, nyomja meg a Nem gombot.
- Ha befejezte, nyomja meg a gombot.

# <span id="page-26-0"></span>**Lehívás**

A lehívás segítségével beállíthatja a készülékét úgy, hogy ha mások faxot kapnak Öntől, a hívás díját ők fizetik. Azt is lehetővé teszi, hogy felhívja más faxkészülékét, és arról faxot fogadjon úgy, hogy a hívás díját Ön állja. Ennek működéséhez a lehívás funkciót mindkét készüléken be kell állítani. Nem minden faxkészülék támogatja a lehívás funkciót.

### <span id="page-26-1"></span>**Lehívó adás (csak monokróm)**

A Lehívó adás funkció segítségével beállíthatja a készülékét úgy, hogy az várakoztassa a dokumentumot addig, amíg a várakoztatott dokumentumot egy másik hívó faxkészülék le nem kéri.

A dokumentum eltárolódik, és azt bármilyen másik faxkészülék lekérheti egészen addig, amíg Ön a memóriából ki nem törli. (Lásd a(z) *[Várakozó feladatok ellen](#page-25-1)őrzése és törlése*  $\rightarrow$  [részt a\(z\) 20. oldalon.](#page-25-1))

#### **Lehívó adás beállítása**

- 
- Helyezze be a dokumentumot.
- Válasszon az alábbi lehetőségek közül:
	- $\blacksquare$  Ha a Fax előnézet  $K\text{i}$  van kapcsolva, nyomja meg a  $\sqrt{F_{\text{max}}}$  (Fax) gombot.
	- $\blacksquare$  Ha a Fax előnézet  $Be$  van kapcsolva,

nyomja meg a  $\left(\begin{matrix} \mathbb{R} \\ \mathbb{R} \end{matrix}\right)$  (Fax), majd a

(Faxok küldése) gombot.

- 8 Nyomja meg a Beáll-k gombot.
- 4 A Lehívó adás elem megjelenítéséhez görgessen fel vagy le az érintőképernyőn, vagy nyomja meg a  $\triangle$  vagy  $\nabla$  gombot.
- **b** Nyomja meg a Lehívó adás gombot.
- Nyomja meg a Standard gombot.
- Nyomja meg a Fax indítása gombot.
- <span id="page-26-3"></span>h Ha a szkennerüveget használja, akkor az érintőképernyő üzenetben tájékoztatja, hogy válasszon az alábbi lehetőségek közül:
	- $\blacksquare$  Még egy lap szkenneléséhez nyomia meg az Igen gombot. Ugorjon a **.** lépéshez.
	- A dokumentum memóriában való tárolásához nyomja meg a Nem gombot. A készülékét most már elérhetik más faxkészülékek és lehívhatják a dokumentumot.
- <span id="page-26-2"></span>Helyezze a következő lapot a szkennerüvegre, majd nyomja meg az OK gombot.

Minden további oldalnál ismételje meg a **@**. és **@**. lépést.

A dokumentum a lehívásig a memóriában marad.

#### **Biztonsági kódos lehívó adás beállítása**

A biztonságos lehívás segítségével beállíthatja, hogy ki kérheti le az Ön által beállított lehívható dokumentumokat.

A biztonságos lehívás csak Brother faxkészülékek esetén működik. Ha valaki az Ön készülékéről faxot szeretne lekérni, meg kell adnia a biztonsági kódot.

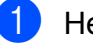

Helyezze be a dokumentumot.

- Válasszon az alábbi lehetőségek közül:
	- $\blacksquare$  Ha a Fax előnézet  $K\text{i}$  van kapcsolva, nyomja meg a  $\left[\begin{matrix} \mathbb{H} \\ \mathbb{H} \end{matrix}\right]$  (Fax) gombot.
	- $\blacksquare$  Ha a Fax előnézet  $Be$  van kapcsolva,

nyomja meg a  $\left(\mathbb{F}_{\text{max}}\right)$  (Fax), majd a

(Faxok küldése) gombot.

Nyomja meg a Beáll-k gombot.

4 A Lehívó adás elem megjelenítéséhez görgessen fel vagy le az érintőképernyőn, vagy nyomja meg a  $\triangle$  vagy  $\nabla$  gombot.

- **6** Nyomja meg a Lehívó adás gombot.
- **6** Nyomja meg a Védett gombot.
- **Z** Írjon be egy négyjegyű számot. Nyomja meg az OK gombot.
- 8 Nyomja meg a Fax indítása gombot.
- <span id="page-27-1"></span><sup>9</sup> Ha a szkennerüveget használja, akkor az érintőképernyő üzenetben tájékoztatja, hogy válasszon az alábbi lehetőségek közül:
	- Még egy lap szkenneléséhez nyomja meg az Igen gombot. Ugor[j](#page-27-0)on a  $\circledR$ . lépéshez.
	- A dokumentum memóriában való tárolásához nyomja meg a Nem gombot. A készülékét most már elérhetik más faxkészülékek és lehívhatják a dokumentumot.
- <span id="page-27-0"></span>10 Helyezze a következő lapot a szkennerüvegre, majd nyomja meg az OK gombot.
- **k Minden további oldalnál ismételje meg** a **O**. és **O**. lépést. A dokumentum a lehívásig a memóriában marad.

<span id="page-28-0"></span>**4 Fax fogadása**

# <span id="page-28-1"></span>**Memóriafogadás (csak monokróm)**

A memóriafogadás lehetővé teszi a faxok fogadását akkor is, amikor ön nincs a készülék mellett.

Egyszerre csak egy memóriafogadási műveletet használhat:

- $\blacksquare$  Fax továbbítása
- Fax tárolása
- PC-Fax fogadása
- **Ki**

Választását bármikor módosíthatja. Ha a memóriafogadási művelet módosításakor a készülék memóriájában még mindig vannak fogadott faxüzenetek, akkor az érintőképernyőn egy üzenet jelenik meg. (Lásd a(z) *[Memóriafogadási m](#page-30-0)űveletek módosítása >>* [részt a\(z\) 25. oldalon.](#page-30-0))

#### <span id="page-28-2"></span>**Fax továbbítása**

Ha a Fax küldés opciót választja, a készülék a fogadott faxokat a memóriájába fogja tárolni. A készülék ezt követően hívni fogja az Ön által beprogramozott faxszámot, és továbbítani fogja a faxüzenetet.

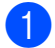

Nyomja meg a  $\| \cdot \|$  gombot.

**Nyomja meg a Minden beáll gombot.** 

- **3** A Fax elem megjelenítéséhez görgessen fel vagy le az érintőképernyőn, vagy nyomja meg a a vagy  $\nabla$  gombot.
- 

Nyomja meg a Fax gombot.

- A Fogadás beáll. elem megjelenítéséhez görgessen fel vagy le az érintőképernyőn, vagy nyomja meg a  $\blacktriangle$  vagy  $\nabla$  gombot.
- 6 Nyomja meg a Fogadás beáll. gombot.
- A Memóriavétel elem megjelenítéséhez görgessen fel vagy le az érintőképernyőn, vagy nyomja meg a  $\triangle$  vagy  $\nabla$  gombot.
- 8 Nyomja meg a Memóriavétel gombot.
- **9** Nyomja meg a Fax küldés gombot.
- **10** Az érintőképernyő billentyűzetével írja be a faxtovábbítási számot (legfeljebb 20 számjegy). Nyomja meg az OK gombot.
- $k$  Ha a Fax előnézet Ki van kapcsolva, nyomja meg a Háttér.nyomt: Be vagy Háttér.nyomt: Ki gombot.

#### **FONTOS**

- **•** Ha a Háttér.nyomt: Be opciót választja, a készülék az Ön készülékén is ki fogja nyomtatni a faxot, hogy Önnek is legyen arról másolata. Ez egy biztonsági funkció arra az esetre, ha a fax továbbítása előtt áramszünet következne be, vagy a fogadó készülékkel probléma történne.
- **•** Ha színes faxot kap, a készülék kinyomtatja, de nem küldi azt el a beprogramozott faxtovábbítási számra.

12 Nyomja meg a gombot.

### <span id="page-29-0"></span>**Fax tárolása**

Ha a Fax tárolása opciót választja, a készülék a fogadott faxokat a memóriájába fogja tárolni. A faxüzeneteket egy másik helyről, a távoli lekérés parancsok használatával tudja lekérni.

Ha a Fax tárolása opciót bekapcsolta, a készülék egy biztonsági másolatot nyomtat ki.

Nyomja meg a  $\| \cdot \|$  gombot.

- **Nyomja meg a** Minden beáll gombot.
- $\overline{3}$  A Fax elem megjelenítéséhez görgessen fel vagy le az érintőképernyőn, vagy nyomja meg a a vagy  $\nabla$  gombot.
- 4 Nyomja meg a  $\text{Fax}$  gombot.
- 5 A Fogadás beáll. elem megjelenítéséhez görgessen fel vagy le az érintőképernyőn, vagy nyomja meg a  $\triangle$  vagy  $\nabla$  gombot.
- **6** Nyomja meg a Fogadás beáll. gombot.
- A Memóriavétel elem megjelenítéséhez görgessen fel vagy le az érintőképernyőn, vagy nyomja meg a  $\triangle$  vagy  $\nabla$  gombot.
- 8 Nyomja meg a Memóriavétel gombot.
- 9 Nyomja meg a Fax tárolása gombot.
- **i** Nyomja meg a gombot.

#### **MEGJEGYZÉS**

Színes faxok nem tárolhatók a memóriában. Ha színes faxot kap, a készülék kinyomtatja azt.

#### <span id="page-29-1"></span>**Memóriában lévő faxok nyomtatása**

Ha a Fax tárolása funkciót kiválasztotta, a memóriából továbbra is ki fogja tudni nyomtatni a faxüzeneteket, de csak akkor, ha Ön a készülékénél van.

- Nyomja meg a  $\|\cdot\|_n$  gombot.
	- Nyomja meg a Minden beáll gombot.
- A Fax elem megjelenítéséhez görgessen fel vagy le az érintőképernyőn, vagy nyomja meg a a vagy  $\nabla$  gombot.

Nyomja meg a Fax gombot.

- 5 A Doku nyomtatás elem megjelenítéséhez görgessen fel vagy le az érintőképernyőn, vagy nyomja meg a  $\triangle$  vagy  $\nabla$  gombot.
- 6 Nyomja meg a Doku nyomtatás gombot.
- $\nabla$  Nyomja meg az  $OK$  gombot.
- 8 Nyomja meg a gombot.

#### **MEGJEGYZÉS**

**•** (Ha a Fax előnézete Ki értékre van állítva.)

Úgy is kinyomtathat egy faxot a memóriából, hogy megnyomja a Nyomt. gombot az érintőképernyőn.

**•** Ha memóriában lévő faxot nyomtat, a faxadatok törlődnek a készülékből.

#### <span id="page-29-2"></span>**A fogadási memória műveletek kikapcsolása**

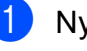

Nyomja meg a  $\| \cdot \|$  gombot.

Nyomja meg a Minden beáll gombot.

- **3** A Fax elem megjelenítéséhez görgessen fel vagy le az érintőképernyőn, vagy nyomja meg a  $\blacktriangle$ vagy  $\nabla$  gombot.
- $\overline{4}$  Nyomja meg a Fax gombot.
- **6** A Fogadás beáll. elem megjelenítéséhez görgessen fel vagy le az érintőképernyőn, vagy nyomja meg a  $\triangle$  vagy  $\nabla$  gombot.
- 6 Nyomja meg a Fogadás beáll. gombot.
	- A Memóriavétel elem megjelenítéséhez görgessen fel vagy le az érintőképernyőn, vagy nyomja meg a  $\blacktriangle$  vagy  $\nabla$  gombot.
- 8 Nyomja meg a Memóriavétel gombot.
- **9** Nyomja meg a Ki gombot.
- 10 Nyomja meg a gombot.

#### **MEGJEGYZÉS**

Ha a készülék memóriájában még mindig vannak fogadott faxüzenetek, az érintőképernyőn további opciók jelennek meg. (Lásd a(z) *[Memóriafogadási](#page-30-0) mű[veletek módosítása](#page-30-0)*  $\rightarrow$  [részt a\(z\) 25. oldalon](#page-30-0).)

#### <span id="page-30-0"></span>**Memóriafogadási műveletek módosítása**

Ha a memóriafogadási műveletek módosításakor a készülék memóriájában még mindig vannak fogadott faxüzenetek, az érintőképernyőn a következő kérdések egyike jelenik meg:

#### **Ha minden fogadott fax kinyomtatásra került**

Összes dokumentum törlése?

- Ha az Igen gombot nyomja meg, a beállítás módosítása előtt a memóriában tárolt faxokat a készülék törölni fogja.
- **•** Ha a Nem gombot nyomja meg, a memóriában tárolt faxok nem vesznek el, és a beállítás megmarad.

#### **Ha ki nem nyomtatott faxok maradnak a memóriában**

- Minden fax nyomtatása?
	- Ha az Igen gombot nyomja meg, a beállítás módosítása előtt a memóriában tárolt faxokat a készülék ki fogja nyomtatni. Ha egy biztonsági másolat már nyomtatásra került, az adott dokumentum nem kerül ismét kinyomtatásra.
	- **•** Ha a Nem gombot nyomja meg, a memóriában tárolt faxok nem kerülnek nyomtatásra, és a beállítás megmarad.

Ha egy másik opcióról [Fax küldés vagy Fax tárolása] a PC fax fogadás opcióra vált, és a készülék memóriájában még vannak fogadott faxüzenetek, nyomja meg az <USB> gombot vagy hálózati csatlakozás esetén a számítógép nevét.

Nyomja meg az OK gombot.

Az érintőképernyőn a következő kérdés jelenik meg:

Faxküldés PC-nek

- 4. fejezet
- Ha az Igen gombot nyomja meg, a memóriában lévő faxüzenetet a készülék a beállítás módosítása előtt még elküldi a számítógépre. A készülék megkérdezi, hogy be akarjae kapcsolni a biztonsági másolati nyomtatást. (>> Használati útmutató: *PC-Fax fogadása (csak Windows® esetén).*)
- **•** Ha a Nem gombot nyomja meg, a memóriában tárolt faxok nem vesznek el és nem lesznek átküldve az Ön számítógépére, a beállítás pedig megmarad.

# <span id="page-31-0"></span>**Távoli lekérés**

A készülékét bármilyen nyomógombos telefonról vagy faxkészülékről fel lehet hívni, majd ezt követően a távoli hozzáférési kód megadásával és a távoli parancsok használatával le lehet kérni a faxüzeneteket.

#### <span id="page-31-1"></span>**Távoli hozzáférési kód beállítása**

A távoli hozzáférési kód lehetővé teszi, hogy elérje a távoli lekérési funkciókat, amikor nincs a készüléke közelében. A távoli hozzáférési és lekérési funkciókat csak akkor fogja tudni használni, ha előtte beállítja a saját kódját. A gyárilag beállított kód az inaktív kód  $(---*)$ .

<span id="page-31-2"></span>**a** Nyomja meg a **gombot**. 2 Nyomja meg a Minden beáll gombot. **3** A Fax elem megjelenítéséhez görgessen fel vagy le az érintőképernyőn, vagy nyomja meg a a vagy  $\nabla$  gombot.  $\overline{4}$  Nyomia meg a Fax gombot. 5 A Táv.hozzáfér. elem megjelenítéséhez görgessen fel vagy le az érintőképernyőn, vagy nyomja meg a  $\triangle$  vagy  $\nabla$  gombot. 6 Nyomja meg a Táv.hozzáfér. gombot.  $\overline{7}$  Az érintőképernyő billentyűzetének 0–9 számgombjaival és a  $*$  vagy  $*$ karaktergombjaival adja meg a három számjegyű kódot. Nyomja meg az OK gombot. (A gyárilag beállított " $*$ " érték nem módosítható.)

#### **MEGJEGYZÉS**

Ne használjon a távoli aktiválási kóddal (**l 5 1**), vagy a távoli kikapcsolási kóddal (# 5 1) azonos kódot. (>> Használati útmutató: *Külső- és melléktelefonról történő üzemeltetés.*)

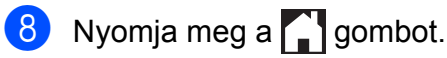

#### **MEGJEGYZÉS**

Kódját új számok megadásával bármikor módosíthatja. Ha a kódot deaktiválni kívánja, a deaktivált beállítás (---\*) visszaállítása érdekében a **@**. lépésben nyomia meg, majd tartsa lenyomva a gombot, majd nyomja meg az OK gombot.

#### <span id="page-32-0"></span>**A távoli hozzáférési kód használata**

- a Tárcsázza a saját faxszámát egy nyomógombos telefonról vagy egy másik faxkészülékről.
- **2** Ha a készüléke fogadja a hívást, adja meg nyomban a távoli hozzáférési kódot (3 számjegy és  $*$ ).
- **3** A készülék jelzi, ha vannak fogadott üzenetek:
	- **1 hosszú sípszó Faxüzenetek**
	- **Nincs sípszó Nincs üzenet**

4 Ha a készülék két rövid sípszót hallat, adjon meg egy parancsot. Ha 30 másodpercnél hosszabb ideig nem ad ki parancsot, a készülék megszakítja a hívást. Ha érvénytelen parancsot ad meg, a készülék hármat sípol.

**en Ha befejezte a távoli hozzáférés** használatát, nyomja meg a **9 0** gombokat.

Szakítsa meg a hívást.

#### **MEGJEGYZÉS**

- **•** Ha az Ön készüléke Kézi üzemmódra van beállítva, és használni szeretné a távoli lekérési funkciókat, a csengetéstől számítva várjon nagyjából 100 másodpercet, majd 30 másodpercen belül adja meg a távoli hozzáférési kódot.
- **•** Egyes országokban elképzelhető, hogy ez a funkció nem elérhető, vagy a helyi telefontársaságok nem támogatják.

### <span id="page-33-0"></span>**Távoli faxparancsok**

Kövess a táblázatban található parancsokat, hogy akkor is hozzáférhessen az egyes funkciókhoz, ha nincs a gépnél. Ha felhívja a készüléket, és megadja a távoli hozzáférési kódot (3 számjegy és \*), a rendszer két rövid sípszót hallat, Önnek pedig meg kell adnia egy távoli parancsot.

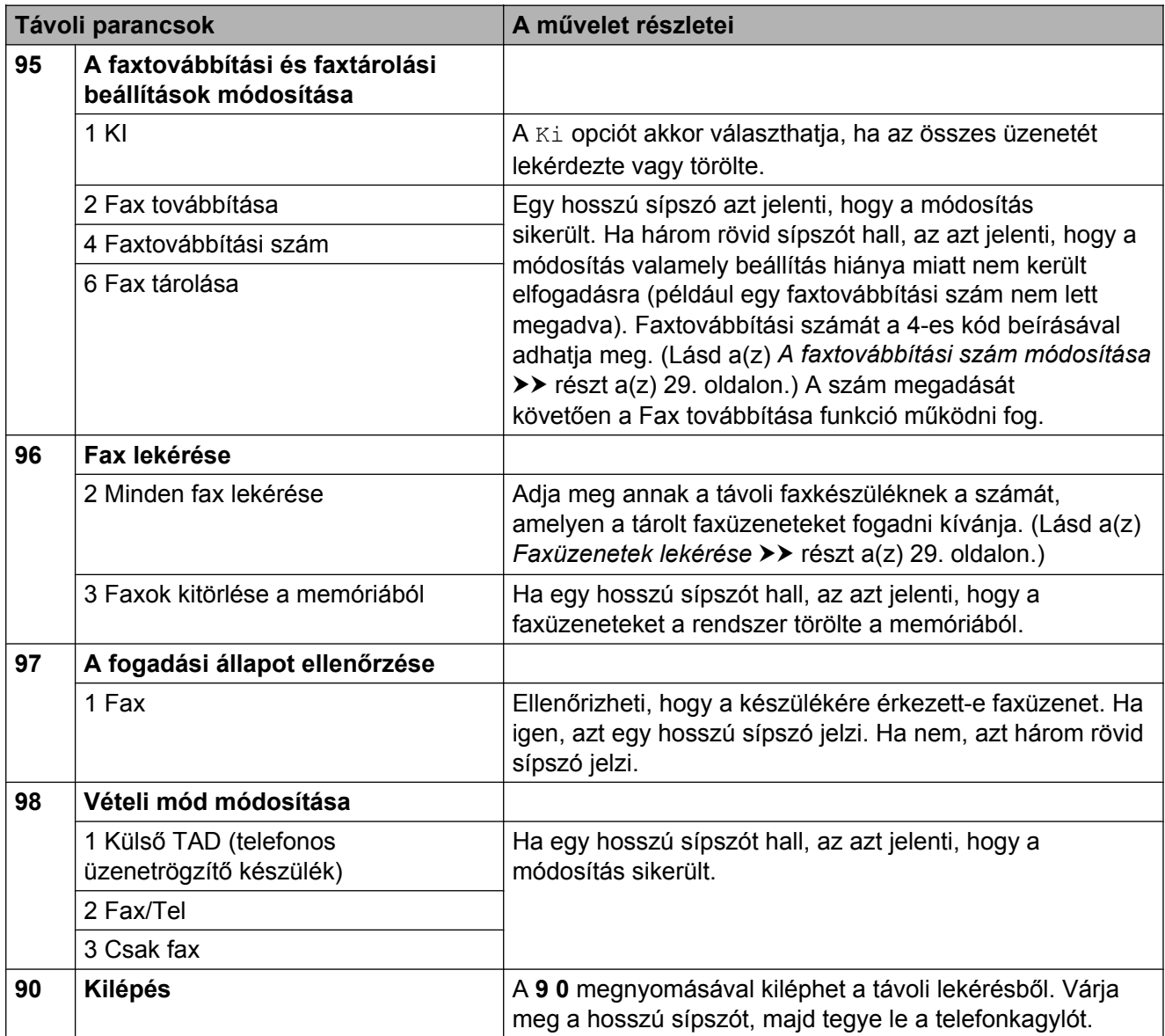

#### <span id="page-34-0"></span>**Faxüzenetek lekérése**

A készülékét bármilyen nyomógombos telefonról fel lehet hívni, és a faxüzeneteit egy másik készülékre lehet küldeni. Ennek a funkciónak a használata előtt be kell kapcsolnia a Fax tárolása vagy a Fax előnézete funkciót. (Lásd a(z) *[Fax tárolása](#page-29-0)*  $\rightarrow$  [részt a\(z\) 24. oldalon](#page-29-0) vagy lásd uu Használati útmutató: *Fax előnézete (csak monokróm faxok esetében).*)

a Hívja a faxszámát.

- b Ha a készüléke fogadja a hívást, adja meg nyomban a távoli hozzáférési kódot (3 számjegy és  $*$ ). Ha egy hosszú sípszót hall, az azt jelenti, hogy Önnek üzenete van.
- **3** Amikor a két rövid sípszót meghallja, nyomja meg a **9 6 2** gombokat.
- d Várja meg a hosszú hangjelzést, és ezután használja a tárcsázót a távoli fax számának beírásához, ahova a faxokat szeretné küldetni, majd nyomja meg a **# #** jeleket (legfeljebb 20 számjegy).

#### **MEGJEGYZÉS**

Nem használhat \* és # jeleket a tárcsázandó számban. Azonban ha szünetet akar beiktatni, nyomja meg a **#** gombot.

**b** Ha a készülék sípolni kezd, szakítsa meg a hívást. A készüléke fel fogja hívni a másik faxkészüléket, mely ezt követően ki fogja nyomtatni az Ön faxüzeneteit.

#### <span id="page-34-1"></span>**A faxtovábbítási szám módosítása**

Módosíthatja a faxtovábbítási szám alapértelmezett értékét bármilyen nyomógombos telefonról vagy faxkészülékről.

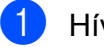

a Hívja a faxszámát.

- b Ha a készüléke fogadja a hívást, adja meg nyomban a távoli hozzáférési kódot (3 számjegy és  $*$ ). Ha egy hosszú sípszót hall, az azt jelenti, hogy Önnek üzenete van.
- **3** Amikor a két rövid sípszót meghallja, nyomja meg a **9 5 4** gombokat.
- 4 Várjon a hosszú sípoló hangjelzésre, a számgombok segítségével adja meg annak a faxkészüléknek a számát, melyre a faxüzeneteket továbbítani kívánja (legfeljebb 20 számjegyet használva), majd írja be a **# #** jeleket.

#### **MEGJEGYZÉS**

Nem használhat \* és # jeleket a tárcsázandó számban. Azonban ha szünetet akar beiktatni, nyomja meg a **#** gombot.

- **5** Ha befejezte a távoli hozzáférés használatát, nyomja meg a **9 0** gombokat.
- **6** Ha a készülék sípolni kezd, szakítsa meg a hívást.

**4**

## <span id="page-35-0"></span>**További vételi műveletek**

### <span id="page-35-1"></span>**Fogadás, ha kifogyott a papír**

Ha fax vétele során kifogy a papír, az érintőképernyőn a Nincs papír üzenet jelenik meg. Tegyen papírt a papírtálcába. (**▶▶** Használati útmutató: *Papír és egyéb nyomtatási média betöltése.*)

Ha nem helyez papírt a papírtálcába, a készülék akkor is folytatja a fax fogadását. A további oldalakat a memória tárolja, ha van elég hely.

A további bejövő faxokat addig tárolja a memória, amíg a memória meg nem telik. A faxok kinyomtatásához töltsön be papírt a tálcába. Ha a memória megtelik, a készülék nem fogad további hívásokat.

#### <span id="page-35-2"></span>**Kicsinyített bejövő fax nyomtatása**

Ha a Be opciót választja, akkor a készülék lekicsinyíti a bejövő fax minden oldalát, hogy az ráférjen egy Letter, Legal, Ledger, A4 vagy A3 méretű papírra. A készülék a kicsinyítési arányt a fax oldalméretét és az Ön által használt papírméret beállításait használva számolja ki.

(**▶▶ Használati útmutató: Papírméret és** *papírtípus.*)

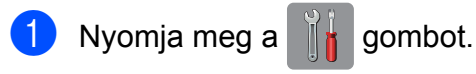

**Nyomja meg a Minden beáll gombot.** 

 $\overline{3}$  A Fax elem megjelenítéséhez görgessen fel vagy le az érintőképernyőn, vagy nyomja meg a a vagy  $\nabla$  gombot.

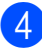

Nyomja meg a Fax gombot.

- 5 A Fogadás beáll. elem megjelenítéséhez görgessen fel vagy le az érintőképernyőn, vagy nyomja meg a  $\triangle$  vagy  $\nabla$  gombot.
- 6 Nyomja meg a Fogadás beáll. gombot.
- Az Aut.kicsinyít. elem megjelenítéséhez görgessen fel vagy le az érintőképernyőn, vagy nyomja meg a  $\triangle$  vagy  $\nabla$  gombot.
- 8 Nyomja meg az Aut.kicsinyít. gombot.
- **9** Nyomja meg a  $Be$  (vagy a  $Ki$ ) gombot.
- 10 Nyomja meg a gombot.

#### <span id="page-35-3"></span>**Faxfogadás a beszélgetés végén**

A beszélgetés végén, a vonal bontása előtt megkérheti a másik felet, hogy küldjön faxinformációt az Ön számára. Ügyeljen arra, hogy az ADF üres legyen.

- a Kérje meg a másik felet, hogy tegye a dokumentumot a készülékébe, és nyomja meg a Start vagy a Send (Küldés) gombot.
- 2 Amikor meghallja a másik készülék CNG-hangjait (rövid ismétlődő sípolások), nyomja meg a Fax indítása gombot.

#### **MEGJEGYZÉS**

Ha az érintőképernyő az alvó mód miatt sötét, akkor érintse meg azt a Fax indítása megjelenítéséhez.

**3** A fax fogadásához nyomja meg a Fogadás gombot.

Helyezze vissza a külső telefon kagylóját.
**4**

## **Lehívás**

A lehívás segítségével beállíthatja a készülékét úgy, hogy ha mások faxot kapnak Öntől, a hívás díját ők fizetik. Azt is lehetővé teszi, hogy felhívja más faxkészülékét, és arról faxot fogadjon úgy, hogy a hívás díját Ön állja. Ennek működéséhez a lehívás funkciót mindkét készüléken be kell állítani. Nem minden faxkészülék támogatja a lehívás funkciót.

### **Lehívó vétel**

A lehívó vétel funkció segítségével felhívhat egy másik faxkészüléket, hogy fogadjon egy faxot.

#### **Beállítás lehívó vételhez**

- **1** Válasszon az alábbi lehetőségek közül:
	- $\blacksquare$  Ha a Fax előnézet  $K\text{i}$  van kapcsolva, nyomja meg a [[m] (Fax) gombot.
	- $\blacksquare$  Ha a Fax előnézet Be van kapcsolva,
		- nyomja meg a  $\left(\mathbb{F}_{\text{max}}\right)$  (Fax), majd a
		- - (Faxok küldése) gombot.
- 

2 Nyomja meg a Beáll-k gombot.

- 8 A Lehívó vétel elem megjelenítéséhez görgessen fel vagy le az érintőképernyőn, vagy nyomja meg a  $\triangle$  vagy  $\nabla$  gombot.
- 4 Nyomja meg a Lehívó vétel gombot.
- **5** Nyomja meg a Standard gombot.
- 6 Adja meg a lehívni kívánt faxszámot a Címjegyzék vagy az érintőpanelen található tárcsázó használatával.
	- **Nyomja meg a** Fax indítása gombot.

#### **Beállítás biztonsági kódos lehívó vételhez**

A biztonságos lehívás segítségével beállíthatja, hogy ki kérheti le az Ön által beállított lehívható dokumentumokat.

A biztonságos lehívás csak Brother faxkészülékek esetén működik. Ha védelemmel ellátott Brother készülékről szeretne faxot lekérni, meg kell adnia a biztonsági kódot.

- Válasszon az alábbi lehetőségek közül:
	- $\blacksquare$  Ha a Fax előnézet  $K\perp$  van kapcsolva, nyomja meg a  $\left[\begin{matrix} \mathbb{R} \\ \mathbb{R} \end{matrix}\right]$  (Fax) gombot.
	- $\blacksquare$  Ha a Fax előnézet  $Be$  van kapcsolva,
		- nyomja meg a  $\left(\mathbb{F}_{\text{max}}\right)$  (Fax), majd a

(Faxok küldése) gombot.

- Nyomja meg a Beáll-k gombot.
- A Lehívó vétel elem megjelenítéséhez görgessen fel vagy le az érintőképernyőn, vagy nyomja meg a  $\blacktriangle$  vagy  $\nabla$  gombot.
- Nyomja meg a Lehívó vétel gombot.
- Nyomja meg a Védett gombot.
- 6 Adja meg a négy számjegyből álló biztonsági kódot az érintőképernyő billentyűzetét használva. Ez ugyanaz, mint a lehívott faxkészülék biztonsági kódja. Nyomja meg az OK gombot.
- g Adja meg a lehívni kívánt faxszámot a Címjegyzék vagy az érintőpanelen található tárcsázó használatával.
- h Nyomja meg a Fax indítása gombot.

#### **Beállítás késleltetett lehívó vételhez**

A késleltetett lehívás segítségével beállíthatja a készülékét úgy, hogy a lehívó vételt később kezdje el. Csak *egy* késleltetett lehívási művelet beállítására van lehetőség.

Válasszon az alábbi lehetőségek közül:

 $\blacksquare$  Ha a Fax előnézet  $K\text{i}$  van kapcsolva,

nyomja meg a  $\sqrt{m}$  (Fax) gombot.

 $\blacksquare$  Ha a Fax előnézet  $Be$  van kapcsolva,

nyomja meg a  $\left(\mathbb{F}_{\text{max}}\right)$  (Fax), majd a

(Faxok küldése) gombot.

- **Nyomja meg a Beáll-k gombot.**
- A Lehívó vétel elem megjelenítéséhez görgessen fel vagy le az érintőképernyőn, vagy nyomja meg a  $\blacktriangle$  vagy  $\nabla$  gombot.
- 4 Nyomja meg a Lehívó vétel gombot.
- **b** Nyomja meg az Időzítés gombot.
- **6** Adja meg a lehívás kezdetének időpontját (24 órás formátumban). Pl.: este 9:45 esetében írja be, hogy  $21:45.$ Nyomja meg az OK gombot.
- Adja meg a lehívni kívánt faxszámot a Címjegyzék vagy az érintőpanelen található tárcsázó használatával.
- 8 Nyomja meg a Fax indítása gombot. A készülék a megadott időpontban elvégzi a lehívó hívást.

#### **Körlehívás (csak monokróm)**

A körlehívás lehetővé teszi, hogy egy művelettel több faxkészülékről is lekérjen dokumentumokat.

- **1** Válasszon az alábbi lehetőségek közül:
	- $\blacksquare$  Ha a Fax előnézet  $K\text{i}$  van kapcsolva, nyomja meg a  $\sqrt{m}$  (Fax) gombot.
	- $\blacksquare$  Ha a Fax előnézet  $Be$  van kapcsolva, nyomja meg a  $\left(\mathbb{F}_{\text{ax}}\right)$  (Fax), majd a

(Faxok küldése) gombot.

- Nyomja meg a Beáll-k gombot.
- A Lehívó vétel elem megjelenítéséhez görgessen fel vagy le az érintőképernyőn, vagy nyomja meg a  $\triangle$  vagy  $\nabla$  gombot.
- Nyomja meg a Lehívó vétel gombot.
- **5** Nyomja meg a Standard, Védett vagy Időzítés opciót.
- <span id="page-37-0"></span>6 Válasszon az alábbi lehetőségek közül:
	- Ha a Standard opciót választotta, u[g](#page-37-0)orjon a **@**. lépéshez.
	- Ha a Védett lehetőséget választotta, adjon meg egy négyjegyű számot, nyomja meg az OK gombot, majd ugorjon a [g](#page-37-0). lépéshez.
	- Ha az Időzítés opciót választotta, adja meg a lehívás kezdetének időpontját (24 órás formátumban), és nyomja meg az OK gombot, majd u[g](#page-37-0)orion a **@**. lépéshez.
	- Nyomja meg a Beáll-k gombot. A Körfaxolás elem megjelenítéséhez görgessen fel vagy le az érintőképernyőn, vagy nyomja meg a a vagy  $\nabla$  gombot.

**4**

- 8 Nyomja meg a Körfaxolás gombot.
- <span id="page-38-0"></span>8 Nyomja meg a Szám hozzáad. gombot.
- <span id="page-38-1"></span>j A körfaxoláshoz az alábbi módokon adhat hozzá számokat:
	- Nyomja meg a Szám hozzáad. gombot és adjon meg egy számot az érintőképernyő billentyűzetét használva. Nyomja meg az OK gombot.
	- Nyomja meg a Hozzáadás a címjegyzékből gombot. Görgessen fel vagy le az érintőképernyőn, vagy nyomja meg a  $\triangle$  vagy  $\nabla$  gombot a körfaxhoz hozzáadni kívánt szám megjelenítéséhez. Nyomja meg azon számok jelölőnégyzetét, melyeket hozzá kíván adni a körfaxhoz. Miután bejelölte az összes hozzáadni kívánt számot, nyomja meg az OK gombot.
	- Nyomja meg a Keresés a címjegyzékben gombot.

Adja meg a név első betűjét, és nyomja meg az OK gombot. Nyomja meg a nevet, majd nyomja meg a körfaxoláshoz hozzáadni kívánt számot.

- **k Miután megadta az összes faxszámot** a  $\bullet$ . és  $\bullet$ . lépések meg[i](#page-38-0)smétlésével, nyomja meg az OK gombot.
- 12 Nyomja meg a Fax indítása gombot. A készülék sorban lehív minden számot vagy csoportot egy dokumentumért.

A lehívási folyamat megszakításához hívás közben nyomja meg az **X** gombot.

Az összes körlehívó vételi feladat törlésével kapcsolatos részletekért lásd a(z) *[Körlehívó](#page-38-2) feladat törlése* >> [részt a\(z\) 33. oldalon.](#page-38-2)

#### <span id="page-38-2"></span>**Körlehívó feladat törlése**

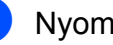

**1** Nyomja meg az **X** gombot.

- Válasszon az alábbi lehetőségek közül:
	- A teljes körlehívó feladat törléséhez nyomja meg a Telj.sor. lehívás gombot. Ugorjon a **@**. lépéshez.
	- A jelenlegi feladat törléséhez nyomja meg az érintőképernyőn a hívott nevet vagy számot. Ugorjon a **4**. lépéshez.
	- Ha törlés nélkül kíván kilépni, nyomja  $\log az$  gombot.
- <span id="page-38-3"></span>**3** Amikor az érintőképernyőn megjelenő üzenet megkérdezi, hogy törölni akarjae a teljes körlehívó feladatot, válasszon az alábbi lehetőségek közül:
	- Nyomja meg az Igen gombot a jóváhagyáshoz.
	- Ha törlés nélkül kíván kilépni, nyomja meg a Nem gombot.
- <span id="page-38-4"></span>4 Válasszon az alábbi lehetőségek közül:
	- A jelenlegi feladat törléséhez nyomja meg az Igen gombot.
	- $\blacksquare$  Ha törlés nélkül kíván kilépni, nyomja meg a Nem gombot.

**5**

# **Számok hívása és tárolása**

## **Hangműveletek**

Hanghívások a mellék- vagy külső telefonról bonyolíthatók.

## **További hívási műveletek**

### **Címjegyzékben tárolt számok kombinálása**

Előfordulhat, hogy különböző távolsági szolgáltatók közül szeretne választani fax küldésekor. A díjtételek az időszaktól és a célállomástól függően eltérőek lehetnek. Az alacsony tarifák kihasználása érdekében lehetősége van a távolsági szolgáltatók elérési kódjának és a bankkártyaszámoknak Címjegyzékben való tárolására. (uu Használati útmutató: *Számok*

*Címjegyzékben történő tárolása.*)

Ezeket a hosszú tárcsázási szekvenciákat beállíthatja úgy, hogy feldarabolja őket, és külön Címjegyzék-számok kombinációjaként tárolja.

A tárcsázót használva kézi hívásokat is beiktathat.

Példaként tegyük fel, hogy a "01632" számot Brother 1, míg a "960555" számot Brother 2 név alatt tárolta a Címjegyzékben. Az alábbi példát követve a két tárolt számot együtt használhatja a "01632-960555" szám tárcsázásához:

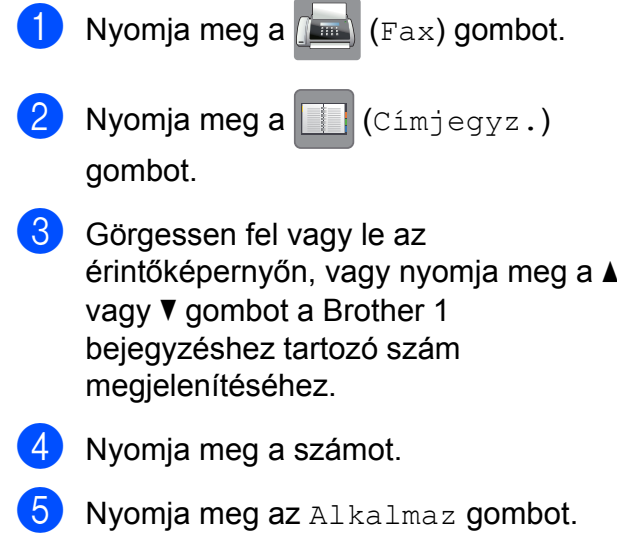

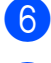

 $\overline{6}$  Nyomja meg a Címjegyz. gombot.

- **7** Görgessen fel vagy le az érintőképernyőn, vagy nyomja meg a a vagy  $\nabla$  gombot a Brother 2 bejegyzéshez tartozó szám megjelenítéséhez.
- 8 Nyomja meg a számot.
- **9** Nyomja meg az Alkalmaz gombot.
- **jo Nyomja meg a** Fax indítása gombot. A készülék tárcsázza a "01632-960555" számot.

Egy szám ideiglenes módosításához a szám egy részét kézileg átjavíthatja a tárcsázón. Például, ha a tárcsázandó szám értékét 01632-960556-ra kívánja módosítani, akkor adja meg a szám első részét (Brother 1:

01632) a  $\Box$  (Cimjegyz.) segítségével,

nyomja meg az Alkalmaz gombot, majd vigye be a **960556** számot a tárcsázón.

### **MEGJEGYZÉS**

Ha a hívás folyamatában bárhol hívási hangra vagy jelre kell várakoznia, akkor a Szünet gomb megnyomásával iktasson be szünetet a számba. Minden gombnyomás 3,5 másodperces késleltetést illeszt a szekvenciába. Nyomja meg annyiszor a Szünet gombot, amennyi a szünet hosszához szükséges.

## **Számok elmentésének további módjai**

### **Számok tárolása a Címjegyzékben a kimenő hívások naplóját használva**

A Címjegyzékben is tárolhat számokat a Kimenő hívások naplóját használva.

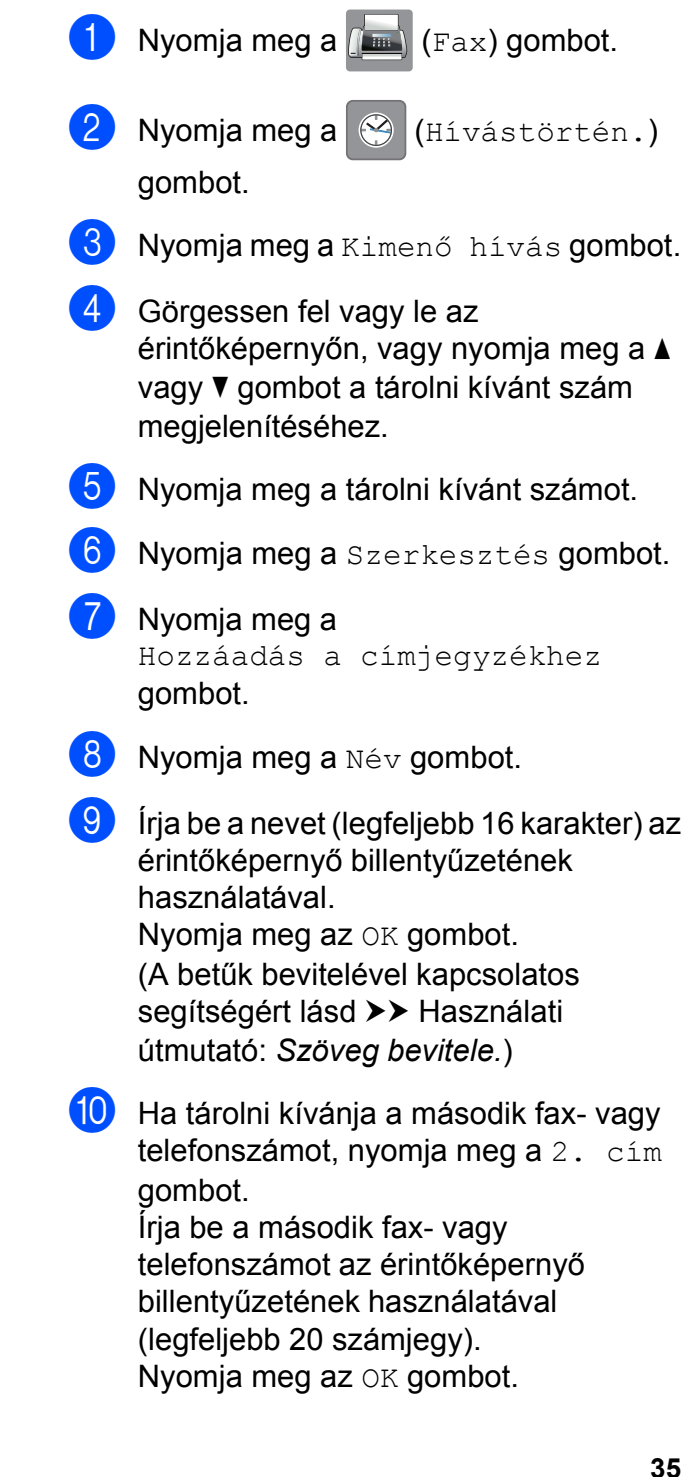

#### 5. fejezet

- **k A** tárolni kívánt fax- vagy telefonszám jóváhagyásához nyomja meg az OK gombot.
- 12 Nyomja meg a gombot.

### **Csoportok beállítása körfaxoláshoz**

A Címjegyzékben tárolt csoport lehetővé teszi ugyanazon fax több címzettnek történő

elküldését, ha megnyomja a [[mm] (Fax),

**(Címjegyz.), Alkalmaz és** 

Fax indítása gombot.

(Lásd a(z) *[Körfaxolás \(csak monokróm\)](#page-21-0)*  $\rightarrow$  [részt a\(z\) 16. oldalon](#page-21-0).)

Először minden faxszámot tárolnia kell a Címjegyzékben. (>> Használati útmutató: *Számok Címjegyzékben történő tárolása.*) Ezt követően számokként hozzáadhatja valamennyit a csoporthoz. Minden csoport egy Címjegyzékben tárolt számot használ. Maximum hat csoportot készíthet, vagy maximum 198 számot rendelhet egyetlen nagy csoporthoz.

- Nyomja meg a  $\left(\mathbb{F}_{\text{ax}}\right)$  (Fax) gombot.
- Nyomja meg a  $\Box$  (Cimjegyz.) gombot.
- <span id="page-41-0"></span>8 Nyomja meg a Szerkesztés gombot.
- 4 Nyomja meg a Csoport beáll gombot.
- **5** Nyomja meg a Név gombot.
- **6** Írja be a csoport nevét (legfeljebb 16 karakter) az érintőképernyő billentyűzetének használatával. Nyomja meg az OK gombot.
- Nyomja meg a Hozzáad / Törlés gombot.
- $\begin{pmatrix} 8 \\ 0 \end{pmatrix}$  Úgy tud a csoporthoz Címjegyzékben tárolt számokat hozzáadni, ha megnyomja őket és megjeleníti a hozzájuk tartozó piros pipa jelzést. Nyomja meg az OK gombot.
- <span id="page-41-1"></span>**9** Olvassa el és hagyja jóvá a kiválasztott nevek és számok megjelenített listáját, majd nyomja meg az OK gombot a csoport mentéséhez.
- 10 Válasszon az alábbi lehetőségek közül:
	- További körfaxolási csoportok tárolásához [i](#page-41-1)smételje meg a  $\bigcirc$  $\bigcirc$  $\bigcirc$ – $\bigcirc$ . lépéseket.
	- A csoportok körfaxoláshoz való tárolásának befejezéséhez nyomja meg a  $\bigcap$  gombot.

### **MEGJEGYZÉS**

A Címjegyzékben tárolt számok listáját ki is nyomtathatja. (Lásd a(z) *[Jelentések](#page-44-0)*  $\rightarrow$  [részt a\(z\) 39. oldalon.](#page-44-0))

#### **Csoportnév módosítása**

- **1** Nyomja meg a  $[\mathbb{F}_{\text{max}}]$  (Fax) gombot.
- $N$ yomja meg a  $\Box$  (Címjegyz.) gombot.
- Nyomja meg a Szerkesztés gombot.
- 4 Nyomja meg a Változtatás gombot.
- 5 Görgessen fel vagy le az érintőképernyőn, vagy nyomja meg a a vagy ▼ gombot a módosítani kívánt csoport megjelenítéséhez.
- 6 Nyomja meg a csoportot.
	- Nyomja meg a Név gombot.
- Írja be az új nevet (legfeljebb 16 karakter) az érintőképernyő billentyűzetének használatával. Nyomja meg az OK gombot.

(Például írja be, hogy "ÚJ ÜGYFELEK".)

#### **MEGJEGYZÉS**

*Tárolt név megváltoztatása:*

Ha módosítani kíván egy karaktert, akkor nyomja meg a  $\triangleleft$  vagy  $\triangleright$  gombot a módosítandó karakter kurzorral történő kijelöléséhez, majd nyomja meg a **a** gombot. Írja be az új karaktert.

(A betűk bevitelével kapcsolatos segítségért lásd >> Használati útmutató: *Szöveg bevitele.*)

**i** Nyomja meg az  $OK$  gombot.

10 Nyomja meg a gombot.

#### **Csoport törlése**

- Nyomja meg a  $\left(\mathbb{F}_{\text{ax}}\right)$  (Fax) gombot.
- **2** Nyomja meg a  $\boxed{1}$  (Címjegyz.) gombot.
- 8 Nyomja meg a Szerkesztés gombot.
- $\overline{4}$  Nyomja meg a Töröl gombot.
- **6** Görgessen fel vagy le az érintőképernyőn, vagy nyomja meg a a vagy  $\nabla$  gombot a törölni kívánt csoport megjelenítéséhez.
- **6** Nyomia meg a csoport nevét, hogy kijelölje.
- $\nabla$  Nyomja meg az  $OK$  gombot. Nyomja meg az Igen gombot a jóváhagyáshoz.
- 8 Nyomja meg a gombot.

#### **Szám hozzáadása vagy törlése egy csoportban**

**i** Nyomja meg a  $\left(\begin{matrix} \mathbb{R} \\ \mathbb{R} \end{matrix}\right)$  (Fax) gombot.

- **2** Nyomja meg a  $\boxed{1}$  (Cimjegyz.) gombot.
- **3** Nyomja meg a Szerkesztés gombot.
- Nyomja meg a Változtatás gombot.
- **b** Görgessen fel vagy le az érintőképernyőn, vagy nyomja meg a a vagy ▼ gombot a módosítani kívánt csoport megjelenítéséhez.
- 6 Nyomja meg a csoportot.
	- A Hozzáad / Törlés elem megjelenítéséhez görgessen fel vagy le az érintőképernyőn, vagy nyomja meg a  $\blacktriangle$  vagy  $\nabla$  gombot.
- 8 Nyomja meg a Hozzáad / Törlés gombot.
- **9** Görgessen fel vagy le az érintőképernyőn, vagy nyomja meg a a vagy ▼ gombot a hozzáadni vagy törölni kívánt szám megjelenítéséhez.
- **(10)** Végezze el az alábbiakat minden módosítani kívánt szám esetében:
	- Egy szám csoporthoz való hozzáadásához nyomja meg a szám jelölőnégyzetét, hogy *kijelölje* azt.
	- Egy szám csoportból való törléséhez nyomja meg a szám jelölőnégyzetét, hogy *megszüntesse* annak kijelölését.

Nyomja meg az OK gombot a módosítások jóváhagyásához.

- Nyomja meg az OK gombot.
- Nyomja meg a gombot.

**6**

# **Jelentések nyomtatása**

## **Fax jelentések**

A küldés-igazolási jelentés és a naplózási időköz beállításához használja az

érintőképernyő  $\|\cdot\|$  gombját.

### **Küldés-igazolási jelentés**

A küldés-igazolási jelentést felhasználhatja a fax elküldésének bizonyítékaként. (**▶▶ Használati útmutató: Küldés-igazolási** *jelentés.*)

### **Faxnapló (aktivitási jelentés)**

Beállíthatja, hogy a készülék milyen időközönként nyomtasson faxnaplót (minden 50. fax után, 6, 12 vagy 24 óránként, 2 vagy 7 naponként). A periódust Ki értékre állítva is kinyomtathatja a jelentést – ennek lépéseihez lásd a(z) *[Jelentés nyomtatása](#page-44-1)* ▶▶ [részt a\(z\) 39. oldalon](#page-44-1). A gyári alapbeállítás: Minden 50 fax.

- Nyomja meg a  $\|\cdot\|_1$  gombot.
- **2** Nyomja meg a Minden beáll gombot.
- **3** A Fax elem megjelenítéséhez görgessen fel vagy le az érintőképernyőn, vagy nyomja meg a a vagy  $\nabla$  gombot.
- $\overline{4}$  Nyomja meg a Fax gombot.
- 5 A Visszaigazolás elem megjelenítéséhez görgessen fel vagy le az érintőképernyőn, vagy nyomja meg a  $\triangle$  vagy  $\nabla$  gombot.
- 6 Nyomja meg a Visszaigazolás gombot.
- Nyomja meg a Napló időköz gombot.

h Nyomja meg a Napló időköz gombot.

**9** Görgessen fel vagy le az érintőképernyőn, vagy nyomja meg a a vagy ▼ gombot egy időköz kiválasztásához. Ha a Minden 50 fax opciót választja, ugorjon a **®**. lépéshez.

■ 6, 12, 24 óra, 2 vagy 7 nap

A készülék a megadott időközt figyelembe véve nyomtatja a jelentést, és törli a feladatokat a memóriájából. Ha a készülék memóriája a megadott időköz letelte előtt megtelik a maximálisan tárolható 200 feladattal, akkor a készülék azonnal kinyomtatja a Faxnapló-jelentést, és töröl minden feladatot a memóriájából. Ha egy külön jelentést kíván nyomtatni az automatikus nyomtatás előtt, akkor ezt megteheti a memória törlése nélkül.

 $\blacksquare$  Minden 50. fax

A készülék akkor nyomtatja ki a Faxnapló-jelentést, ha a tárolt feladatok száma eléri az 50-et.

- 10 Nyomja meg az Idő gombot, majd adja meg a nyomtatás kezdetének idejét (24 órás formátumban) az érintőképernyő billentyűzetét használva. Nyomja meg az OK gombot. (Pl.: délután 7:45 esetében írja be, hogy 19:45.)
- **k Ha a** 7naponta lehetőséget választja, akkor nyomja meg a Nap gombot.

**la Görgessen fel vagy le az** érintőképernyőn, vagy nyomja meg a a vagy V gombot a Hétfőnként, Keddenként, Szerdánként, Csütörtökönként, Péntekenként, Szombatonként vagy Vasárnaponként megjelenítéséhez, majd nyomja meg a 7 napos visszaszámlálás első napját.

### <span id="page-44-2"></span>**13** Nyomja meg a **g** gombot.

## <span id="page-44-0"></span>**Jelentések**

Lekérhető jelentések:

Adásigaz. Ell.

Kinyomtatja az utolsó átvitel küldésigazolási jelentését.

Címjegyzék

Kinyomtatja a Címjegyzék memóriájában tárolt nevek és számok ábécésorrendben rendezett listáját.

Fax Napló

Kinyomtatja az utolsó bejövő és kimenő fax adatait. (TX: Küldés) (RX: Fogadás)

Felhasz.Beáll.

Kinyomtatja a beállítások listáját.

Hálózati konfiguráció

Kinyomtatja a hálózati beállítások listáját.

WLAN jelentés

Jelentést nyomtat a WLAN kapcsolatról.

### <span id="page-44-1"></span>**Jelentés nyomtatása**

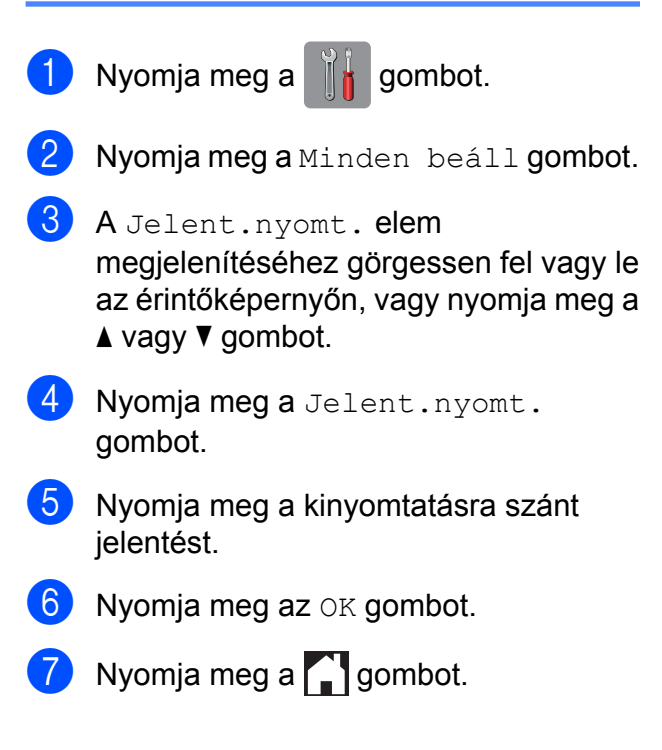

**7**

# **Másolatok készítése**

## **Másolási beállítások**

Ideiglenesen módosíthatja a beállításokat a következő másoláshoz.

A készülék 1 perc tétlenség után visszatér az alapértelmezett beállításokhoz.

Nyomja meg a Másolás, majd a Beáll-k gombot. Görgessen fel vagy le az érintőképernyőn, vagy nyomja meg a ▲ vagy ▼ gombot a másolási beállítások görgetéséhez. Amikor a kívánt beállítás megjelenik, nyomja meg és válassza ki a megfelelő opciót.

Ha végzett az opciók módosításával, akkor nyomja meg az OK gombot, majd a

Mono Indítás vagy Színes indítás gombot.

### **MEGJEGYZÉS**

- **•** A leggyakrabban használt beállításokat úgy mentheti el, ha parancsikonként állítja be őket. (Lásd a(z) *[Másolási beállítások](#page-59-0) [mentése parancsikonként](#page-59-0)*  $\rightarrow$  [részt a\(z\) 54. oldalon.](#page-59-0))
- **•** A Festéktakarékos mód, Vékony papír másolat, Könyv másolás és Vízjel másolás funkciók használatát a Reallusion, Inc.

**S REALLUSION** 

technológiája teszi lehetővé.

### **Másolás leállítása**

A másolás leállításához nyomja meg az gombot.

### **Másolási sebesség és minőség javítása**

Megadhatja a sebességet és a minőséget. A gyári alapbeállítás: Normál.

### **MEGJEGYZÉS**

Ha a Normál lehetőséget választja, akkor csak a Sima Papír opciót választhatja a Papír típus beállításakor.

■ Normál

A Normál opciót a hagyományos nyomatok készítéséhez ajánljuk. Ezzel jó másolási minőség érhető el, jó másolási sebességgel.

Legjobb

A Legjobb módot precíz részletek, például fényképek másolásához használja. Ez a legnagyobb felbontást biztosítja a legalacsonyabb sebesség mellett.

- Helyezze be a dokumentumot.
- Nyomja meg a  $\frac{A}{A}$  (Másolás) gombot.
- c Adja meg a másolatok számát.
- Nyomja meg a Beáll-k gombot.
- **5** A Minőség elem megjelenítéséhez görgessen fel vagy le az érintőképernyőn, vagy nyomja meg a a vagy  $\nabla$  gombot.
- **6** Nyomja meg a Minőség gombot.
- Nyomja meg a Normál vagy a Legjobb gombot.
- Nyomia meg az OK gombot.

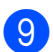

<sup>9</sup> Ha nem akar további beállításokat módosítani, akkor nyomja meg a Mono Indítás vagy a Színes indítás gombot.

### **Másolatok kicsinyítése vagy nagyítása**

Megadhatja a nagyítás vagy a kicsinyítés mértékét. Ha a Papírhoz igazítás opciót választja, akkor a készülék a méret beállítását a papír méretéhez igazítva végzi el.

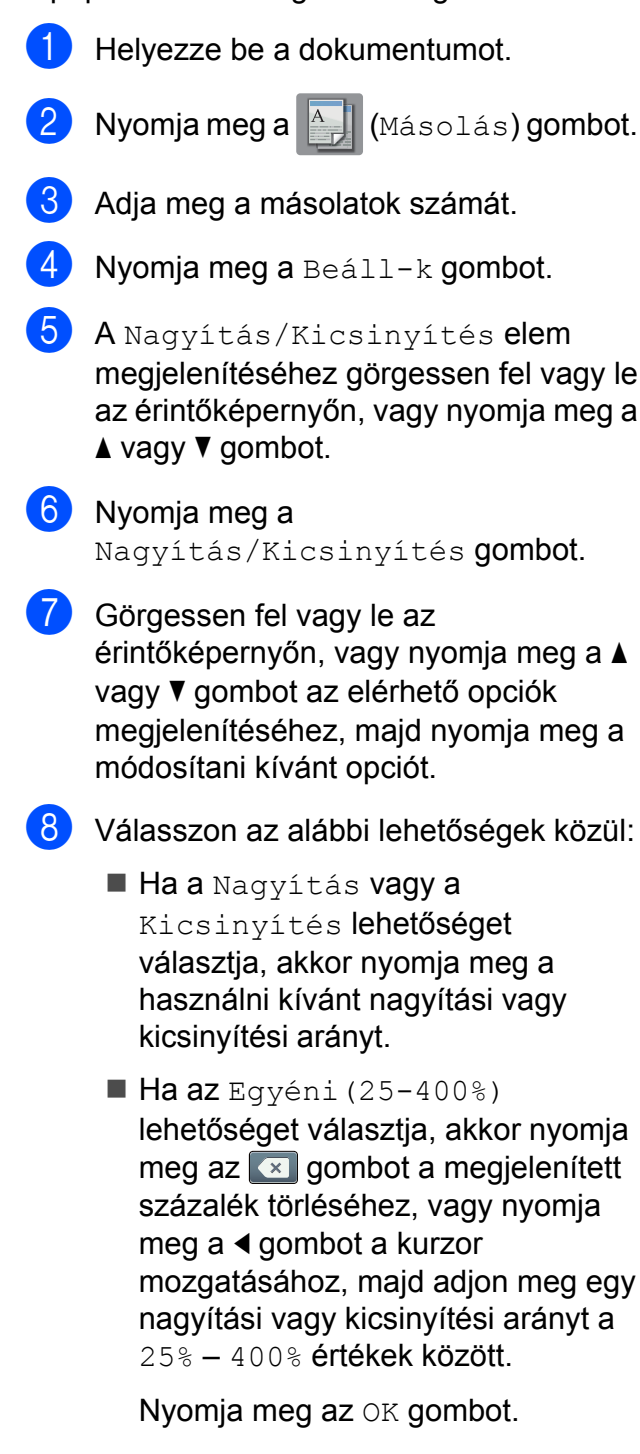

Ha a 100% vagy Papírhoz igazítás opciót választotta, ugorjon a  $\bullet$ . lépéshez.

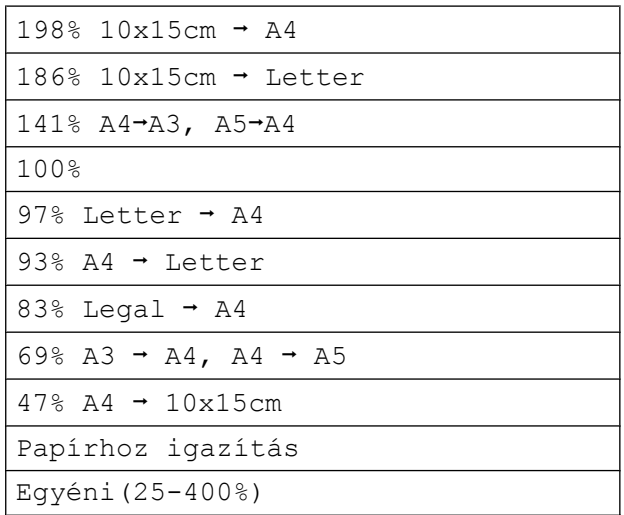

<span id="page-47-0"></span>

**9** Olvassa el és erősítse meg a kiválasztott opciók megjelenített listáját, majd nyomja meg az OK gombot.

**10** Ha nem akar további beállításokat módosítani, akkor nyomja meg a Mono Indítás vagy a Színes indítás gombot.

#### **MEGJEGYZÉS**

- **•** Az Oldal beáll. opció nem használható a Nagyítás/Kicsinyítés opcióval.
- **•** ADF nagysebességű mód, Oldal beáll., Kétold.<sup>+</sup>Kétold. és a Egyold.<sup>\*</sup>Kétold. opciók Kétoldalas másolás esetén, valamint a Könyv másolás, Rendez, Vékony papír másolat, Vízjel másolás és Háttérszín eltávolítása opciók nem használhatók a Papírhoz igazítás opcióval.
- **•** A Papírhoz igazítás funkció nem működik megfelelően, ha a szkennerüvegen levő dokumentum 3 foknál nagyobb mértékben fordul el.

(Szkennerüveg használata esetén) A bal oldali és a felső dokumentumvezető használatával helyezze a dokumentumot lefelé fordítva a szkennerüveg bal felső sarkába.

(Az ADF használata esetén) Helyezze a dokumentumot nyomtatott oldalával felfelé fordítva, rövidebb oldalával előre az ADF-be, amíg az érintőképernyőn meg nem jelenik az ADF kész. üzenet és a papír el nem éri az adagolóhengert. Igazítsa be úgy a papírvezetőket, hogy azok hozzáérjenek a dokumentum széleihez.

**•** A Papírhoz igazítás opció nem használható Legal méretű dokumentumok esetében.

### **"N az 1-ben" (több oldal egy lapon) másolatok vagy poszter készítése (oldal elrendezése)**

Az N-az-1-ben szolgáltatás segítségével papírt takaríthat meg, ha két vagy négy lapot másol egy oldalra.

Az 1és2között funkció egy A3 vagy Ledger méretű papírt két A4 vagy Letter méretű oldalra másol. Ha ezt a beállítást használja, akkor a szkennerüveget használja.

Készíthet posztert is. A poszter funkció használatakor a készülék a dokumentumot részekre osztja, majd felnagyítja őket, így posztert alakíthat ki belőlük. Ha posztert akar nyomtatni, használja a szkennerüveget.

### **MEGJEGYZÉS**

- **•** A készülék ADF nagysebességű mód, Könyv másolás, Rendez, Vékony papír másolat, Festéktakarékos mód, Nagyítás/Kicsinyítés, Vízjel másolás és Háttérszín eltávolítása opciói nem használhatók az Oldal beáll. opcióval.
- **•** Az Auto. igazítás opció nem használható a poszter és 2 az 1-ben másolás esetén.
- **•** A Kétoldalas másolás opció nem használható a posztermásolási funkcióval.

Helyezze be a dokumentumot.

- <span id="page-48-0"></span>Nyomja meg a  $\mathbb{A}$  (Másolás) gombot.
	- Adja meg a másolatok számát. <sup>1</sup>
		- <sup>1</sup> A Poszter elrendezés használata esetén egyszerre csak egy másolatot készíthet.
	- Nyomja meg a Beáll-k gombot.
- 5 Az Oldal beáll. elem megjelenítéséhez görgessen fel vagy le az érintőképernyőn, vagy nyomja meg a  $\triangle$  vagy  $\nabla$  gombot.
- 6 Nyomja meg az Oldal beáll. gombot.

g Görgessen fel vagy le az érintőképernyőn, vagy nyomja meg a a vagy  $\nabla$  gombot a Ki(1az1-ben), 2az1-ben(Álló), 2az1-ben(Fekvő), 2az1-ben(ID) [1,](#page-48-1) 4az1-ben(Álló), 4az1-ben(Fekvő), 1és2között, Poszter(2x1), Poszter(2x2) vagy Poszter(3x3) opció megjelenítéséhez.

Nyomja meg a beállítani kívánt opciót.

<span id="page-48-1"></span><sup>1</sup> A 2 az 1-ben (ID) opcióval kapcsolatos részletekért lásd a(z) *[2 az 1-ben](#page-51-0) [igazolványmásolás \(oldal elrendezése\)](#page-51-0)*  $\rightarrow$  [részt a\(z\) 46. oldalon.](#page-51-0)

Ha a 2az1-ben vagy Poszter (2x2) opciót választja A3 vagy Ledger méretű papír esetében, ugorjon a  $\odot$ . lépés[h](#page-48-2)ez az Elrend. form. kiválasztásához. Ha más beállítást választ, ugorjon a  $\bullet$ . lépéshez.

<span id="page-48-2"></span>Nyomja meg az Elrend. form. gombot.

Válasszon az alábbi lehetőségek közül:

- Ha a 2az1-ben (Álló) vagy 2az1-ben (Fekvő) lehetőséget választja, akkor nyomja meg a Letterx2  $\rightarrow$  Ledgerx1, Ledgerx2  $\rightarrow$  Ledgerx1,  $A4x2$   $\rightarrow$  A3x1 vagy A3x2  $\rightarrow$  A3x1 opciót.
- $\blacksquare$  Ha a Poszter (2x2) lehetőséget választja, akkor nyomja meg a Letterx1  $\rightarrow$  Ledgerx4, Ledgerx1  $\rightarrow$  Ledgerx4,  $A4x1 \rightarrow A3x4$  vagy  $A3x1 \rightarrow A3x4$ opciót.

#### 7. fejezet

<span id="page-49-0"></span>**9** Olvassa el és erősítse meg a kiválasztott beállítások megjelenített listáját, majd nyomja meg az OK gombot.

**10** Ha semmilyen további beállítást nem kíván módosítani, akkor az oldal szkenneléséhez nyomja meg a Mono Indítás vagy a Színes indítás gombot. Ha az ADF-be helyezte a dokumentumot, vagy posztert készít, akkor a készülék beolvassa a dokumentumot, és elkezdi a nyomtatást.

#### **Ha a szkennerüveget használja, ugorjon a** [k](#page-49-1)**. lépéshez.**

- <span id="page-49-1"></span>**k Ha a készülék beolvasta az oldalt, akkor** a következő oldal beolvasásához nyomja meg az Igen gombot.
- <span id="page-49-2"></span>12 Helyezze a következő lapot a szkennerüvegre. Az oldal beolvasásához nyomja meg az OK gombot. Isméte[l](#page-49-2)je meg a **fi**. és **@**. lépést az elrendezés minden oldalával.
- **13** Miután megtörtént minden oldal beolvasása, a befejezéshez nyomja meg a Nem gombot.

#### **MEGJEGYZÉS**

- **•** Bizonyosodjon meg arról, hogy a papírméret beállítása A4, A3, Letter vagy Ledger.
- **•** Egyszerre csak egy színes másolatot készíthet.
- **•** Egyszerre csak egy poszter és 2 az 1-ben másolatot készíthet.
- **•** A posztermásolási opció nem használható, ha írásvetítő-fóliát használ.

**Ha az ADF-ről másol, a dokumentumot felfelé fordítva, a lenti ábrán látható irányba helyezze be:**

**2az1-ben(Álló)**

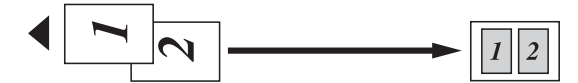

**2az1-ben(Fekvő)**

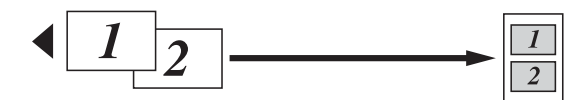

**4az1-ben(Álló)**

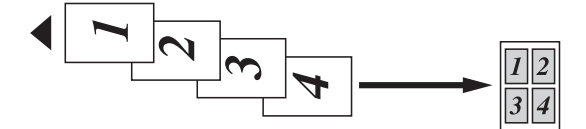

**4az1-ben(Fekvő)**

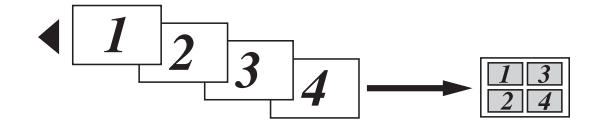

#### **Ha a szkennerüvegről másol, a dokumentumot lefelé fordítva, a lenti ábrán látható irányba helyezze be:**

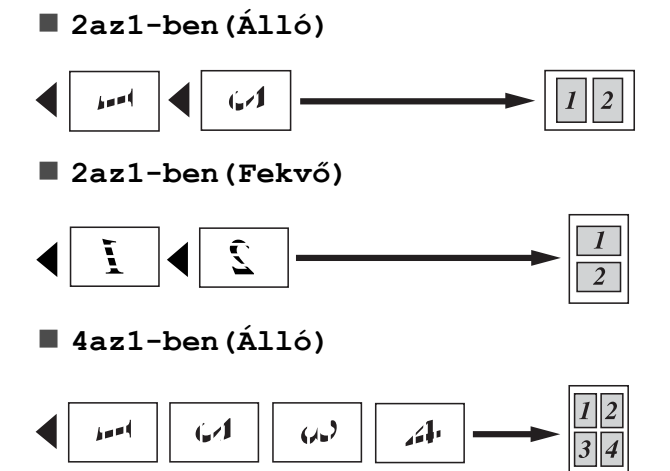

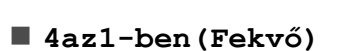

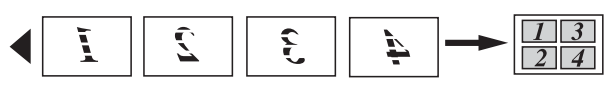

**1és2között**

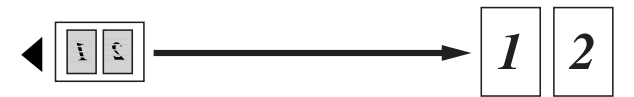

**Poszter(2x1)**

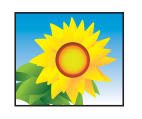

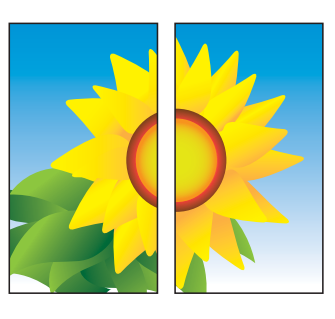

**Poszter(2x2)**

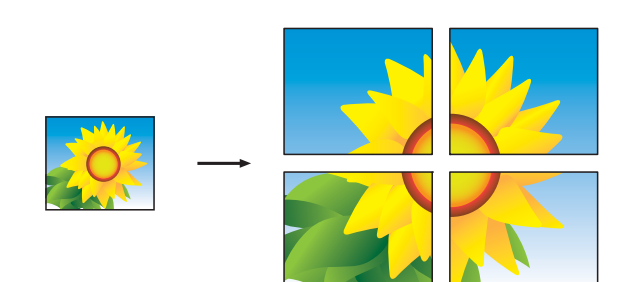

**Poszter(3x3)**

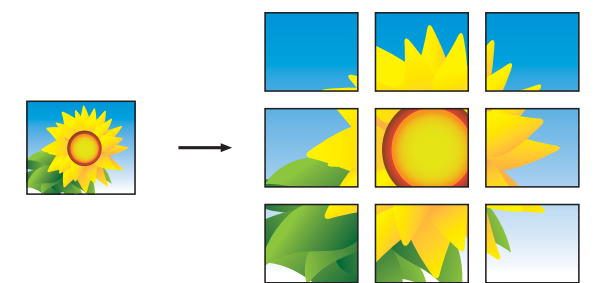

### **MEGJEGYZÉS**

A poszter másolatoknak egymást fedő részei vannak, így egyszerre is könnyedén be tudja illeszteni őket.

### <span id="page-51-0"></span>**2 az 1-ben igazolványmásolás (oldal elrendezése)**

Személyazonosító igazolványának mindkét oldalát egy oldalra másolhatja, megtartva az eredeti kártyaméretet. Győződjön meg arról, hogy a papírméret beállítása A4 vagy Letter.

#### **MEGJEGYZÉS**

A személyazonosító igazolványt a hatályos jogszabályok által engedélyezett keretek között másolhatja.

(**▶▶** Termékbiztonsági útmutató: Másoló *berendezések törvénytelen használata.*)

**1** Helyezze a személyazonosító igazolványát *lefelé fordítva* a bal sarokba a szkennerüvegen, az ábrán látható módon.

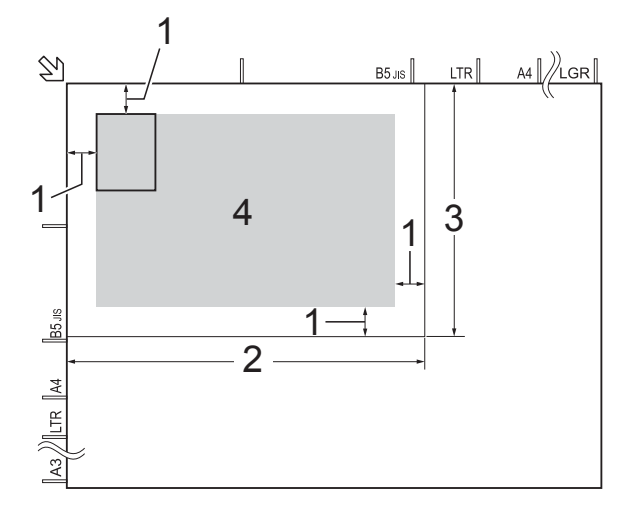

- **1 3 mm vagy nagyobb (felül, balra)**
- **2 210 mm**
- **3 148 mm**
- **4 szkennelhető terület**
- 

Nyomja meg a  $\mathbb{A}$  (Másolás) gombot.

- c Adja meg a másolatok számát.
- Nyomja meg a Beáll-k gombot.
- 5 Az Oldal beáll. elem megjelenítéséhez görgessen fel vagy le az érintőképernyőn, vagy nyomja meg a  $\triangle$  vagy  $\nabla$  gombot.
- 6 Nyomja meg az Oldal beáll. gombot.
- A 2az1-ben (ID) elem megjelenítéséhez görgessen fel vagy le az érintőképernyőn, vagy nyomja meg a  $\triangle$  vagy  $\nabla$  gombot.
- h Nyomja meg a 2az1-ben(ID) gombot.
- **9** Olvassa el és erősítse meg a kiválasztott beállítások megjelenített listáját, majd nyomja meg az OK gombot.
- **(0) Nyomja meg a Mono Indítás vagy a** Színes indítás gombot. A készülék elkezdi az igazolvány egyik oldalának szkennelését.
- **k Ha a készülék elkészült az első oldal** szkennelésével, nyomia meg az Igen gombot. Fordítsa meg a személyazonosító igazolványát, és a másik oldal szkenneléséhez nyomja meg az OK gombot.

### **MEGJEGYZÉS**

- **•** A készülék ADF nagysebességű mód, Könyv másolás, Rendez, Kétoldalas másolás, Vékony papír másolat, Festéktakarékos mód, Nagyítás/Kicsinyítés, Vízjel másolás és Háttérszín eltávolítása opciói nem használhatók a 2az1-ben(ID) opcióval.
- **•** Egyszerre csak egy színes másolatot készíthet.

### **Másolatok szortírozása az ADF használatával**

A többszörös másolatokat szortírozhatja. Az oldalak sorrendje a következő lesz: 1-2-3, 1-2-3, 1-2-3, és így tovább.

- Helyezze be a dokumentumot.
- 

Nyomja meg a A | (Másolás) gombot.

- Adja meg a másolatok számát.
- Nyomja meg a  $\text{Beáll-k}$  gombot.
- **b** A Gyűjt/rendez elem megjelenítéséhez görgessen fel vagy le az érintőképernyőn, vagy nyomja meg a  $\triangle$  vagy  $\nabla$  gombot.
- 6 Nyomja meg a Gyűjt/rendez gombot.
- Nyomja meg a Rendez gombot.
- 8 Olvassa el és erősítse meg a kiválasztott beállítások megjelenített listáját, majd nyomja meg az OK gombot.
- 9 Ha nem akar további beállításokat módosítani, akkor nyomja meg a Mono Indítás vagy a Színes indítás gombot.

### **MEGJEGYZÉS**

A készülék Papírhoz igazítás, Oldal beáll. és Könyv másolás opciói nem használhatók a Rendez opcióval.

### **Színmélység beállítása**

Beállíthatja a másolás színmélységét, hogy a másolatok sötétebbek vagy világosabbak legyenek.

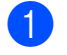

Helyezze be a dokumentumot.

Nyomja meg a  $\mathbb{A}$  (Másolás) gombot.

- **3** Adja meg a másolatok számát.
- Nyomja meg a  $\text{Beáll-k}$  gombot.
- A Telítettség elem megjelenítéséhez görgessen fel vagy le az érintőképernyőn, vagy nyomja meg a  $\blacktriangle$  vagy  $\nabla$  gombot.
- **6** Nyomja meg a Telítettség gombot.
- g Nyomja meg a használni kívánt fényerősség szintjét a Világ. - Sötét intervallumban.
- 8 Olvassa el és erősítse meg a kiválasztott beállítások megjelenített listáját, majd nyomja meg az OK gombot.
- Ha nem akar további beállításokat módosítani, akkor nyomja meg a Mono Indítás vagy a Színes indítás gombot.

### **Festéktakarékos mód**

A Festéktakarékos mód a festék gazdaságosabb felhasználását teszi lehetővé. A készülék a színeket világosabb árnyalatban nyomtatja, a képeket pedig az alábbi ábrán szemléltetett módon építi fel:

Az így megtakarított festék mennyisége az aktuálisan nyomtatott dokumentumtól függ.

#### **Festéktakarékos mód: Ki**

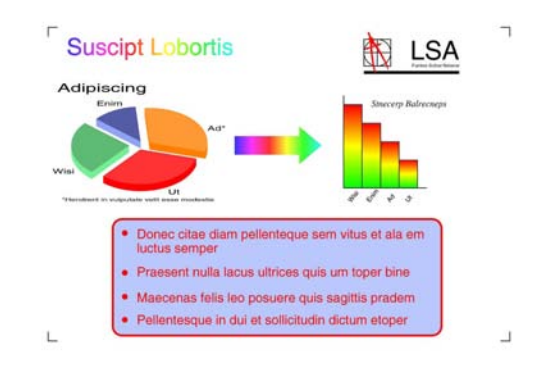

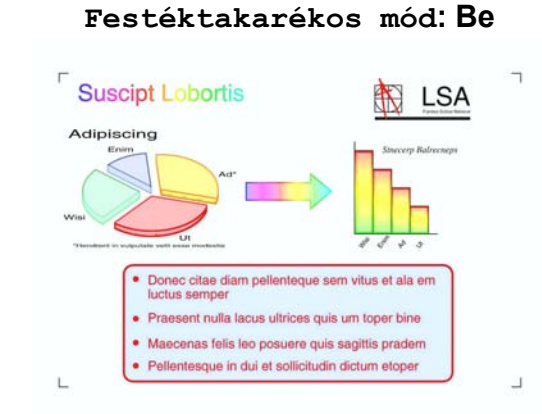

(A fenti képek az ISO/IEC 24712 tesztoldalakról származnak.)

Helyezze be a dokumentumot.

Nyomja meg a  $\mathbb{A}$  (Másolás) gombot.

- Adja meg a másolatok számát.
- Nyomja meg a Beáll-k gombot.
- 5 A Speciális beállítások elem megjelenítéséhez görgessen fel vagy le az érintőképernyőn, vagy nyomja meg a  $\triangle$  vagy  $\nabla$  gombot.
- 6 Nyomja meg a Speciális beállítások gombot.
- A Festéktakarékos mód elem megjelenítéséhez görgessen fel vagy le az érintőképernyőn, vagy nyomja meg a  $\triangle$  vagy  $\nabla$  gombot.
- 8 Nyomja meg a Festéktakarékos mód gombot.
- i Olvassa el és erősítse meg a kiválasztott beállítások megjelenített listáját, majd nyomja meg az OK gombot.
- **10** Ha nem akar további beállításokat módosítani, akkor nyomja meg a Mono Indítás vagy a Színes indítás gombot.

### **MEGJEGYZÉS**

- **•** A készülék ADF nagysebességű mód, Könyv másolás, Vékony papír másolat, Auto. igazítás, Oldal beáll., Vízjel másolás és Háttérszín eltávolítása opciói nem használhatók a Festéktakarékos mód opcióval.
- **•** A Festéktakarékos mód opciót használva előfordulhat, hogy a nyomatok az eredeti dokumentumtól eltérő megjelenítésben kerülnek nyomtatásra.

### **Másolás vékony papírra**

Ha a dokumentum kétoldalas másolat és a papír vékony, válassza a Vékony papír másolat opciót, így a másik oldal nyomata nem fog átütni.

- Helyezze be a dokumentumot.
- Nyomja meg a  $\frac{A}{A}$  (Másolás) gombot.
- c Adja meg a másolatok számát.
- Nyomja meg a Beáll-k gombot.
- 5 A Speciális beállítások elem megjelenítéséhez görgessen fel vagy le az érintőképernyőn, vagy nyomja meg a  $\blacktriangle$  vagy  $\nabla$  gombot.

6 Nyomja meg a Speciális beállítások gombot.

- 7 A Vékony papír másolat elem megjelenítéséhez görgessen fel vagy le az érintőképernyőn, vagy nyomja meg a  $\triangle$  vagy  $\nabla$  gombot.
- 8 Nyomja meg a Vékony papír másolat gombot.
- i Olvassa el és erősítse meg a kiválasztott beállítások megjelenített listáját, majd nyomja meg az OK gombot.

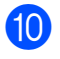

10 Nyomja meg a Mono Indítás vagy a Színes indítás gombot.

### **MEGJEGYZÉS**

A készülék ADF nagysebességű mód, Papírhoz igazítás, Oldal beáll., Auto. igazítás, Festéktakarékos mód, Könyv másolás, Vízjel másolás és Háttérszín eltávolítása opciói nem használhatók a Vékony papír másolat opcióval.

### **Automatikus igazítás**

Ha a beszkennelt másolat ferde, a készülék ezt korrigálni tudja.

Ez a beállítás csak a szkennerüveg használata esetén érhető el.

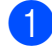

 $\blacksquare$  Helyezze be a dokumentumot.

Nyomja meg a  $\mathbb{A}$  (Másolás) gombot.

- **3** Adja meg a másolatok számát.
- Nyomja meg a  $\text{Beáll-k}$  gombot.
- 5 Az Auto. igazítás elem megjelenítéséhez görgessen fel vagy le az érintőképernyőn, vagy nyomja meg a  $\blacktriangle$  vagy  $\nabla$  gombot.
- 6 Nyomja meg az Auto. igazítás gombot.
- Nyomja meg az Auto (vagy a  $Ki)$ gombot.
- **8 Ha nem akar további beállításokat** módosítani, akkor nyomja meg az OK gombot, majd nyomja meg a Mono Indítás vagy Színes indítás gombot.

#### **MEGJEGYZÉS**

- **•** A készülék 1és2között, Poszter, Festéktakarékos mód, Vékony papír másolat, Könyv másolás, Vízjel másolás, Háttérszín eltávolítása, ADF nagysebességű mód, Kétold.<sup>+</sup>Kétold. és a Kétoldalas másolás esetén a Kétold.<sup>+</sup>Egyold. opciója nem használható az Auto. igazítás opcióval.
- **•** Ezt a beállítást nem használhatja Ledger, A3 vagy 64 mm × 91 mm méretnél kisebb papír esetében.
- **•** Ez a beállítás csak téglalap vagy négyzet alakú papír esetében használható.
- **•** Az Automatikus igazítás funkció csak akkor használható, ha a dokumentum ferdesége 3 foknál kisebb.
- **•** Az Auto. igazítás funkció nem feltétlenül működik, ha a dokumentum túl vastag.

### **Könyvmásolás**

A könyvmásolás funkció szkennerüvegről történő másoláskor kijavítja a sötét kereteket és az elfordulást. A készülék ki tudja javítani az adatokat.

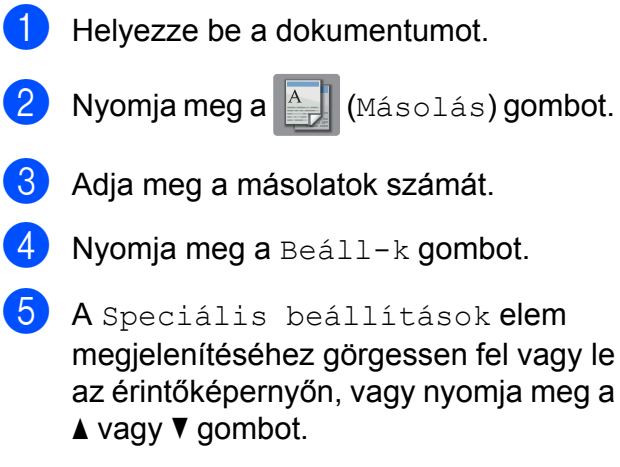

Nyomia meg a Speciális beállítások gombot.

#### 7. fejezet

- A Könyv másolás elem megjelenítéséhez görgessen fel vagy le az érintőképernyőn, vagy nyomja meg a  $\triangle$  vagy  $\nabla$  gombot.
- 8 Nyomja meg a Könyv másolás gombot.
- **9** Olvassa el és erősítse meg a kiválasztott beállítások megjelenített listáját, majd nyomja meg az OK gombot.
- 10 Ha nem akar további beállításokat módosítani, akkor nyomja meg a Mono Indítás vagy a Színes indítás gombot.

### **MEGJEGYZÉS**

A készülék ADF nagysebességű mód, Oldal beáll., Rendez, Kétoldalas másolás, Auto. igazítás, Festéktakarékos mód, Papírhoz igazítás, Vékony papír másolat, Vízjel másolás és Háttérszín eltávolítása opciói nem használhatók a Könyv másolás opcióval.

### **Vízjelmásolás**

A dokumentumok másolása során vízjelet is használhat, ehhez válasszon ki egy egyet a vízjel sablonok listájából.

### **MEGJEGYZÉS**

```
A készülék ADF nagysebességű mód,
Papírhoz igazítás, Oldal beáll.,
Auto. igazítás, Vékony papír
másolat, Festéktakarékos mód,
Könyv másolás és
Háttérszín eltávolítása opciói
nem használhatók a Vízjel másolás
opcióval.
```
#### **Sablon használata**

- Helyezze be a dokumentumot.
- Nyomja meg a  $\mathbb{A}$  (Másolás) gombot.
- c Adja meg a másolatok számát.
- Nyomja meg a Beáll-k gombot.
- 5 A Speciális beállítások elem megjelenítéséhez görgessen fel vagy le az érintőképernyőn, vagy nyomja meg a  $\triangle$  vagy  $\nabla$  gombot.
- 6 Nyomja meg a Speciális beállítások gombot.
- 7 A Vízjel másolás elem megjelenítéséhez görgessen fel vagy le az érintőképernyőn, vagy nyomja meg a  $\blacktriangle$  vagy  $\nabla$  gombot.
- 8 Nyomja meg a Vízjel másolás gombot.
- **9** Szükség esetén módosítsa a víziel beállításait az érintőképernyőn megjelenő opciók segítségével. (További információkért lásd a(z) *[Vízjelmásolás beállításai](#page-56-0)*  $\rightarrow$  [részt a\(z\) 51. oldalon.](#page-56-0)) Nyomja meg az OK gombot.
- $\bigcirc$  Nyomja meg az OK gombot a vízjel megerősítéséhez.
- **k Nyomja meg a Mono Indítás vagy a** Színes indítás gombot.

#### <span id="page-56-0"></span>**Vízjelmásolás beállításai**

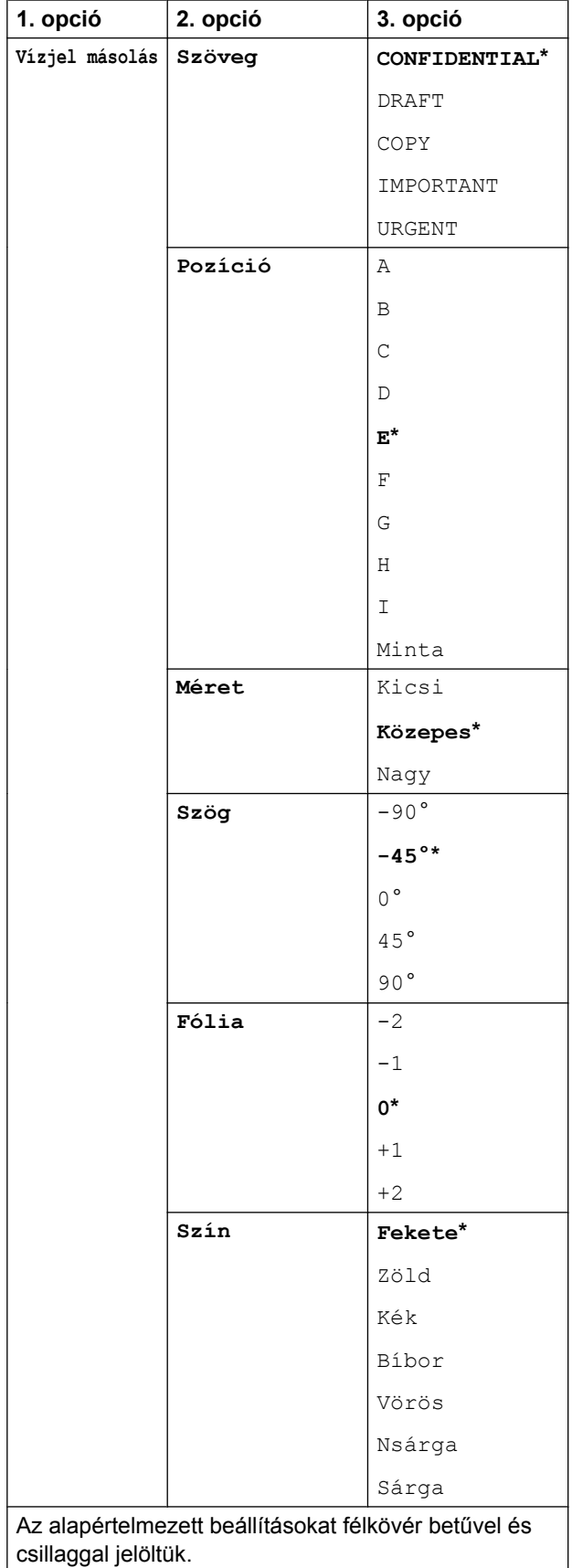

### **Háttérszín eltávolítása**

A másolás során eltávolíthatja a dokumentumok háttérszínét. Ezzel festéket takaríthat meg, és a dokumentum is olvashatóbbá válik.

#### **MEGJEGYZÉS**

A funkció csak színes másolatok készítésekor használatos. A háttérszín minden monokróm másolat esetében automatikusan eltávolításra kerül.  $\blacksquare$  Helyezze be a dokumentumot. Nyomja meg a  $\frac{A}{A}$  (Másolás) gombot. **3** Adja meg a másolatok számát.  $\overline{4}$  Nyomia meg a Beáll-k gombot. **5** A Speciális beállítások elem megjelenítéséhez görgessen fel vagy le az érintőképernyőn, vagy nyomja meg a  $\blacktriangle$  vagy  $\nabla$  gombot. 6 Nyomja meg a Speciális beállítások gombot. 7 A Háttérszín eltávolítása elem megjelenítéséhez görgessen fel vagy le az érintőképernyőn, vagy nyomja meg a  $\blacktriangle$  vagy  $\nabla$  gombot. 8 Nyomja meg a Háttérszín eltávolítása gombot. **9 Nyomja meg az** Alacsony, Közepes vagy Magas opciót.  $\bullet$  Nyomja meg az  $OK$  gombot. K Nyomja meg a Színes indítás gombot.

### **MEGJEGYZÉS**

A készülék ADF nagysebességű mód, Papírhoz igazítás, Oldal beáll., Auto. igazítás, Festéktakarékos mód, Vékony papír másolat, Könyv másolás és Vízjel másolás opciói nem használhatók a Háttérszín eltávolítása opcióval.

### **Kétoldalas másolás**

Csökkentheti a másolatokhoz használt papír mennyiségét, ha a papírnak mind a két oldalára másol.

A kétoldalas másoláshoz azt javasoljuk, hogy a dokumentumot az ADF-be töltse be.

### **MEGJEGYZÉS**

- **•** Az ADF használatával akár A3 vagy Ledger méretű dokumentumok kétoldalas másolását is elvégezheti.
- **•** Csak A4, A5, A3, Letter, Legal vagy Ledger méretű normál papírt használhat.
- $\blacksquare$  Helyezze be a dokumentumot. Ha kétoldalas dokumentumot akar másolni, akkor a dokumentumot az ADF-be töltse be.
- 

**Nyomja meg a**  $\mathbb{A}$  (Másolás) gombot.

- Adja meg a másolatok számát.
- Nyomja meg a  $\text{Beáll-k}$  gombot.
- **b** Ha több másolatot kíván szortírozni, akkor görgessen fel vagy le az érintőképernyőn, vagy nyomja meg a a vagy **V** gombot a Gyűjt/rendez megjelenítéséhez.
- 6 Nyomja meg a Gyűjt/rendez gombot.
	- Nyomja meg a Rendez gombot.

8 A Kétoldalas másolás elem megjelenítéséhez görgessen fel vagy le az érintőképernyőn, vagy nyomja meg a  $\triangle$  vagy  $\nabla$  gombot.

<span id="page-57-1"></span>9 Nyomja meg a Kétoldalas másolás gombot.

**10** Görgessen fel vagy le az érintőképernyőn, vagy nyomja meg a a vagy ▼ gombot a kétoldalas másolás kívánt típusának megjelenítéséhez, majd nyomja meg a Kétold.→Kétold.. Egyold.<sup>→</sup>Kétold. Hosszú oldali hajtás, Kétold.<sup>+</sup>Egyold. Hosszú oldali hajtás, Egyold.<sup>\*</sup>Kétold. Rövid oldali hajtás, Kétold.<sup>+</sup>Egyold. Rövid oldali hajtás, (vagy Ki gombot).

> (Lásd a(z) *[A kétoldalas másolás típusa](#page-58-0)*  $\rightarrow$  [részt a\(z\) 53. oldalon.](#page-58-0))

**k Tekintse át beállításait az** érintőképernyőn, majd nyomja meg az OK gombot.

**2** Nyomja meg a Mono Indítás vagy a Színes indítás gombot. Ha az ADF-be helyezte a dokumentumot, akkor a készülék beolvassa az oldalakat, és elkezdi a nyomtatást.

#### **Ha a szkennerüveget használja, ugorjon a** [m](#page-57-0)**. lépéshez.**

<span id="page-57-0"></span>**13** Az érintőképernyőn ez olvasható:

Fordítsa meg a dokumentumot (vagy lapozzon a könyvben), majd nyomja meg a [Szkennelés] gombot. Ha végzett, nyomja meg a [Befejezés] gombot.

Helyezze a következő lapot a szkennerüvegre, majd nyomja meg a Szkennelés gombot. Nyomja meg az OK gombot. A készülék elkezdi a nyomtatást.

14 Ha több oldal másolása érdekében a Rendez gombot nyomta meg, minden egyes további oldalnál ismételje meg a ®. lépést.

Miután minden oldal beolvasása megtörtént, nyomja meg a Befejezés gombot.

A készülék elkezdi a nyomtatást.

NE érjen a kinyomtatott oldalhoz addig, amíg az másodszor ki nem jön a készülékből. A készülék először az egyik oldalt fogja kinyomtatni és kiadni, majd visszahúzza a papírt, hogy kinyomtassa a másik oldalt.

#### **MEGJEGYZÉS**

**•** Ha elakad a papír, akkor nyomja meg a Spec. gombot az  $\odot$ . lépés után, majd használja az egyik elakadás-megelőzési beállítást: Kétoldalas 1 vagy Kétoldalas 2.

A Kétoldalas 1 hosszabb ideig nyomtat, így több időt hagy a festék megszáradásához.

A Kétoldalas 2 hosszabb ideig nyomtat, és világosabb színeket használ.

- **•** A készülék 2az1-ben(ID), Poszter, Könyv másolás és Papírhoz igazítás opciói nem használhatók a Kétoldalas másolás opcióval.
- **•** Az 1és2között és Auto. igazítás opciók nem használhatók a Kétold.<sup>+</sup>Kétold. és Kétold.<sup>+</sup>Egyold. opcióval.

#### <span id="page-58-0"></span>**A kétoldalas másolás típusa**

- **egyoldalas i kétoldalas**
	- **(Hajtás a hosszanti oldalon)**

Álló

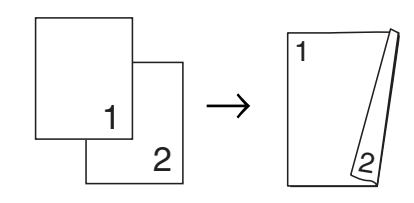

Fekvő

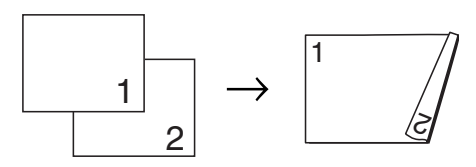

**(Hajtás a rövid oldalon)**

Álló

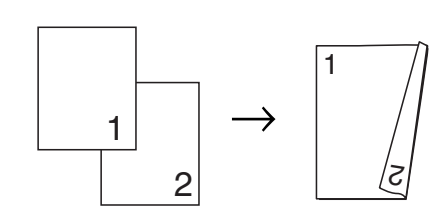

Fekvő

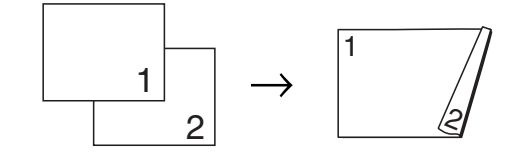

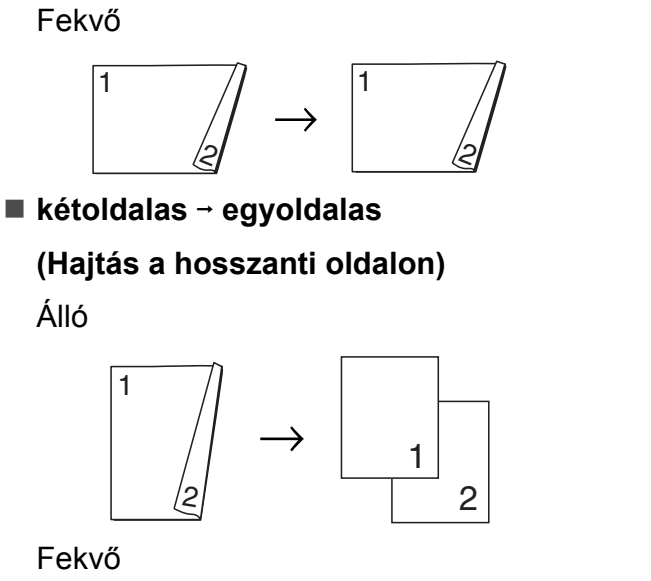

1

2

#### Fekvő

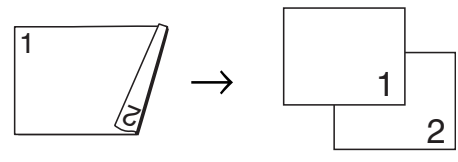

## **(Hajtás a rövid oldalon)**

Álló

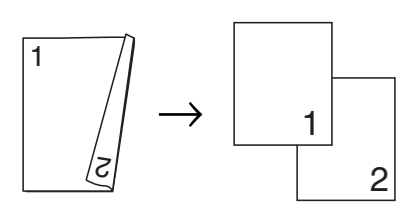

Fekvő

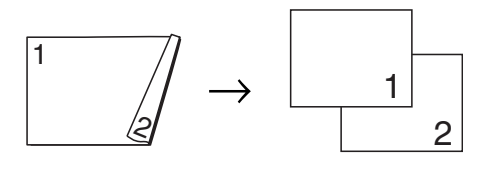

### <span id="page-59-0"></span>**Másolási beállítások mentése parancsikonként**

Parancsikonba mentheti a leggyakrabban használt másolási beállításait.

- Nyomja meg a  $\frac{A}{A}$  (Másolás) gombot.
	- Nyomia meg a Beáll-k gombot.

c Görgessen fel vagy le az érintőképernyőn, vagy nyomja meg a a vagy  $\blacktriangledown$  gombot az ADF nagysebességű mód, Minőség, Papír típus, Papírméret, Adagoló kiválasztása, Nagyítás/Kicsinyítés, Telítettség, Gyűjt/rendez, Oldal beáll., Elrend. form., Auto. igazítás, Kétoldalas másolás vagy Speciális beállítások megjelenítéséhez, majd nyomja meg a beállítani kívánt opciót. Ezután nyomja meg a kívánt új opciót.

Ismételje meg ezt a lépést minden módosítani kívánt beállításnál.

- Ha befejezte az új opciók kiválasztását, nyomja meg a Ment pik-ént gombot.
- **6** Olvassa el és hagyja jóvá a parancsikon számára kiválasztott opciók megjelenített listáját, majd nyomja meg az OK gombot.
- 6 Adja meg a parancsikon nevét az érintőképernyőn lévő billentyűzet segítségével. (A betűk bevitelével kapcsolatos segítségért lásd uu Használati útmutató: *Szöveg bevitele.*) Nyomja meg az OK gombot.
	- Nyomja meg az OK gombot a parancsikon mentéséhez.

Álló

7. fejezet

1

## **A3-as másolási parancsikonok**

## **A3-as másolási parancsikon**

Dokumentumait A3 és Ledger méretű papírra másolhatja, például a Megjegyzés formátumot használva. 2 az 1-ben típusú és nagyított vagy kicsinyített másolatokat is készíthet.

#### **A3**

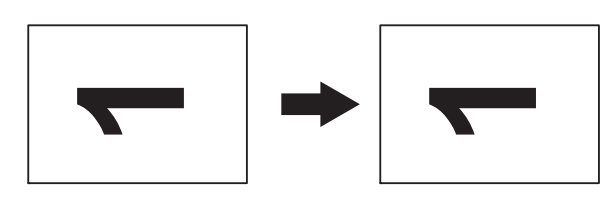

**A3 2 1 oldalon**

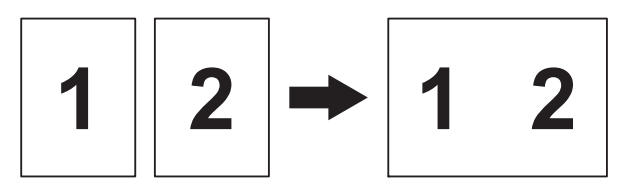

**A4+megj(fekvő)**

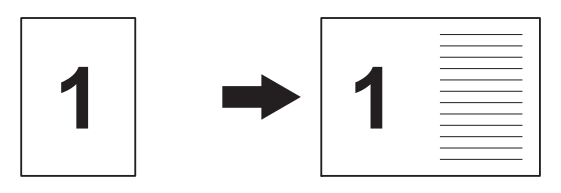

**A4+megj.(álló)**

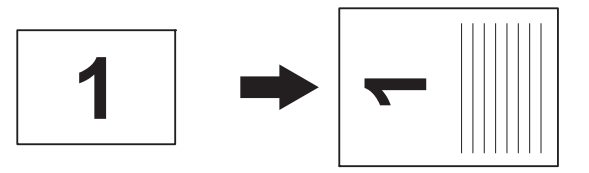

**A4+vonal**

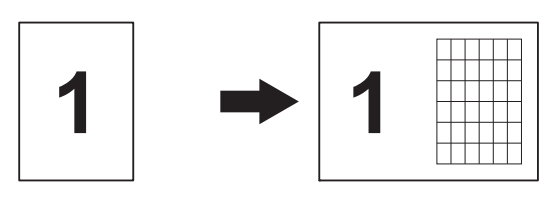

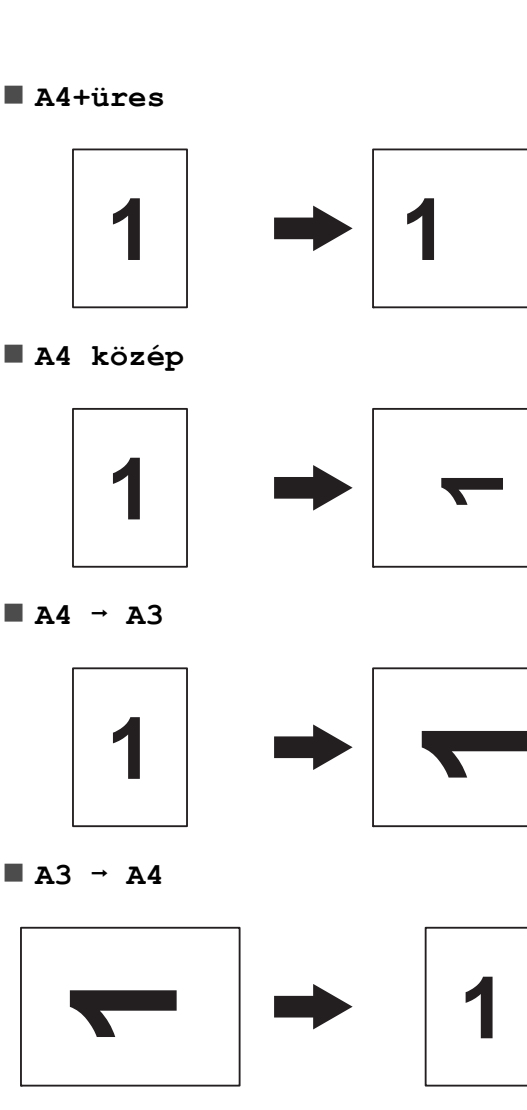

### **MEGJEGYZÉS**

- **•** Csak A3 vagy Ledger méretű normál papírt használhat, kivéve az  $A3 \rightarrow A4$ opció választása esetén, mert akkor A4 vagy Letter méretű normál papírt kell használnia.
- **•** Ha több színes másolatot készít, akkor az A3 2 1 oldalon, A4+megj(fekvő), A4+megj.(álló), A4+vonal és A4+üres lehetőségek nem használhatóak.
- **•** Az (álló) opció álló, a (fekvő) opció pedig fekvő laphasználatot jelent.
- Az  $A4 \rightarrow A3$  használatával nagyított másolatot készíthet. Továbbá csak akkor készíthet kicsinyített másolatot, ha az  $A3 \rightarrow A4$  opciót választja.

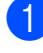

 $\blacksquare$  Helyezze be a dokumentumot.

- b Ha a Kezdőképernyő vagy a Parancsikon képernyő jelenik meg, görgessen balra vagy jobbra az érintőképernyőn, vagy nyomja meg a d vagy ▶ gombot a Több képernyő megjelenítéséhez.
- 8 Nyomja meg az A3-as más p.ik. gombot.
- $\overline{4}$  Ha az információ megjelenik az érintőképernyőn, akkor olvassa el, majd nyomja meg az OK gombot a jóváhagyáshoz.

A képernyőn megjelenő utasításoknak megfelelően töltsön be Ledger vagy A3 méretű papírt.

- $\overline{6}$  Az A3 2 1 oldalon, A3, A4  $\rightarrow$  A3,  $A3 \rightarrow A4, A4+meqj(fekvő),$ A4+megj.(álló), A4+vonal, A4+üres vagy A4 közép lehetőségek megjelenítéséhez görgessen balra vagy jobbra az érintőképernyőn, majd nyomja meg a kívánt opciót. Nyomja meg az OK gombot.
- 6 Adja meg a másolatok számát.
- g Válasszon az alábbi lehetőségek közül:
	- $\blacksquare$  Ha további beállításokat kíván módosítani, akkor lépjen a **@**. lépésre.
	- $\blacksquare$  Ha nem akar további beállításokat módosítani, akkor ugorjon a **@**. [l](#page-61-1)épésre.
- <span id="page-61-0"></span> $\overline{8}$  Nyomja meg a Beáll-k gombot.
- <span id="page-61-2"></span>9 Nyomia meg a módosítani kívánt beállítást.
- <span id="page-61-3"></span>
- **jo** Nyomja meg az új opciót.

Ismétel[j](#page-61-3)e meg a  $\bullet$ . és  $\bullet$ . lépést a több[i](#page-61-2) beállítás szükséges módosításához.

- K Nyomja meg az OK gombot, ha befejezte a beállítások módosítását.
- <span id="page-61-1"></span>l Nyomja meg a Mono Indítás vagy a Színes indítás gombot.

**Ha a szkennerüveget használja az A3 2 1 oldalon lehetőség választásakor, akkor ugorjon a** [m](#page-61-4)**. lépésre.**

- <span id="page-61-4"></span>**13** Ha a készülék beolvasta az oldalt, akkor a következő oldal beolvasásához nyomja meg az Igen gombot.
- <span id="page-61-5"></span>n Helyezze a következő lapot a szkennerüvegre. Az oldal beolvasásához nyomja meg az OK gombot.

Is[m](#page-61-4)ételje meg a **®**. és **®**. lépést az elrendezés minden oldalával.

**15** Miután megtörtént minden oldal beolvasása, a befejezéshez nyomja meg a Nem gombot.

**8**

# **Fényképek nyomtatása memóriakártyáról vagy USB Flash memóriameghajtóról**

## **PhotoCapture Center™ műveletek**

### **Memóriakártyák, USB Flash memóriameghajtók és mappastruktúrák**

Készüléke kompatibilis a modern digitális fényképezőgépek képformátumaival, az USB Flash memóriameghajtókkal és a memóriakártyákkal; a hibák elkerülése érdekében azonban kérjük, olvassa el az alábbi pontokat:

- A fájlformátum kizárólag .JPG lehet (más fájlformátumokat, mint például .JPEG, .TIF, .GIF stb. a készülék nem ismer fel).
- A közvetlen PhotoCapture Center™ nyomtatásnak a számítógépet használó PhotoCapture Center™ műveletektől elkülönülten kell történnie. (Egyidejű működtetés nem lehetséges.)
- A készülék egy memóriakártyán vagy USB Flash memóriameghajtón maximum 999 fájlt <sup>1</sup> képes olvasni.
	- <sup>1</sup> A memóriakártyákon vagy az USB Flash memóriameghajtón lévő mappát is bele kell számítani.
- <span id="page-62-0"></span> A memóriakártyákon tárolt DPOF-fájlnak érvényes DPOF-formátumban kell lennie. (Lásd a(z) *[DPOF-nyomtatás](#page-69-0)*  $\triangleright$  [részt a\(z\) 64. oldalon](#page-69-0).)

Ne feledje a következőket:

- A tárgymutató vagy képek nyomtatása során a PhotoCapture Center™ az összes érvényes képet kinyomtatja, még akkor is, ha egy vagy több kép sérült. A sérült képeket nem nyomtatja ki.
- (Memóriakártyát használóknak)

A készülék digitális fényképezőgéppel formázott memóriakártyák használatát támogatja.

Ha egy digitális fényképezőgép megformáz egy memóriakártyát, akkor létrehoz egy speciális mappát, amelybe a képadatokat másolja. Ha számítógépével módosítania kell a memóriakártyán tárolt képeket, ne módosítsa a digitális fényképezőgép által létrehozott könyvtárszerkezetet. Ajánlatos továbbá új vagy módosított képek memóriakártyára mentése során ugyanazt a mappát használni, mint amelyet a digitális fényképezőgép használ. Ha az adatokat nem ugyanabba a mappába menti, előfordulhat, hogy a készülék nem fogja tudni beolvasni a fájlt vagy kinyomtatni a képet.

 (USB Flash memóriameghajtót használóknak)

Ez a készülék Windows® által formázott USB Flash memóriameghajtók használatát támogatja.

### **Mozinyomtatás**

Kinyomtathat képeket a memóriakártyán vagy USB Flash memóriameghajtón tárolt mozgóképfájlokból.

A mozgóképfájlok automatikusan, hosszuk alapján 9 részre és 3 sorba kerülnek felosztásra, hogy Ön láthassa és kinyomtathassa a jeleneteket.

#### **MEGJEGYZÉS**

- **•** Nem választhat ki egy tetszőleges jelenetet.
- **•** AVI vagy MOV mozgókép formátumokat használhat (csak Motion JPEG). Ha azonban egy AVI fájl mérete nagyobb, mint 1 GB (a felvétel kb. 30 perc hosszú) vagy a MOV fájl mérete nagyobb, mint 2 GB (a felvétel kb. 60 perc hosszú), akkor ezeket a fájlokat nem lehet kinyomtatni.
- **•** Ha egy felosztott jelenethez tartozó adat sérült, akkor az adott jelenethez tartozó rész üres lesz.

## **Képek nyomtatása**

### <span id="page-63-0"></span>**Indexlap nyomtatása (Bélyegképek)**

A PhotoCapture Center™ számokat rendel a képekhez (pl. 1., 2., 3. stb.).

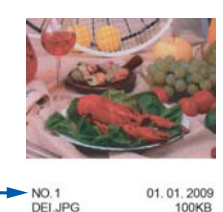

A PhotoCapture Center™ ezekkel a számokkal azonosítja az egyes képeket. Kinyomtathat egy bélyegképeket tartalmazó oldalt, amely a memóriakártyán vagy USB Flash memóriameghajtón található összes képet megjeleníti.

### **MEGJEGYZÉS**

- **•** Az indexlapon csak a 20 karakteres vagy annál rövidebb fájlnevek jelennek meg helyesen.
- **•** A cirill betűket tartalmazó fájlnevek nem nyomtathatók helyesen. Ettől függetlenül ugyanúgy használható minden funkció.
- a Nyissa ki a média foglalatának fedelét.
- **2** Helyezze a memóriakártyát vagy az USB Flash memóriameghajtót a megfelelő nyílásba.
- **3** Nyomja meg a Fotó gombot.
- 4 Görgessen balra vagy jobbra az érintőképernyőn az Index nyomtatás lehetőség megjelenítéséhez.
- Nyomja meg az Index nyomtatás gombot. Nyomja meg az OK gombot.

Nyomja meg az Indexlap nyomtatása gombot. Fényképek nyomtatása memóriakártyáról vagy USB Flash memóriameghajtóról

- 
- 7 Válasszon az alábbi lehetőségek közül:
	- A használt papír típusának vagy méretének megváltoztatásához nyomja meg a Nyomt beáll-ok gombot.
		- Ugorion a **@**. lépés[h](#page-64-0)ez.
	- Ha semmilyen beállítást nem akar módosítani a papírt illetően, akkor nyomja meg az Indítás gombot.
- <span id="page-64-0"></span>8 Nyomja meg a Papír típus gombot.
- **C** Nyomja meg a Sima Papír, Tintas. P., Brother BP71 vagy az Egyéb Fényes opciót.
- 10 Nyomja meg a Papírméret gombot.
- **k Nyomja meg az A4 vagy a Letter** opciót.
- $12$  Nyomja meg az  $OK$  gombot.
- **13** A nyomtatás megkezdéséhez nyomja meg az Indítás gombot.

### **Fényképnyomtatás**

Ahhoz, hogy egy adott képet ki tudjon nyomtatni, ismernie kell az adott kép számát.

- a Nyissa ki a média foglalatának fedelét.
- 2 Helyezze a memóriakártyát vagy az USB Flash memóriameghajtót a megfelelő nyílásba.
- **3** Nyomja meg a Fotó gombot.
- $\overline{4}$  Nyomtassa ki az indexlapot. (Lásd a(z) *[Indexlap nyomtatása \(Bélyegképek\)](#page-63-0)*  $\rightarrow$  [részt a\(z\) 58. oldalon.](#page-63-0))
- **b** Görgessen balra vagy jobbra az érintőképernyőn az Index nyomtatás lehetőség megjelenítéséhez.
- 6 Nyomja meg az Index nyomtatás gombot. Nyomja meg az OK gombot.
- 7 Nyomja meg a Fotók nyomtatása Indexszám alapján. gombot.
- 8 Adja meg a kinyomtatni kívánt kép számát, amellyel a bélyegképeket tartalmazó indexlapon szerepel. Miután kiválasztotta a kép számát, nyomja meg az OK gombot.

#### **MEGJEGYZÉS**

- **•** Egyszerre is beírhatja a számokat vessző vagy kötőjel használatával. Például az 1., a 3. és a 6. kép nyomtatásához írja be, hogy "1,3,6". Ha az 1. képtől az 5. képig minden képet ki szeretne nyomtatni, írja be, hogy  $.1-5$ ".
- **•** A nyomtatandó képszám megadásához (vesszőkkel és kötőjelekkel együtt) legfeljebb 12 karaktert használhat.
- **9** Írja be a másolatok kívánt számát az érintőpanelen lévő tárcsázó segítségével.
- 10 Válasszon az alábbi lehetőségek közül:
	- A nyomtatási beállítások módosításához nyomja meg a Nyomt beáll-ok gombot. (Lásd a(z) *[PhotoCapture Center™](#page-70-0) [nyomtatási beállítások](#page-70-0)*  $\rightarrow$  [részt a\(z\) 65. oldalon](#page-70-0).)
	- $\blacksquare$  Ha nem akar további beállításokat módosítani, akkor a nyomtatáshoz nyomja meg az Indítás gombot.

### **Fényképek feljavítása**

A nyomtatás előtt szerkesztheti a képeket, valamint különböző effektusokat adhat hozzájuk, és megtekintheti azokat az érintőképernyőn.

#### 8. fejezet

#### **MEGJEGYZÉS**

A Fotók feljavít. funkció használatát a Reallusion, Inc.

**REALLUSION** 

technológiája teszi lehetővé.

- **a Nyissa ki a média foglalatának fedelét.**
- **Helyezze a memóriakártyát vagy az** USB Flash memóriameghajtót a megfelelő nyílásba.
- **3** Nyomja meg a Fotó gombot.
- 4 Görgessen balra vagy jobbra az érintőképernyőn a Fotók feljavít. lehetőség megjelenítéséhez.
- **b** Nyomja meg a Fotók feljavít. gombot. Nyomja meg az OK gombot.

### **MEGJEGYZÉS**

- **•** Egyszerre nyolc bélyegkép kerül kijelzésre, a bélyegképek felett pedig az adott oldal és az összes oldal száma látható.
- **•** Az egyes fotóoldalak kiválasztásához görgessen balra vagy jobbra az érintőképernyőn, vagy nyomja meg egymás után a  $\triangleleft$  vagy  $\triangleright$  gombot, az egyes fotóoldalak átlapozásához pedig tartsa őket lenyomva.
- 6 Kattintson egy fotóra a bélyegképek között.
- **Nyomja meg az Effektek, Vágás vagy** Javítás és levágás opciót.
- <span id="page-65-1"></span>8 Válasszon az alábbi lehetőségek közül:
	- **Ha az Effektek vagy** Javítás és levágás opciót választotta, ugor[i](#page-65-0)on a  $\bullet$ . lépéshez.
	- Ha a Vágás opciót választotta, ugorion a **i.** lépéshez.
- <span id="page-65-0"></span>Nyomja meg a hozzáadni kívánt effektust. Nyomja meg az OK gombot. Válasszon az alábbi lehetőségek közül:
	- Ha az Effektek lehetőséget választja a **@**. lépésben, akkor ugorion a **n**. lépésre.
	- Ha a Javítás és levágás le[h](#page-65-1)etőséget választja a **@**. lépésben, akkor ugor[j](#page-66-0)on a **(0**. lépésre.

#### **MEGJEGYZÉS**

**•** Tízféle módon adhat hozzá effektusokat a fényképekhez.

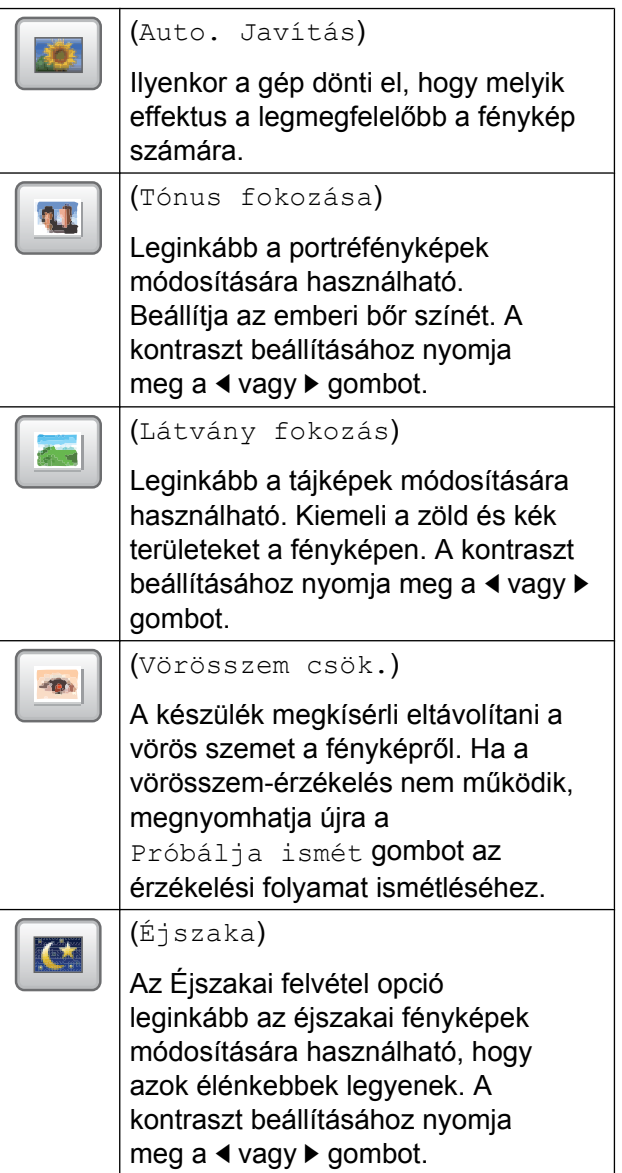

Fényképek nyomtatása memóriakártyáról vagy USB Flash memóriameghajtóról

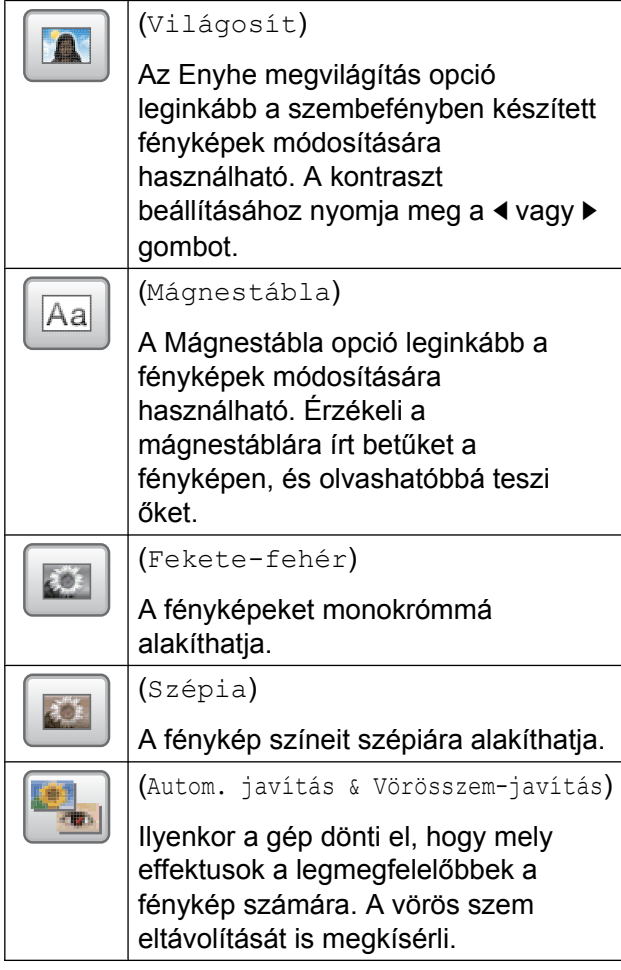

- **•** Bizonyos esetekben a piros szemet nem lehet eltávolítani.
	- **•** Amikor az arc túl kicsi a képen.
	- **•** Amikor az arc túlságosan felfelé, lefelé, balra vagy jobbra fordul.
- **•** Az effektusok listájához való visszatéréshez nyomja meg a Mégse gombot.
- **•** Ha a fénykép nagyon kicsi, vagy szabálytalan arányokkal rendelkezik, előfordulhat, hogy nem lehet körülvágni, illetve feljavítani. Az érintőképernyőn a következő lesz látható: Kép túl kicsi vagy Kép túl hosszú.
- <span id="page-66-0"></span>**10** Állítsa be a piros keretet a kép körül. A piros kereten belüli rész kerül kinyomtatásra.
- Nyomja meg a **+** vagy gombot a keret méretének növeléséhez vagy csökkentéséhez.
- A keret helyének mozgatásához nyomja meg a  $\blacktriangle$ ,  $\nabla$ ,  $\blacktriangleleft$  vagy  $\blacktriangleright$  gombot.
- A keret forgatásához nyomja meg a gombot.

Amikor befejezte a keret beállítását, nyomja meg az OK gombot. Nyomja meg az OK gombot a jóváhagyáshoz.

### **MEGJEGYZÉS**

Ha a fénykép nagyon kicsi, vagy szabálytalan arányokkal rendelkezik, előfordulhat, hogy nem lehet körülvágni, illetve feljavítani. Az érintőképernyőn a következő lesz látható: Kép túl kicsi vagy Kép túl hosszú.

- <span id="page-66-1"></span>**k beg** a másolatok kívánt számát a **+** vagy **-** gombok segítségével, vagy az érintőpanel tárcsázóját használva. Nyomja meg az OK gombot.
	- l Válasszon az alábbi lehetőségek közül.
		- A nyomtatási beállítások módosításához nyomja meg a Nyomt beáll-ok gombot. (Lásd a(z) *[PhotoCapture Center™](#page-70-0) [nyomtatási beállítások](#page-70-0)*  $\rightarrow$  [részt a\(z\) 65. oldalon](#page-70-0).)
		- Ha nem akar további beállításokat módosítani, akkor a nyomtatáshoz nyomja meg az Indítás gombot.

### **Igazolványkép nyomtatása**

Kiválaszthat egy memóriakártyán vagy USB Flash memóriameghajtón tárol fényképet, és igazolványképet nyomtathat önéletrajzhoz, útlevélhez és hasonlókhoz. Egy papírlapra négy igazolványképet nyomtathat.

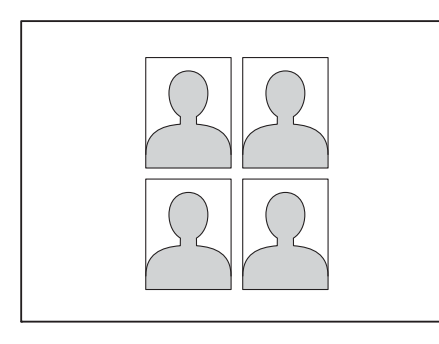

### **MEGJEGYZÉS**

Csak egy fénykép kerül nyomtatásra, ha a 2x2hüvelyk vagy 50x70mm (2x2,75hüvelyk) opciót választja az Igazolványkép mérete pontban vagy a 10x15cm méretet a Papírméret alatt.

- **Nyissa ki a média foglalatának fedelét.**
- 2 Helyezze a memóriakártyát vagy az USB Flash memóriameghajtót a megfelelő nyílásba.
- **3** Nyomja meg a Fotó gombot.
- Görgessen balra vagy jobbra az érintőképernyőn az Ig.-kép nyomt. lehetőség megjelenítéséhez.
- **5** Nyomja meg az Ig.-kép nyomt. gombot. Nyomja meg az OK gombot.
- 6 Görgessen balra vagy jobbra az érintőképernyőn, vagy nyomja meg a d vagy ▶ gombot az összes fénykép megjelenítéséhez. Ha megjelenik a kívánt fénykép, nyomja meg azt.

**6** Görgessen fel vagy le az érintőképernyőn vagy nyomja meg a a vagy  $\nabla$  gombot a 25x36mm, 35x45mm, 36x51mm, 45x45mm, 45x55mm, 35x48mm, 50x70mm (2x2,75hüvelyk) vagy 2x2hüvelyk opciók megjelenítéséhez, majd nyomja meg a kívánt opciót a fotó méretének beállításához.

8 Ellenőrizze az érintőképernyőn megjelenített képet.

A gomb megnyomásával szükség

esetén el is tudja forgatni.

#### **MEGJEGYZÉS**

A levágás funkció nem használható.

- Nyomja meg az OK gombot.
- Válasszon az alábbi lehetőségek közül:
	- A nyomtatási beállítások módosításához nyomja meg a Nyomt beáll-ok gombot. Ugorjon a **n**. lépéshez.
	- $\blacksquare$  Ha nem akar további beállításokat módosítani, akkor a nyomtatáshoz nyomja meg az Indítás gombot.
- <span id="page-67-0"></span>k Válasszon az alábbi lehetőségek közül:
	- A nyomtatási minőség módosításához nyomja meg a Nyomt. Minőség gombot.

Nyomja meg a Normál vagy a Fotó opciót.

■ A papírtípus módosításához nyomja meg a Papír típus gombot.

Nyomja meg a beállítani kívánt Sima Papír, Tintas. P., Brother BP71 vagy Egyéb Fényes opciót.

Fényképek nyomtatása memóriakártyáról vagy USB Flash memóriameghajtóról

■ A papírméret módosításához nyomja meg a Papírméret gombot.

Nyomja meg a beállítani kívánt 10x15cm, 13x18cm, A4 vagy Letter opciót.

■ Fényképjavítási effektusok hozzáadásához nyomja meg a Fényképjavítás gombot.

```
Nyomja meg a beállítani kívánt
Auto. Javítás,
Vörösszem csök.,
Autom. jav. &
Vörösszem-jav. vagy Ki opciót.
```
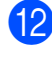

12 Ha befeiezte a beállítások módosítását, nyomja meg az OK gombot.

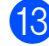

Nyomja meg az Indítás gombot.

### **Diavetítés**

A Vetítés segítségével az érintőképernyőn megtekintheti az összes fényképet. A művelet alatt is kiválaszthatja a fényképeket.

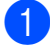

**1** Nyissa ki a média foglalatának fedelét.

- b Helyezze a memóriakártyát vagy az USB Flash memóriameghajtót a megfelelő nyílásba.
- 

**C** Nyomja meg a Fotó gombot.

- 4 Görgessen balra vagy jobbra az érintőképernyőn a Vetítés lehetőség megjelenítéséhez.
- **b** Nyomja meg a Vetítés gombot. Nyomja meg az OK gombot.
- 6 Válasszon az alábbi lehetőségek közül:
- Ha módosítani kívánja annak az időnek a hosszát, amíg az érintőképernyő egy fényképet mutat, nyomja meg az Össz. fotó mutatása ez alapján: gombot. Görgessen fel vagy le az érintőképernyőn, vagy nyomja meg a  $\blacktriangle$  vagy  $\nabla$  gombot a  $3Mp$ .,  $10Mp$ ., 30Mp., 1Min vagy 5Min opciók megjelenítéséhez, majd nyomja meg a beállítani kívánt opciót.
- Ha meg kívánia változtatni az effektust, nyomja meg a Hatás gombot. Nyomja meg a Beúszás, Elsötétedés, Nagyítás vagy a Ki gombot.
- $\blacksquare$  Ha nem akarja módosítani a beállításokat, akkor nyomja meg az Indítás gombot.
- Nyomja meg a **gombot a** Vetítés művelet befejezéséhez.

#### **Fénykép nyomtatása diavetítés alatt**

- a Egy fénykép diavetítés alatt történ<sup>ő</sup> kinyomtatásához nyomja meg a képet, mikor az megjelenik az érintőképernyőn.
- b Írja be a másolatok kívánt számát az érintőpanelen lévő tárcsázó segítségével.
- **3** Válasszon az alábbi lehetőségek közül:
	- A nyomtatási beállítások módosításához nyomja meg a Nyomt beáll-ok gombot. (Lásd a(z) *[PhotoCapture Center™](#page-70-0) [nyomtatási beállítások](#page-70-0)*  $\rightarrow$  [részt a\(z\) 65. oldalon](#page-70-0).)
	- Ha nem akar további beállításokat módosítani, akkor a nyomtatáshoz nyomja meg az Indítás gombot.

### <span id="page-69-0"></span>**DPOF-nyomtatás**

A DPOF jelentése "digitális nyomtatási elrendezés formátuma".

A legismertebb digitális fényképezőgépgyártó vállalatok (Canon Inc., Eastman Kodak Company, FUJIFILM Corporation, Panasonic Corporation és Sony Corporation) készítették ezt a szabványt a digitális fényképezőgépekről való egyszerű nyomtatás támogatásához.

Ha digitális fényképezőgépe támogatja a DPOF-nyomtatást, akkor a digitális fényképezőgép kijelzőjén kiválaszthatja a képeket és megadhatja, hány példányt kíván nyomtatni.

Ha DPOF-információkat tartalmazó memóriakártyát helyez a készülékbe, egyszerűen kinyomtathatja a kiválasztott képet.

**1** Nyissa ki a média foglalatának fedelét.

- b Helyezze a memóriakártyát vagy az USB Flash memóriameghajtót a megfelelő nyílásba.
- 
- $\overline{3}$  Nyomia meg a DPOF-gombot.

Válasszon az alábbi lehetőségek közül:

- A nyomtatási beállítások módosításához nyomja meg a Nyomt beáll-ok gombot. (Lásd a(z) *[PhotoCapture Center™](#page-70-0) [nyomtatási beállítások](#page-70-0)*  $\rightarrow$  [részt a\(z\) 65. oldalon](#page-70-0).)
- $\blacksquare$  Ha nem akar további beállításokat módosítani, akkor a nyomtatáshoz nyomja meg az Indítás gombot.

### **MEGJEGYZÉS**

DPOF-fájlhiba léphet fel, ha a fényképezőgépen létrehozott nyomtatási sorrend sérül. A fényképezőgép használatával törölje, és újból hozza létre a nyomtatási sorrendet a probléma kijavításához. A nyomtatási sorrend törlésére és ismételt létrehozására vonatkozó utasításokért lásd a fényképezőgép gyártójának támogató weboldalát vagy a fényképezőgéphez kapott dokumentációt.

## <span id="page-70-0"></span>**PhotoCapture Center™ nyomtatási beállítások**

A következő nyomtatási feladat idejére ideiglenesen megváltoztathatja a nyomtatási beállításokat.

A készülék 1 perc tétlenség után visszatér az alapértelmezett beállításokhoz.

### **MEGJEGYZÉS**

A leggyakrabban használt nyomtatási beállításokat úgy mentheti el, ha alapértelmezettként állítja be őket. (Lásd a(z) *[A változtatások új alapértelmezésként](#page-77-0) történő [beállítása](#page-77-0)*  $\rightarrow$  [részt a\(z\) 72. oldalon](#page-77-0).)

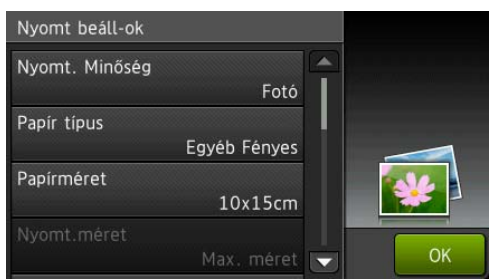

### **Nyomtatási minőség**

- **a Nyissa ki a média foglalatának fedelét.**
- **2** Helyezze a memóriakártyát vagy az USB Flash memóriameghajtót a megfelelő nyílásba.
- 8 Nyomja meg a Fotó gombot.
- 4 Görgessen balra vagy jobbra az érintőképernyőn a Fotók megtek. lehetőség megjelenítéséhez.
- **6** Nyomja meg a Fotók megtek. gombot. Nyomja meg az OK gombot.
- 6 Görgessen balra vagy jobbra az érintőképernyőn, vagy nyomja meg a d vagy ▶ gombot az összes fénykép megjelenítéséhez. Amikor a kívánt fénykép megjelenik, nyomja meg azt, majd nyomja meg az OK gombot.
- $\overline{z}$  Nyomja meg az  $OK$  gombot.
- $8$ ) Nyomja meg a Nyomt beáll-ok gombot.
- 9 A Nyomt. Minőség elem megjelenítéséhez görgessen fel vagy le az érintőképernyőn, vagy nyomja meg a  $\triangle$  vagy  $\nabla$  gombot.
- **ið Nyomja meg a** Nyomt. Minőség gombot.
- **ii** Nyomja meg a Normál vagy a Fotó opciót.
- 12 Ha nem akar további beállításokat módosítani, akkor nyomja meg a vagy az OK gombot.

A nyomtatás megkezdéséhez nyomja meg az Indítás gombot.

### **MEGJEGYZÉS**

Ha a Tintas. P. lehetőséget választja a Papír típus részben, akkor csak a Fotó opció választható.

### **Papírbeállítások**

### **Papírtípus**

a Nyissa ki a média foglalatának fedelét.

**2** Helyezze a memóriakártyát vagy az USB Flash memóriameghajtót a megfelelő nyílásba.

Nyomja meg a Fotó gombot.

#### 8. fejezet

- 4 Görgessen balra vagy jobbra az érintőképernyőn a Fotók megtek. lehetőség megjelenítéséhez.
- 5 Nyomja meg a Fotók megtek. gombot. Nyomja meg az OK gombot.
- 6 Görgessen balra vagy jobbra az érintőképernyőn, vagy nyomja meg a d  $v$ agy  $\blacktriangleright$  gombot az összes fénykép megjelenítéséhez. Amikor a kívánt fénykép megjelenik, nyomja meg azt, majd nyomja meg az OK gombot.
- $\nabla$  Nyomja meg az OK gombot.
- 8 Nyomja meg a Nyomt beáll-ok gombot.
- 9 A Papír típus elem megjelenítéséhez görgessen fel vagy le az érintőképernyőn, vagy nyomja meg a  $\blacktriangle$  vagy  $\nabla$  gombot.
- 10 Nyomja meg a Papír típus gombot.
- **k Nyomja meg a** Sima Papír, Tintas. P., Brother BP71 vagy az Egyéb Fényes opciót.
- 12 Ha nem akar további beállításokat módosítani, akkor nyomja meg a

vagy az **OK** gombot.

A nyomtatás megkezdéséhez nyomja meg az Indítás gombot.

#### **Papírméret és nyomtatási méret**

**Nyissa ki a média foglalatának fedelét.** 

- b Helyezze a memóriakártyát vagy az USB Flash memóriameghajtót a megfelelő nyílásba.
- **3** Nyomja meg a Fotó gombot.
- 4 Görgessen balra vagy jobbra az érintőképernyőn a Fotók megtek. lehetőség megjelenítéséhez.
- **b** Nyomja meg a Fotók megtek. gombot. Nyomja meg az OK gombot.
- 6 Görgessen balra vagy jobbra az érintőképernyőn, vagy nyomja meg a d vagy ▶ gombot az összes fénykép megjelenítéséhez. Amikor a kívánt fénykép megjelenik, nyomja meg azt, majd nyomja meg az OK gombot.
- 
- **7** Nyomja meg az OK gombot.
- 8 Nyomja meg a Nyomt beáll-ok gombot.
- 9 A Papírméret elem megjelenítéséhez görgessen fel vagy le az érintőképernyőn, vagy nyomja meg a ▲ vagy  $\nabla$  gombot.
- 10 Nyomja meg a Papírméret gombot.
- **k Görgessen fel vagy le az** érintőképernyőn, vagy nyomja meg a a vagy  $\nabla$  gombot a  $10x15cm$ ,  $13x18cm$ , A4, A3, Letter vagy Ledger opció megjelenítéséhez. Nyomja meg a beállítani kívánt opciót.
	- Válasszon az alábbi lehetőségek közül:  $\blacksquare$  Ha az A4 vagy Letter opciót

vá[l](#page-72-0)asztotta, ugorjon a @. lépéshez.

 $\blacksquare$  Ha a 10x15cm, 13x18cm, A3 vagy Ledger opciót választotta, ugorjon a ® lépéshez.
12 Nyomja meg a Nyomt.méret gombot. Görgessen fel vagy le az érintőképernyőn, vagy nyomja meg a  $\blacktriangle$ vagy ▼ gombot az alábbi táblázatban szereplő opciók megjelenítéséhez, majd nyomja meg a beállítani kívánt opciót.

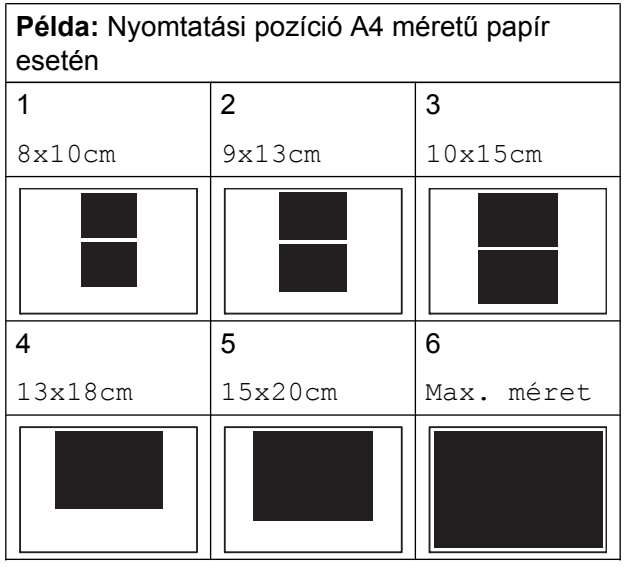

- **13** Ha nem akar további beállításokat módosítani, akkor nyomja meg a
	- D vagy az OK gombot.

A nyomtatás megkezdéséhez nyomja meg az Indítás gombot.

### **Automatikus javítás**

Az Automatikus javítás funkció a legtöbb fénykép esetében elérhető. Ilyenkor a gép dönti el, hogy melyik effektus a legmegfelelőbb a fénykép számára.

- a Nyissa ki a média foglalatának fedelét.
- b Helyezze a memóriakártyát vagy az USB Flash memóriameghajtót a megfelelő nyílásba.
- **3** Nyomja meg a Fotó gombot.
- 4 Görgessen balra vagy jobbra az érintőképernyőn a Fotók megtek. lehetőség megjelenítéséhez.
- **b** Nyomja meg a Fotók megtek. gombot. Nyomia meg az OK gombot.
- 6 Görgessen balra vagy jobbra az érintőképernyőn, vagy nyomja meg a d vagy ▶ gombot az összes fénykép megjelenítéséhez. Amikor a kívánt fénykép megjelenik, nyomja meg azt, majd nyomja meg az OK gombot.
- $\nabla$  Nyomia meg az  $OK$  gombot.
- 8 Nyomja meg a Nyomt beáll-ok gombot.
- **9** Az Auto. Javítás elem megjelenítéséhez görgessen fel vagy le az érintőképernyőn, vagy nyomja meg a  $\blacktriangle$  vagy  $\nabla$  gombot.
- **10** Nyomja meg az Auto. Javítás gombot.
	- Nyomja meg a  $Be$  (vagy a Ki) gombot.
- **12** Ha nem akar további beállításokat módosítani, akkor nyomja meg a D vagy az OK gombot.

A nyomtatás megkezdéséhez nyomja meg az Indítás gombot.

**8**

### <span id="page-73-0"></span>**Világosság, kontraszt és szín beállítása**

a Nyissa ki a média foglalatának fedelét.

#### <span id="page-73-2"></span>**Fényerő**

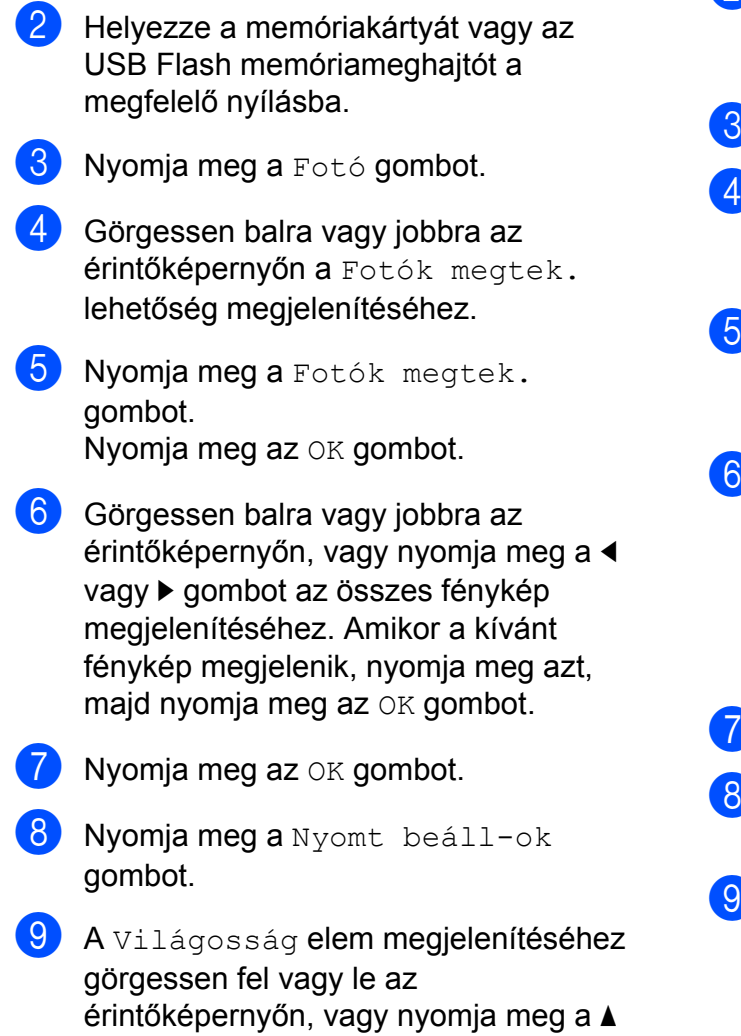

- vagy  $\nabla$  gombot.
- 10 Nyomja meg a Világosság gombot.
- **k jel** Állítsa be a fényerőt a kívánt szint érintőképernyőn történő megnyomásával.
- 12 Ha nem akar további beállításokat módosítani, akkor nyomja meg a **vagy az OK gombot.**

A nyomtatás megkezdéséhez nyomja meg az Indítás gombot.

### <span id="page-73-1"></span>**Kontraszt**

Kiválaszthatja a kontraszt beállítását. A kontraszt növelésével a kép élesebbnek és élénkebbnek látszik.

- a Nyissa ki a média foglalatának fedelét.
- b Helyezze a memóriakártyát vagy az USB Flash memóriameghajtót a megfelelő nyílásba.
- Nyomja meg a Fotó gombot.
- Görgessen balra vagy jobbra az érintőképernyőn a Fotók megtek. lehetőség megjelenítéséhez.
- **5** Nyomja meg a Fotók megtek. gombot. Nyomja meg az OK gombot.
- 6 Görgessen balra vagy jobbra az érintőképernyőn, vagy nyomja meg a d vagy ▶ gombot az összes fénykép megjelenítéséhez. Amikor a kívánt fénykép megjelenik, nyomja meg azt, majd nyomja meg az OK gombot.
- $\overline{Z}$  Nyomja meg az  $OK$  gombot.
- Nyomja meg a Nyomt beáll-ok gombot.
- 9 A Kontraszt elem megjelenítéséhez görgessen fel vagy le az érintőképernyőn, vagy nyomja meg a a vagy  $\blacktriangledown$  gombot.
- 10 Nyomja meg a Kontraszt gombot.
- **K** Állítsa be a kontraszt értékét a kívánt szint érintőképernyőn történő megnyomásával.
- 12 Ha nem akar további beállításokat módosítani, akkor nyomja meg a  $\blacktriangleright$  vagy az  $OK$  gombot.

A nyomtatás megkezdéséhez nyomja meg az Indítás gombot.

### <span id="page-74-4"></span><span id="page-74-3"></span>**Színfokozás**

Élénkebb képek nyomtatásához bekapcsolhatja a színfokozás funkciót. Ezzel a funkcióval a nyomtatási idő hosszabb lesz, és a nyomtatandó képtől függően a készülék több tintát is fog fogyasztani.

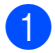

**1** Nyissa ki a média foglalatának fedelét.

- b Helyezze a memóriakártyát vagy az USB Flash memóriameghajtót a megfelelő nyílásba.
- **63** Nyomja meg a Fotó gombot.
- 4 Görgessen balra vagy jobbra az érintőképernyőn a Fotók megtek. lehetőség megjelenítéséhez.
- **b** Nyomja meg a Fotók megtek. gombot. Nyomja meg az OK gombot.
- **6** Görgessen balra vagy jobbra az érintőképernyőn, vagy nyomja meg a < vagy ▶ gombot az összes fénykép megjelenítéséhez. Amikor a kívánt fénykép megjelenik, nyomja meg azt, majd nyomja meg az OK gombot.
- 
- $\blacksquare$  Nyomja meg az  $OK$  gombot.
- 8 Nyomja meg a Nyomt beáll-ok gombot.
- **9** A Színfokozás elem megjelenítéséhez görgessen fel vagy le az érintőképernyőn, vagy nyomja meg a  $\blacktriangle$  vagy  $\nabla$  gombot.
- **(0)** Nyomja meg a Színfokozás gombot.
- **1** Válasszon az alábbi lehetőségek közül:
- $\blacksquare$  Ha testre akarja szabni a Fehéregyensúly, Élesség vagy Színsűrűség értékeit, nyomja meg a Színfokozás, majd pedig a Be gombot. Ugorjon a **@**. [l](#page-74-0)épéshez.
- $\blacksquare$  Ha nem akarja testre szabni, nyomja meg a Színfokozás gombot, majd nyomja meg a Ki gombot. Nyomja meg a  $\bigcirc$  gombot. Ug[o](#page-74-1)rion a **b**. lépéshez.
- <span id="page-74-0"></span>12 Nyomja meg a Fehéregyensúly, Élesség vagy Színsűrűség opciót.
- <span id="page-74-2"></span>**63** A beállítás értékének módosításához nyomja meg a  $\triangleleft$  vagy  $\triangleright$  gombot. Nyomja meg az OK gombot.
- 14 Válasszon az alábbi lehetőségek közül:
	- $\blacksquare$  Ha egy másik színjavítást szeretne testre szabni, isméte[l](#page-74-0)je meg a  $\circledR$ . – **®**. lépéseket.

Nyomja meg a  $\sum$  gombot.

- Más beállítások módosításához tegye a következőket: a nyomtatási beállítások menü megjelenítéséhez nyomja meg a  $\bigcirc$  gombot, majd nyomja meg a módosítani kívánt beállítást. (Lásd a(z) *[PhotoCapture](#page-70-0) [Center™ nyomtatási beállítások](#page-70-0)*  $\rightarrow$  [részt a\(z\) 65. oldalon](#page-70-0).)
- <span id="page-74-1"></span>**(5)** Ha nem akar további beállításokat módosítani, akkor nyomja meg a D vagy az OK gombot.

A nyomtatás megkezdéséhez nyomja meg az Indítás gombot.

### <span id="page-75-0"></span>**MEGJEGYZÉS**

#### **• Fehéregyensúly**

Ez a beállítás a kép fehér területeinek árnyalatát állítja be. A megvilágítás, a fényképezőgép és más tényezők hatással vannak a fehér megjelenésére. A kép fehér területei kissé rózsaszínűek, sárgák, vagy más színűek lehetnek. Ezzel a beállítással a jelenség kijavítható, és a fehér területek újra tiszta fehérek lehetnek.

#### **• Élesség**

Ez a beállítás javítja a kép részleteit, hasonlóan egy fényképezőgép fókuszának finombeállításához. Ha a kép nem tökéletes fókusszal volt rögzítve és az apró részletek nem látszanak, akkor állítsa be az élességet.

#### **• Színmélység**

Ez a beállítás módosítja a kép összes színmennyiségét. Növelheti vagy csökkentheti a szín teljes mennyiségét az elmosódott vagy gyenge minőségű képek javításához.

### <span id="page-75-1"></span>**Levágás**

Ha a fénykép túl hosszú vagy túl széles ahhoz, hogy elférjen a kiválasztott elrendezésben, a kép egy részét a rendszer levágja.

Az alapértelmezett beállítás a Be. Ha az egész képet ki szeretné nyomtatni, állítsa ezt a beállítást Ki értékre. Amikor a Levágás opciót Ki értékre állítja, akkor állítsa a Szeg. nélkül opciót is Ki értékre. (Lásd a(z) *[Szegély nélküli nyomtatás](#page-76-0)*  $\rightarrow$  [részt a\(z\) 71. oldalon](#page-76-0).)

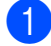

a Nyissa ki a média foglalatának fedelét.

b Helyezze a memóriakártyát vagy az USB Flash memóriameghajtót a megfelelő nyílásba.

Nyomja meg a Fotó gombot.

- 4 Görgessen balra vagy jobbra az érintőképernyőn a Fotók megtek. lehetőség megjelenítéséhez.
- 5 Nyomja meg a Fotók megtek. gombot. Nyomja meg az OK gombot.
- 6 Görgessen balra vagy jobbra az érintőképernyőn, vagy nyomja meg a d  $v$ agy  $\blacktriangleright$  gombot az összes fénykép megjelenítéséhez. Amikor a kívánt fénykép megjelenik, nyomja meg azt, majd nyomja meg az OK gombot.
- $\nabla$  Nyomja meg az  $OK$  gombot.
- 8 Nyomja meg a Nyomt beáll-ok gombot.
- **9** A Levágás elem megjelenítéséhez görgessen fel vagy le az érintőképernyőn, vagy nyomja meg a a vagy  $\nabla$  gombot.
- 10 Nyomja meg a Levágás gombot.
- $\blacksquare$  Nyomja meg a Ki (vagy a Be) gombot.
- 12 Ha nem akar további beállításokat módosítani, akkor nyomja meg a  $\blacktriangleright$  vagy az  $\circ$ K gombot.

A nyomtatás megkezdéséhez nyomja meg az Indítás gombot.

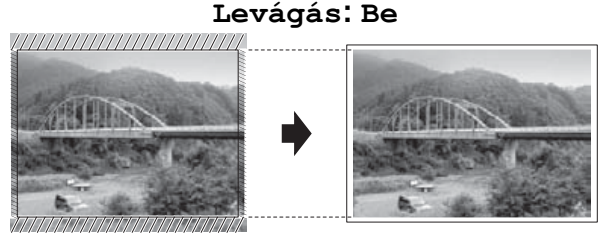

**Levágás: Ki**

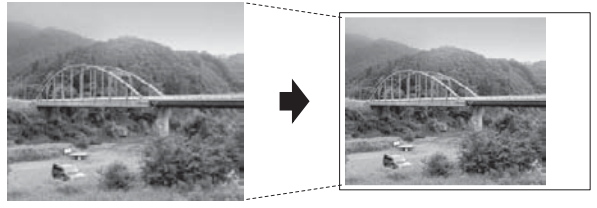

## <span id="page-76-3"></span><span id="page-76-1"></span><span id="page-76-0"></span>**Szegély nélküli nyomtatás**

Ez a funkció a nyomtatható területet megnöveli a papír széléig. A nyomtatási idő valamivel megnő.

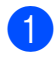

**10** Nyissa ki a média foglalatának fedelét.

- **2** Helyezze a memóriakártyát vagy az USB Flash memóriameghajtót a megfelelő nyílásba.
- 
- **3** Nyomja meg a Fotó gombot.
- 4 Görgessen balra vagy jobbra az érintőképernyőn a Fotók megtek. lehetőség megjelenítéséhez.
- **6** Nyomja meg a Fotók megtek. gombot. Nyomja meg az OK gombot.
- **6** Görgessen balra vagy jobbra az érintőképernyőn, vagy nyomja meg a d vagy ▶ gombot az összes fénykép megjelenítéséhez. Amikor a kívánt fénykép megjelenik, nyomja meg azt, majd nyomja meg az OK gombot.
- $\nabla$  Nyomja meg az OK gombot.
- 8 Nyomja meg a Nyomt beáll-ok gombot.
- <sup>9</sup> A Szeg. nélkül elem megjelenítéséhez görgessen fel vagy le az érintőképernyőn, vagy nyomja meg a  $\triangle$  vagy  $\nabla$  gombot.
- 10 Nyomja meg a Szeg. nélkül gombot.
- **k Nyomja meg a Ki (vagy a Be) gombot.**
- <sup>12</sup> Ha nem akar további beállításokat módosítani, akkor nyomja meg a vagy az **OK** gombot.

A nyomtatás megkezdéséhez nyomja meg az Indítás gombot.

### <span id="page-76-2"></span>**Dátum nyomtatása**

Kinyomtathatja a dátumot, ha az a fénykép adatai között szerepel. A dátum a jobb alsó sarokba kerül. Ha az adatok között nem szerepel a dátum, nem használhatja ezt a funkciót.

- **a Nyissa ki a média foglalatának fedelét.**
- 2 Helyezze a memóriakártvát vagy az USB Flash memóriameghajtót a megfelelő nyílásba.
- **3** Nyomja meg a Fotó gombot.
- 4 Görgessen balra vagy jobbra az érintőképernyőn a Fotók megtek. lehetőség megjelenítéséhez.
- **b** Nyomja meg a Fotók megtek. gombot. Nyomja meg az OK gombot.
- 6 Görgessen balra vagy jobbra az érintőképernyőn, vagy nyomja meg a d vagy ▶ gombot az összes fénykép megjelenítéséhez. Amikor a kívánt fénykép megjelenik, nyomja meg azt, maid nyomia meg az OK gombot.
	-
- $\overline{a}$  Nyomja meg az  $OK$  gombot.
- 8 Nyomja meg a Nyomt beáll-ok gombot.
- 9 A Dátum nyomt. elem megjelenítéséhez görgessen fel vagy le az érintőképernyőn, vagy nyomja meg a  $\blacktriangle$  vagy  $\nabla$  gombot.
- **jo Nyomja meg a** Dátum nyomt. gombot.
	- Nyomja meg a  $Be$  (vagy a Ki) gombot.

12 Ha nem akar további beállításokat módosítani, akkor nyomja meg a

vagy az **OK** gombot.

A nyomtatás megkezdéséhez nyomja meg az Indítás gombot.

**8**

### <span id="page-77-0"></span>**MEGJEGYZÉS**

A Dátum nyomt. funkció használatához a fényképezőgép DPOF beállításait ki kell kapcsolnia.

### <span id="page-77-2"></span>**A változtatások új alapértelmezésként történő beállítása**

#### A leggyakrabban használt nyomtatási

beállításokat, úgy mint Nyomt. Minőség, Papír típus, Papírméret, Nyomt.méret, Auto. Javítás, Világosság, Kontraszt, Színfokozás, Levágás, Szeg. nélkül és

Dátum nyomt., elmentheti alapértelmezett beállításként. Ezek a beállítások mindaddig megmaradnak, amíg újra nem módosítja őket.

- 1 Nyissa ki a média foglalatának fedelét.
- **2** Helyezze a memóriakártyát vagy az USB Flash memóriameghajtót a megfelelő nyílásba.
- **3** Nyomja meg a Fotó gombot.
- 4 Görgessen balra vagy jobbra az érintőképernyőn a Fotók megtek. lehetőség megjelenítéséhez.
- **b** Nyomja meg a Fotók megtek. gombot. Nyomja meg az OK gombot.
- 6 Görgessen balra vagy jobbra az érintőképernyőn, vagy nyomja meg a d vagy ▶ gombot az összes fénykép megjelenítéséhez. Amikor a kívánt fénykép megjelenik, nyomja meg azt, majd nyomja meg az OK gombot.
- 
- Nyomja meg az  $OK$  gombot.
- **Nyomja meg a** Nyomt beáll-ok gombot.
- Nyomja meg az új beállítást. Ismételje meg ezt a lépést minden módosítani kívánt beállításnál.
- 10 Az utolsó beállítás módosítása után görgessen fel vagy le az érintőképernyőn, vagy nyomja meg a a vagy  $\blacktriangledown$  gombot az Új alapért.beáll megjelenítéséhez.
- **K** Nyomja meg az Új alapért.beáll gombot.
- 12 Az érintőképernyő jóváhagyást kér arról, hogy a megváltoztatott értékeket új alapértelmezettként akarja-e menteni. Nyomja meg az Igen gombot a jóváhagyáshoz.
- **13** Nyomja meg a gombot.

### <span id="page-77-1"></span>**Minden beállítás visszaállítása a gyári alapértelmezett értékre**

A módosított PhotoCapture beállításokat, úgy mint Nyomt. Minőség, Papír típus, Papírméret, Nyomt.méret, Auto. Javítás, Világosság, Kontraszt, Színfokozás, Levágás, Szeg. nélkül és Dátum nyomt., visszaállíthatja a gyári alapértelmezett értékekre.

1 Nyissa ki a média foglalatának fedelét.

b Helyezze a memóriakártyát vagy az USB Flash memóriameghajtót a megfelelő nyílásba.

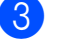

**3** Nyomja meg a Fotó gombot.

Görgessen balra vagy jobbra az érintőképernyőn a Fotók megtek. lehetőség megjelenítéséhez.

- <span id="page-78-0"></span>**b** Nyomja meg a Fotók megtek. gombot. Nyomja meg az OK gombot.
- 6 Görgessen balra vagy jobbra az érintőképernyőn, vagy nyomja meg a d vagy ▶ gombot az összes fénykép megjelenítéséhez. Amikor a kívánt fénykép megjelenik, nyomja meg azt, majd nyomja meg az OK gombot.
- 
- **7** Nyomja meg az OK gombot.
- 8 Nyomja meg a Nyomt beáll-ok gombot.
- <sup>9</sup> A Gyári visszaáll. elem megjelenítéséhez görgessen fel vagy le az érintőképernyőn, vagy nyomja meg a  $\triangle$  vagy  $\nabla$  gombot.
- 10 Nyomja meg a Gyári visszaáll. gombot.
- **k Az érintőképernyő jóváhagyást kér arról,** hogy a megváltoztatott értékeket vissza kívánja-e állítani gyári alapértelmezett beállításaikra.

Nyomja meg az Igen gombot a jóváhagyáshoz.

12 Nyomja meg a gombot.

## <span id="page-78-2"></span>**Szkennelés memóriakártyára vagy USB Flash memóriameghajtóra**

### <span id="page-78-1"></span>**Automatikus levágás**

Egyszerre több dokumentumot is helyezhet a szkennerüvegre. Egy különálló dokumentum előnézete megjeleníthető az érintőképernyőn a mentés előtt. Ha az Automatikus levágás opciót választja, akkor a készülék minden dokumentumot beolvas, és külön fájlba ment el. Például, ha négy dokumentumot helyez a szkennerüvegre, akkor a készülék négy egymástól elkülönülő szkennelést végez, és ennek eredményként négy fájlt hoz létre. Ha egyetlen, négyoldalas dokumentumot kíván létrehozni, akkor a Fájltípus menüben válassza a PDF vagy TIFF opciót.

(Ha a JPEG opciót választja, akkor a négy dokumentum négy külön fájlként kerül létrehozásra.)

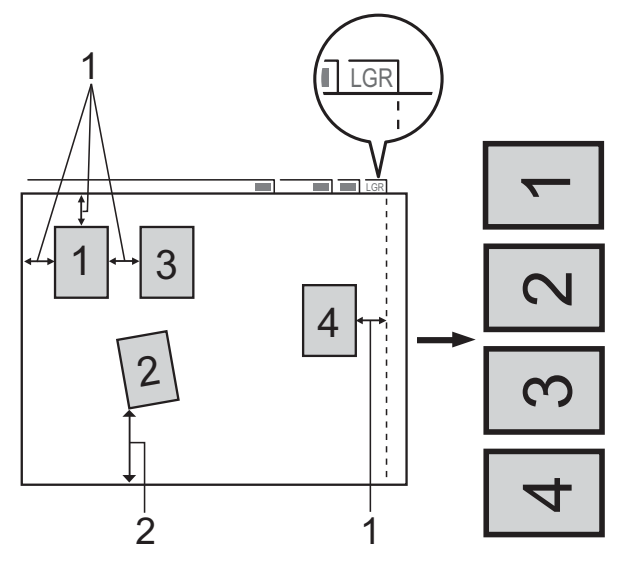

- **1 10 mm vagy nagyobb (felül, balra, jobbra)**
- **2 20 mm vagy nagyobb (alul)**

**8**

**73**

#### **MEGJEGYZÉS**

Automatikus levágás használatát a Reallusion, Inc. technológiája teszi lehetővé.

**X REALLUSION** 

- **a Nyissa ki a média foglalatának fedelét.**
- **Helyezze a memóriakártyát vagy az** USB Flash memóriameghajtót a megfelelő nyílásba.
- 8 Nyomja meg a Szkennelés médiára gombot.
- $\overline{4}$  Helyezze be a dokumentumot.
- 5 Nyomja meg a Beáll-k gombot.
- 6 Az Automatikus levágás elem megjelenítéséhez görgessen fel vagy le az érintőképernyőn, vagy nyomja meg a  $\triangle$  vagy  $\nabla$  gombot.
- 7 Nyomja meg az Automatikus levágás gombot.
- $\begin{matrix} 8 \\ \end{matrix}$  Nyomja meg a Be gombot.
- **9** Nyomja meg az  $OK$  gombot.
- 10 Ha nem akar további beállításokat módosítani, akkor nyomja meg az Indítás gombot a szkennelés elindításához.
- **k A** szkennelt dokumentumok száma megjelenik az érintőképernyőn. Nyomja meg az OK gombot a jóváhagyáshoz.
- **12** Nyomja meg a  $\triangleleft$  vagy  $\triangleright$  gombot a dokumentumok előnézetének megtekintéséhez.
- **13** Az adatok mentéséhez nyomja meg a Mindet ment gombot.

#### **MEGJEGYZÉS**

- **•** Az Automatikus levágás olyan papír esetében érhető el, amelynél minden sarok 90 fokos szöget zár be. Ha nem minden szög derékszög, az Automatikus levágás funkció nem képes észlelni a dokumentumot.
- **•** Ha a dokumentum túl hosszú vagy túl széles, ez a beállítás nem működik megfelelően. A dokumentumnak az alábbi specifikációt kell kielégítenie: maximum 270 × 420 mm.

Ha a dokumentum magasság-szélesség aránya nagyobb 1:8-nál, ez a beállítás nem működik megfelelően .

- **•** A dokumentumokat a szkennerüveg széleitől távolabb kell elhelyeznie, az ábrán látható módon.
- **•** A dokumentumokat egymástól legalább 10 mm-es távolságra kell elhelyezni.
- **•** Az Automatikus levágás funkció magától javítja a ferdén elhelyezett dokumentumok pozícióját, ám ha a dokumentum ferdesége meghaladja a 10 fokot, ez a beállítás nem működik.
- **•** Az Automatikus levágás funkció használatakor az ADF-nek üresnek kell lennie.
- **•** Az Automatikus levágás funkció egyszerre legfeljebb 32 dokumentumhoz használható, a dokumentumok méretétől függően.
- **•** A készülék ADF nagysebességű mód, Kétold. szken, Hosszú papír szken és Üres lap kihagyása opciói nem használhatók az Automatikus levágás opcióval.

### **FONTOS**

NE vegye ki a memóriakártyát vagy az USB Flash memóriameghajtót, miközben a készülék arról olvas vagy arra ír, különben az megrongálódhat, vagy elveszhetnek a tárolt adatok.

## **Új alapértelmezés beállítása**

#### A leggyakrabban használt Szkennelés médiára beállításokat

(ADF nagysebességű mód, Szkennelés típusa, Felbontás, Fájltípus, Szkennelési méret, Hosszú papír szken, Automatikus levágás, Üres lap kihagyása és Háttérszín eltávolítása) elmentheti alapértelmezett beállításként. Ezek a beállítások mindaddig megmaradnak, amíg újra nem módosítja őket.

- **Nyissa ki a média foglalatának fedelét.**
- **2** Helyezze a memóriakártyát vagy az USB Flash memóriameghajtót a megfelelő nyílásba.
- 8 Nyomja meg a Szkennelés médiára gombot.
- $\overline{4}$  Nyomja meg a Beáll-k gombot.
- **6** Görgessen felfele vagy lefele az érintőképernyőn, vagy nyomja meg a a vagy ▼ gombot az

ADF nagysebességű mód, Szkennelés típusa, Felbontás, Fájltípus, Szkennelési méret, Hosszú papír szken, Automatikus levágás, Üres lap kihagyása vagy Háttérszín eltávolítása megjelenítéséhez, majd nyomja meg a beállítani kívánt opciót. Ezután nyomja meg a beállítani kívánt opciót.

Ismételje meg ezt a lépést minden módosítani kívánt beállításnál.

- $\begin{pmatrix} 6 \end{pmatrix}$  Ha végzett a kívánt beállítások kiválasztásával, akkor görgessen fel vagy le az érintőképernyőn, vagy nyomja meg a ▲ vagy ▼ gombot az Új alapért.beáll megjelenítéséhez.
- **7** Nyomja meg az Új alapért.beáll gombot.
- 8 Az érintőképernyő jóváhagyást kér arról, hogy a megváltoztatott értékeket új alapértelmezettként akarja-e menteni. Nyomja meg az Igen gombot a jóváhagyáshoz.
- **9** Nyomja meg a gombot.

### **A gyári beállítások visszaállítása**

Visszaállíthatja a korábban módosított Szkennelés médiára beállításokat, úgy mint ADF nagysebességű mód, Szkennelés típusa, Felbontás, Fájltípus, Szkennelési méret, Hosszú papír szken, Automatikus levágás, Üres lap kihagyása, és Háttérszín eltávolítása, a gyári alapértelmezett értékekre.

- a Nyissa ki a média foglalatának fedelét.
- b Helyezze a memóriakártyát vagy az USB Flash memóriameghajtót a megfelelő nyílásba.
- 8 Nyomja meg a Szkennelés médiára gombot.
- $\overline{4}$  Nyomja meg a Beáll-k gombot.
- 5 A Gyári visszaáll. elem megjelenítéséhez görgessen fel vagy le az érintőképernyőn, vagy nyomja meg a  $\triangle$  vagy  $\nabla$  gombot.
- 6 Nyomja meg a Gyári visszaáll. gombot.

g Az érintőképernyő jóváhagyást kér arról, hogy a megváltoztatott értékeket vissza kívánja-e állítani gyári alapértelmezett beállításaikra. Nyomja meg az Igen gombot a

jóváhagyáshoz.

8 Nyomja meg a gombot.

### **Szkennelési beállítások mentése parancsikonként**

Parancsikonba mentheti a leggyakrabban használt szkennelési beállításait. Ez a rész bemutatja, hogy miként adhat hozzá parancsikont a Szkennelés médiára funkcióhoz.

a Nyissa ki a média foglalatának fedelét.

- 2 Helyezze a memóriakártyát vagy az USB Flash memóriameghajtót a megfelelő nyílásba.
- 8 Nyomja meg a Szkennelés médiára gombot.
- 4 Nyomja meg a  $\text{Beáll-k}$  gombot.
- **5** Görgessen fel vagy le az érintőképernyőn, vagy nyomja meg a a vagy ▼ gombot az ADF nagysebességű mód, Kétold. szken, Szkennelés típusa, Felbontás, Fájltípus, Szkennelési méret, Hosszú papír szken, Fájlnév, Automatikus levágás,

Üres lap kihagyása vagy Háttérszín eltávolítása megjelenítéséhez, majd nyomja meg a módosítani kívánt beállítást. Ezután nyomja meg a beállítani kívánt opciót.

Ismételje meg ezt a lépést minden módosítani kívánt beállításnál.

6 Ha befejezte az új opciók kiválasztását, nyomja meg az OK gombot.

- **7** Nyomja meg a Ment pik-ént gombot.
- 8 Hagyja jóvá a parancsikon számára kiválasztott beállítások megjelenített listáját, majd nyomja meg az OK gombot.
- **9** Adia meg a parancsikon nevét az érintőképernyőn lévő billentyűzet segítségével. (A betűk bevitelével kapcsolatos segítségért lásd uu Használati útmutató: *Szöveg bevitele.*) Nyomja meg az OK gombot.
- **i Nyomja meg az OK gombot a** parancsikon mentéséhez.

## <span id="page-82-3"></span>**9 Fotók nyomtatása fényképezőgépről**

## <span id="page-82-4"></span><span id="page-82-2"></span>**Fotók nyomtatása közvetlenül PictBridge fényképezőgépről**

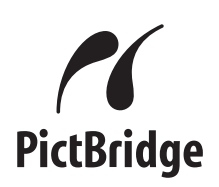

Brother készüléke támogatja a PictBridge szabványt, lehetővé téve fotók közvetlen hozzáférését és nyomtatását PictBridgekompatibilis digitális fényképezőgépekről.

Ha a fényképezőgép támogatja az USB Mass Storage szabványt, a PictBridge nélkül is nyomtathatók fotók digitális fényképezőgépekről. (Lásd a(z) *[Fotók](#page-84-0) [nyomtatása közvetlenül digitális](#page-84-0) fényképezőgéprő[l \(PictBridge nélkül\)](#page-84-0)*  $\rightarrow$  [részt a\(z\) 79. oldalon.](#page-84-0))

## **PictBridge követelmények**

A hibák elkerülése érdekében figyeljen az alábbiakra:

- A készülékhez a digitális fényképezőgépet a megfelelő USB-kábellel csatlakoztassa.
- A fájlformátum kizárólag .JPG lehet (más fájlformátumokat, mint például .JPEG, .TIF, .GIF stb. a készülék nem ismer fel).
- A PhotoCapture Center™ műveletek nem használhatók a PictBridge funkcióval együtt.

### **A digitális fényképezőgép beállítása**

Győződjön meg arról, hogy fényképezőgépe PictBridge üzemmódban van. PictBridgekompatibilis fényképezőgépe LCD kijelzőjéről a következő PictBridge beállítások érhetők el.

Fényképezőgépétől függően egyes beállítások esetleg hiányozhatnak.

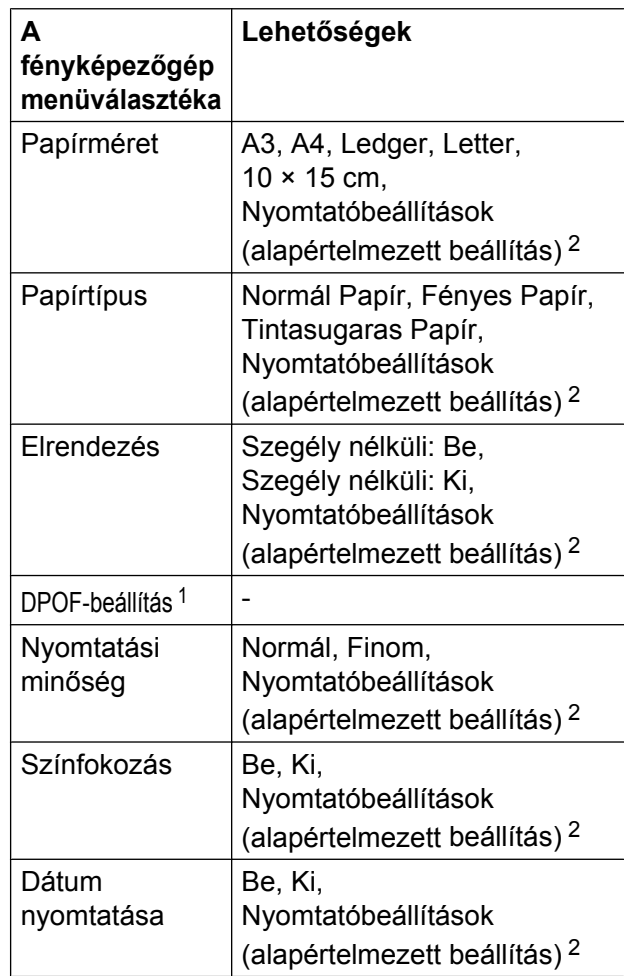

<span id="page-82-1"></span><sup>1</sup> További részletekért lásd a(z) *[DPOF-nyomtatás](#page-84-1)*  $\rightarrow$  [részt a\(z\) 79. oldalon](#page-84-1).

<span id="page-82-0"></span><sup>2</sup> Ha fényképezőgépe a nyomtató beállítások (alapértelmezett beállítás) használatára van beállítva, a készülék a fényképet az alábbi beállítások szerint nyomtatja ki.

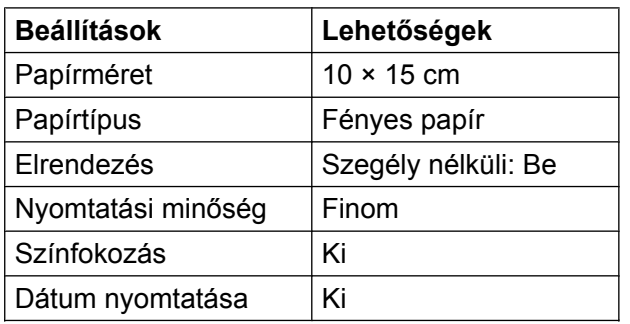

- Ha fényképezőgépén nincsenek menüválasztási lehetőségek, akkor ezek a beállítások is használhatók.
- Az egyes beállítások neve és elérhetősége a fényképezőgép műszaki adataitól függ.

Bővebb információkért olvassa el a fényképezőgéphez tartozó dokumentáció PictBridge beállítások módosításáról szóló részeit.

### **Képek nyomtatása**

### **MEGJEGYZÉS**

Távolítson el minden memóriakártyát vagy USB Flash memóriameghajtót a készülékből, mielőtt a digitális fényképezőgépet csatlakoztatja.

**1** Nyissa ki a média foglalatának fedelét.

2 Győződjön meg arról, hogy a fényképezőgép ki van kapcsolva. Az USB-kábelt használva csatlakoztassa a fényképezőgépet a készülék közvetlen USB-aljzatához (1).

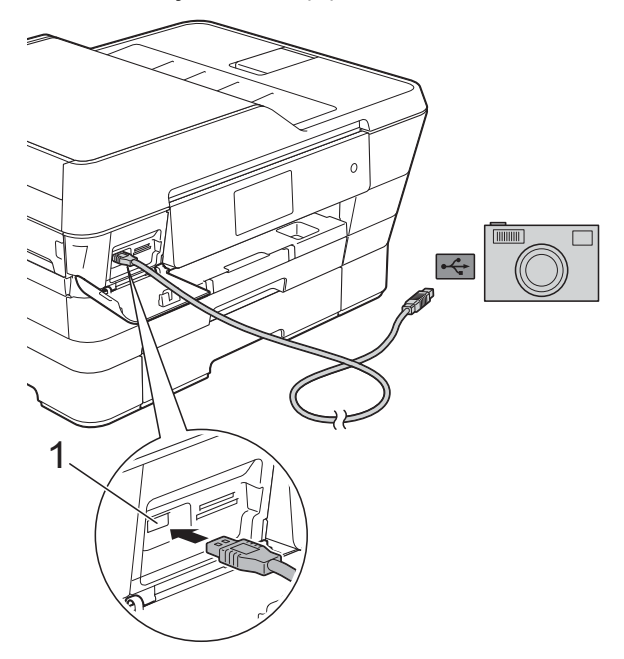

**1 Közvetlen USB-aljzat**

**3** Kapcsolja be a fényképezőgépet. Amikor a készülék felismerte a fényképezőgépet, az érintőképernyőn a következő látható: A kamera csatlakoztatva van.

d A fényképezőgép utasításai szerint válassza ki a nyomtatni kívánt fényképet. Ha a gép nyomtatni kezdi a fotót, az érintőképernyőn az alábbi látható: Nyomtatás.

### <span id="page-84-2"></span>**FONTOS**

A készülék meghibásodásának elkerülése érdekében csakis digitális fényképezőgépet vagy USB Flash memóriameghajtót csatlakoztasson a közvetlen USB-aljzathoz.

## <span id="page-84-4"></span><span id="page-84-1"></span>**DPOF-nyomtatás**

A DPOF jelentése "digitális nyomtatási elrendezés formátuma".

A legismertebb digitális fényképezőgépgyártó vállalatok (Canon Inc., Eastman Kodak Company, FUJIFILM Corporation, Panasonic Corporation és Sony Corporation) készítették ezt a szabványt a digitális fényképezőgépekről való egyszerű nyomtatás támogatásához.

Ha digitális fényképezőgépe támogatja a DPOF-nyomtatást, a digitális fényképezőgép kijelzőjén kiválaszthatja a képeket és megadhatja, hány példányt kíván nyomtatni.

### **MEGJEGYZÉS**

DPOF-fájlhiba léphet fel, ha a fényképezőgépen létrehozott nyomtatási sorrend sérül. A fényképezőgép használatával törölje, és újból hozza létre a nyomtatási sorrendet a probléma kijavításához. A nyomtatási sorrend törlésére és ismételt létrehozására vonatkozó utasításokért lásd a fényképezőgép gyártójának támogató weboldalát vagy a fényképezőgéphez kapott dokumentációt.

## <span id="page-84-3"></span><span id="page-84-0"></span>**Fotók nyomtatása közvetlenül digitális fényképezőgépről (PictBridge nélkül)**

Ha a fényképezőgép támogatja az USB Mass Storage szabványt, akkor háttértár üzemmódban csatlakoztathatja gépét. Ez lehetővé teszi a fotók nyomtatását a fényképezőgépről.

(Ha PictBridge üzemmódban kíván fotókat nyomtatni, lásd a(z) *[Fotók nyomtatása](#page-82-2) [közvetlenül PictBridge fényképez](#page-82-2)őgépről*  $\rightarrow$  [részt a\(z\) 77. oldalon.](#page-82-2))

### **MEGJEGYZÉS**

A megnevezések, a hozzáférhetőség és a műveletek digitális fényképezőnként eltérhetnek. Részletes információkért kérjük, olvassa el a fényképezőgéphez mellékelt ismertetőt, pl. arra vonatkozóan, hogy miként lehet PictBridge üzemmódból háttértár üzemmódba váltani.

### **Képek nyomtatása**

### **MEGJEGYZÉS**

Távolítson el minden memóriakártyát vagy USB Flash memóriameghajtót a készülékből, mielőtt a digitális fényképezőgépet csatlakoztatja.

- 1 Nyissa ki a média foglalatának fedelét.
- 2 Győződjön meg arról, hogy a fényképezőgép ki van kapcsolva. Az USB-kábelt használva csatlakoztassa a fényképezőgépet a készülék közvetlen USB-aljzatához (1).

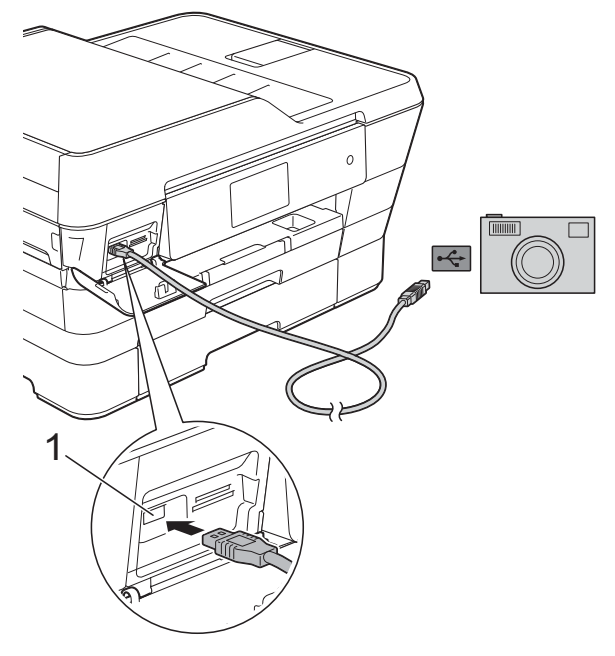

- **1 Közvetlen USB-aljzat**
- **3** Kapcsolja be a fényképezőgépet.
- d A további lépésekhez lásd a(z) *[Képek](#page-63-0) nyomtatása* >> [részt a\(z\) 58. oldalon.](#page-63-0)

#### **FONTOS**

A készülék meghibásodásának elkerülése érdekében csakis digitális fényképezőgépet vagy USB Flash memóriameghajtót csatlakoztasson a közvetlen USB-aljzathoz.

**A**

# **Időszakos karbantartás**

## **A készülék tisztítása és ellenőrzése**

### **A készülék külső részének megtisztítása**

**Az érintőképernyőt az alábbi módon tisztítsa:**

### **FONTOS**

**•** A berendezés kikapcsolásához nyomja meg hosszan a  $\bigcirc$  gombot. Az

érintőképernyőn a Leállítás üzenet jelenik meg néhány másodpercre, mielőtt a készülék kikapcsol.

- **•** NE használjon semmilyen folyékony tisztítószert (etanolt sem).
	- a Az érintőképernyőt puha, *száraz*, szálmentes kendővel tisztítsa.

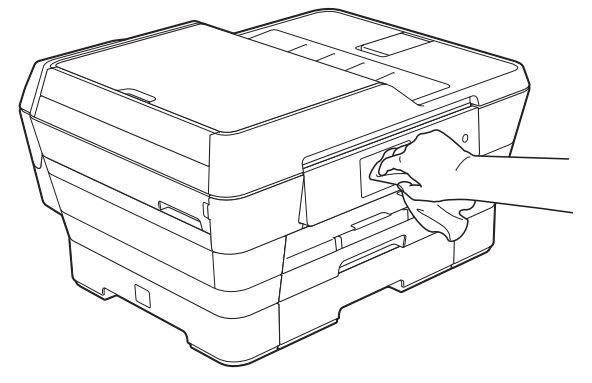

#### **A készülék külsejét az alábbiak szerint tisztítsa meg:**

#### **FONTOS**

- **•** Használjon semleges tisztítószereket. Az illékony folyadékokkal, például hígítóval vagy benzinnel végzett tisztítás károsítja a készülék külső felületét.
- **•** NE használjon ammóniát tartalmazó tisztítószereket.
- **•** A kezelőpanelen lévő szennyeződés eltávolításához NE használjon izopropilalkoholt. A szertől a panel elrepedhet.
- **1** Teljes húzza ki az 1. papírtálcát (1), majd a 2. papírtálcát (2) a készülékből.

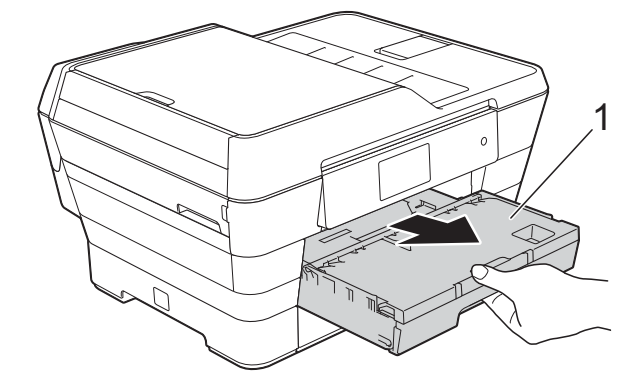

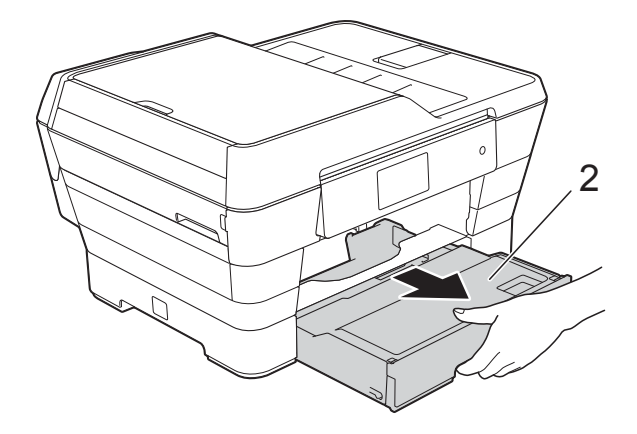

<span id="page-87-0"></span>2 Törölje le a port a készülék burkolatáról egy puha, *száraz*, szálmentes kendővel.

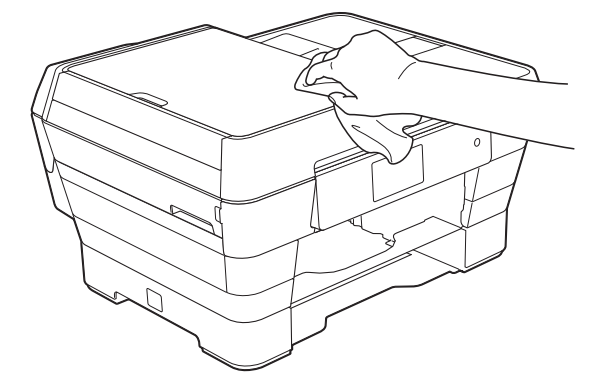

- **3** Emelje fel a kimeneti papírtálca fedelét, és vegyen ki minden olyan tárgyat, ami a papírtálcába szorult.
- $\overline{4}$  Törölje le a port a papírtálca külsejéről és belsejéről egy puha, *száraz*, szálmentes kendővel.

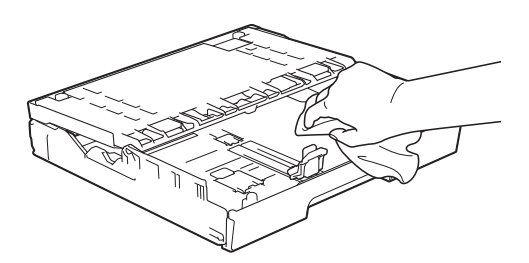

Zárja le a kimeneti papírtálca fedelét, és határozott mozdulattal tegye vissza a papírtálcát a készülékbe.

### <span id="page-87-1"></span>**A készülék nyomtatótálcájának tisztítása**

## **FIGYELEM**

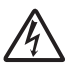

Az áramütés elkerülése érdekében a nyomtatótálca tisztítása előtt feltétlenül húzza ki a készülék tápkábelét az elektromos csatlakozóaljzatból.

- Két kézzel, a készülék két oldalán található ujjtámaszokat használva emelje nyitott pozícióba a szkenner fedelét.
- b Tisztítsa meg a készülék nyomtatótálcáját (1) és annak környezetét; egy puha, *száraz*, szálmentes kendővel törölje le a szétszóródott tintát.

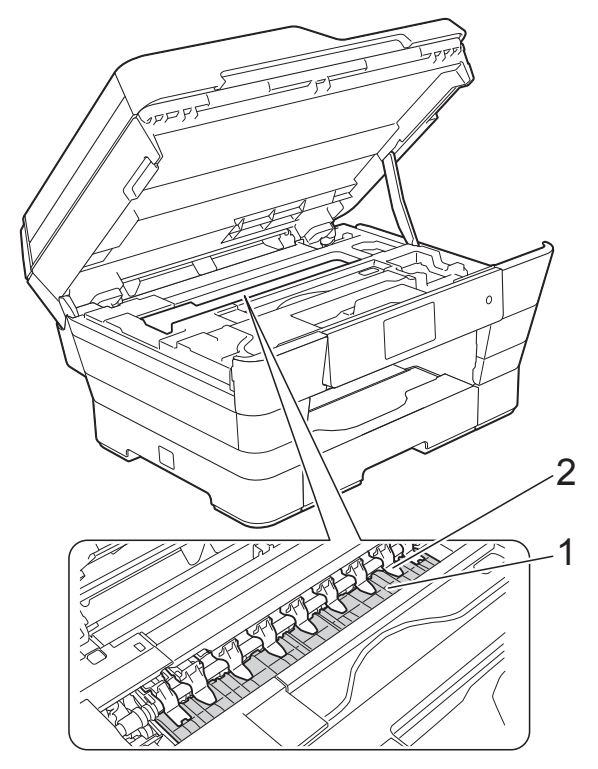

### <span id="page-88-0"></span>**FONTOS**

NE hajlítsa meg és ne nyomja meg túlságosan a kilenc fület (2). Könnyen megsérülhetnek.

Két kézzel, a készülék két oldalán található ujjtámaszokat használva, finoman hajtsa le a szkenner fedelét.

## **VIGYÁZAT**

Ügyeljen rá, nehogy becsípje az ujjait, amikor a lezárja a szkenner fedelét.

Mindig a készülék két oldalán található ujjtámaszokat használva nyissa és zárja a szkenner fedelét.

Dugia vissza a tápkábelt.

### <span id="page-88-1"></span>**A papíradagoló hengerek tisztítása**

Ha a papíradagoló hengerek tintával szennyezettek, papíradagolási problémák merülhetnek fel.

a Húzza ki a készülék hálózati kábelét az elektromos aljzatból. Teljesen húzza ki a papírtálcát (1) a készülékből.

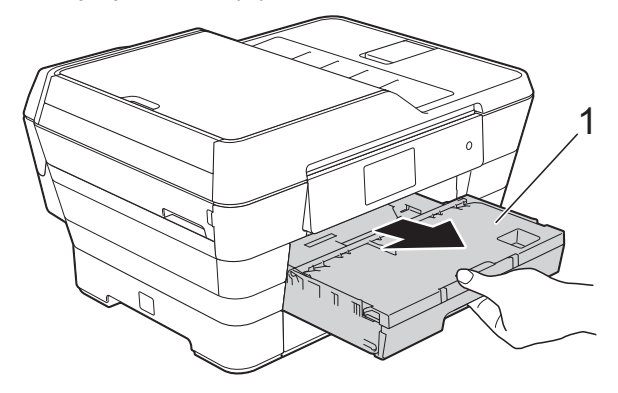

#### **MEGJEGYZÉS** Ha a papírtartó szárny nyitva van, csukja le, majd zárja be a papírtartót.

2 Oldalirányú, oda-vissza mozdulatokkal, tisztítsa meg a papíradagoló hengerek elülső oldalát (1) puha, szálmentes, vízzel enyhén megnedvesített kendővel.

A tisztítás után alaposan törölje le a nedvességet a görgőkről egy puha, *száraz*, szálmentes kendővel.

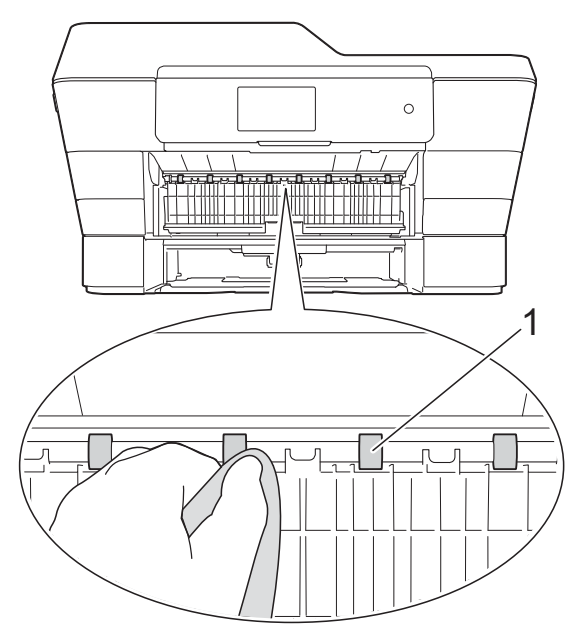

c Emelje föl a zöld papírelakadásmegszüntető fedelet (2), és ezt követően tisztítsa meg a papíradagoló hengerek hátoldalát (1) puha, szálmentes, vízzel enyhén megnedvesített kendővel.

A tisztítás után alaposan törölje le a nedvességet a görgőkről egy puha, *száraz*, szálmentes kendővel.

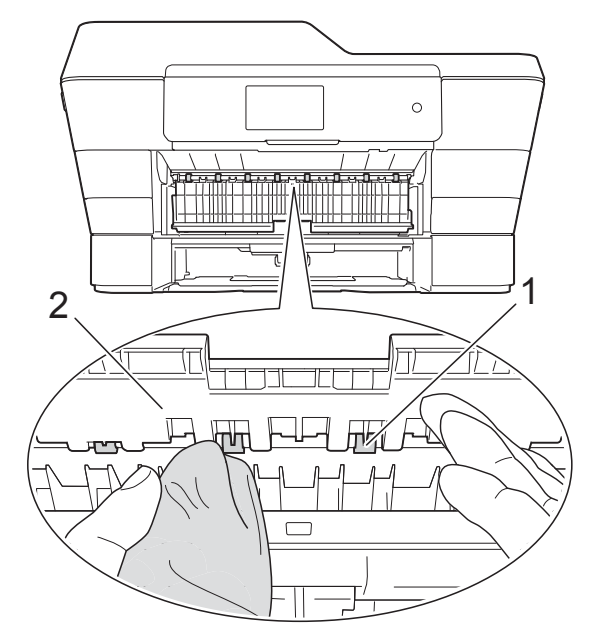

- 4 Határozott mozdulattal tolja vissza a papírtálcát a készülékbe.
- **b** Dugja vissza a tápkábelt.

### **MEGJEGYZÉS**

Csak akkor használja ismét a készüléket, ha a hengerek már teljesen megszáradtak. Ha a készüléket úgy használja, hogy a hengerek még nem száradtak meg, papíradagolási problémák merülhetnek fel.

### **A papírfelszedő görgők tisztítása**

- a Húzza ki a készülék hálózati kábelét az elektromos aljzatból.
- Teljesen húzza ki a papírtálcát a készülékből.

### **MEGJEGYZÉS**

Ha a készülék több oldalt is behúzott, amikor a tálcában csak néhány lap van, tisztítsa meg az alappanelt (1) egy puha, szálmentes, vízzel enyhén megnedvesített kendővel.

A tisztítás után törölje le alaposan a nedvességet a panelről egy puha, *száraz*, szálmentes kendővel.

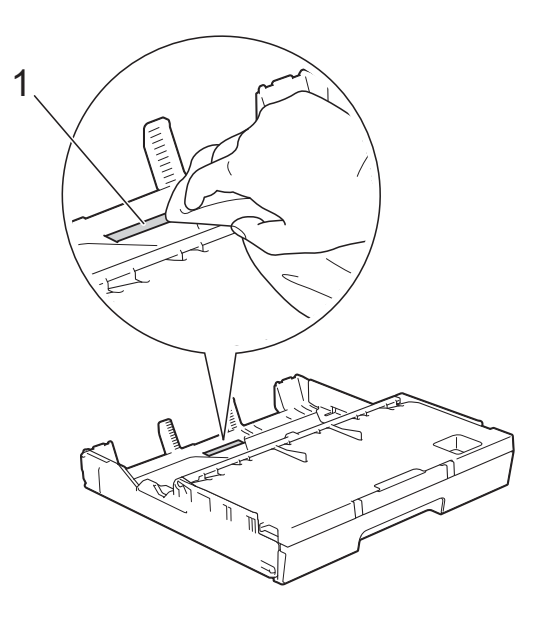

**3** Emelje föl a zöld papírelakadásmegszüntető fedelet (1), majd tisztítsa meg a papírfelszedő görgőket (2) egy puha, szálmentes, vízzel enyhén megnedvesített kendővel. Lassan forgassa el a hengereket, hogy a teljes felületük meg legyen tisztítva.

<span id="page-90-0"></span>A tisztítás után alaposan törölje le a nedvességet a görgőkről egy puha, *száraz*, szálmentes kendővel.

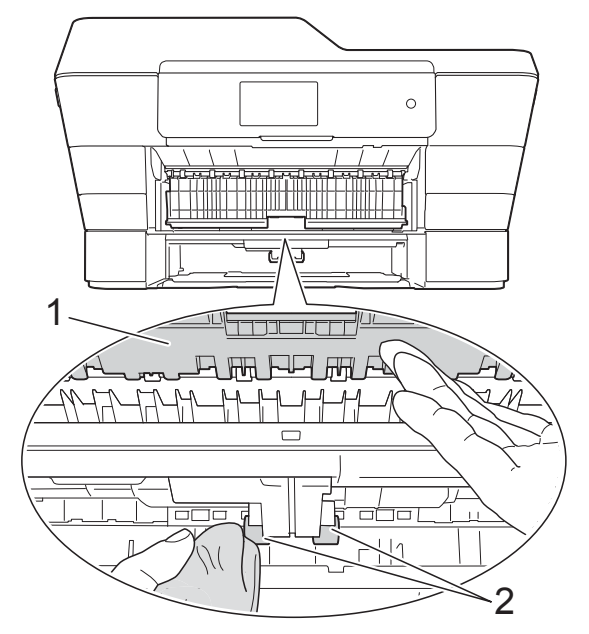

- 4 Határozott mozdulattal tolja vissza a papírtálcát a készülékbe.
- **6** Dugja vissza a tápkábelt.

### **A papírfelszedő görgők tisztítása a 2. papírtálca esetében**

**a Húzza ki a készülékből a tápkábelt.** Húzza ki teljesen a 2. papírtálcát a készülékből.

### **MEGJEGYZÉS**

- Ha a papírtartó szárny nyitva van, csukja le, majd zárja be a papírtartót.
- b Tisztítsa meg a 2. papírtálca papírfelszedő hengereit (1) egy puha, szálmentes, vízzel enyhén megnedvesített kendővel. Lassan forgassa el a hengereket, hogy a teljes felületük meg legyen tisztítva.

A tisztítás után alaposan törölje le a nedvességet a görgőkről egy puha, *száraz*, szálmentes kendővel.

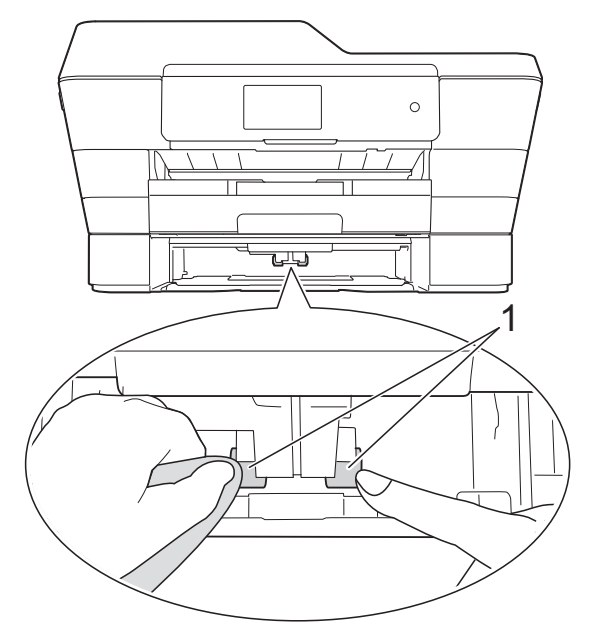

- c Határozott mozdulattal tolja vissza a 2. tálcát a készülékbe.
- Dugja vissza a tápkábelt.

## <span id="page-90-1"></span>**A tintaszint ellenőrzése**

Habár egy tintaszintet jelző ikon látható az érintőképernyőn, az egyes patronokban lévő tinta mennyiségét jelző nagyobb ábra megjelenítéséhez használhatja a tinta menüt is.

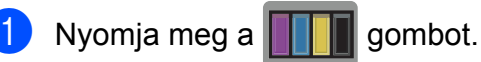

### **MEGJEGYZÉS**

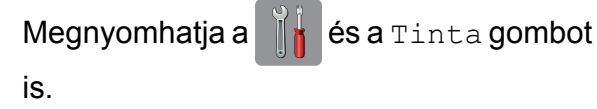

<span id="page-91-0"></span>

Nyomja meg a Tinta mennyis. gombot.

Az érintőképernyőn megjelenik a tintamennyiség.

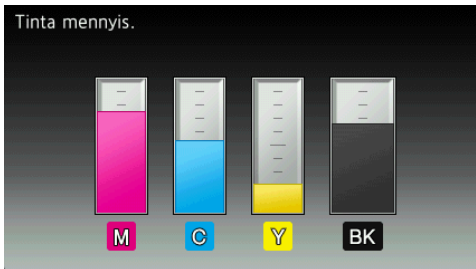

### **MEGJEGYZÉS**

Amikor a tintapatron élettartama végéhez közelít vagy probléma merül fel, a következő ikonok egyike jelenik meg.

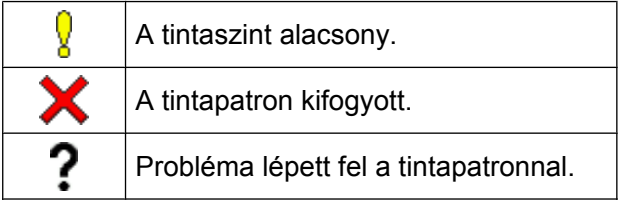

## **3** Nyomja meg a gombot.

### **MEGJEGYZÉS**

A tinta mennyiségét ellenőrizheti a számítógépéről.

(>> Szoftver és hálózati használati útmutató.)

## <span id="page-91-1"></span>**A készülék csomagolása és szállítása**

A készülék szállítása során használja a hozzá kapott csomagolóanyagokat. A készülék helyes csomagolásához kövesse az alábbi utasításokat. A garancia nem terjed ki a készülék szállítás közben való sérülésére.

A készülék legyen megfelelően biztosítva a szállítónál.

### **FONTOS**

Fontos, hogy a készülék nyomtatófejét hagyja teljesen "leállni" nyomtatás után. Mielőtt kikapcsolná a készüléket, figyeljen arra, hogy minden mechanikai zaj megszűnt-e és a nyomtatófejek a jobb sarokban, az ábrán látható módon helyezkednek-e el. Ha nem hagy időt a folyamat befejezéséhez, az nyomtatási problémákat eredményezhet és károsíthatja a nyomtatófejet.

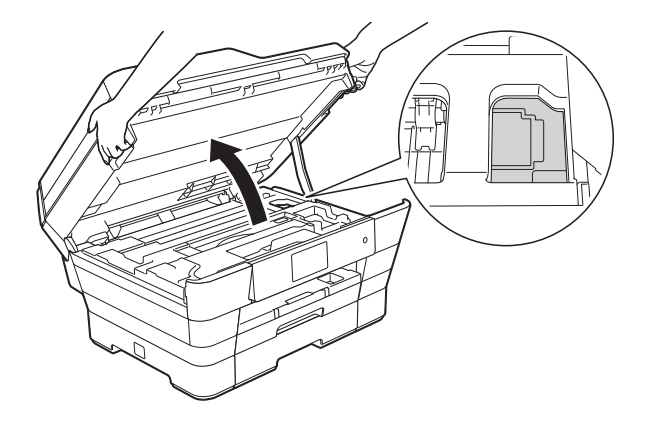

Húzza ki a készülék hálózati kábelét az elektromos aljzatból.

- b Két kézzel, a készülék két oldalán található ujitámaszokat használva emelje nyitott pozícióba a szkenner fedelét. Ezután húzza ki a telefonvezetéket a fali telefonaljzatból, majd a készülékből.
- 8 Húzza ki az interfész kábelt a készülékből, ha be volt dugva.

Időszakos karbantartás

4 Vegye elő a narancssárga védőcsomagolást a készülék jobb belső sarkában található tárolóhelyről.

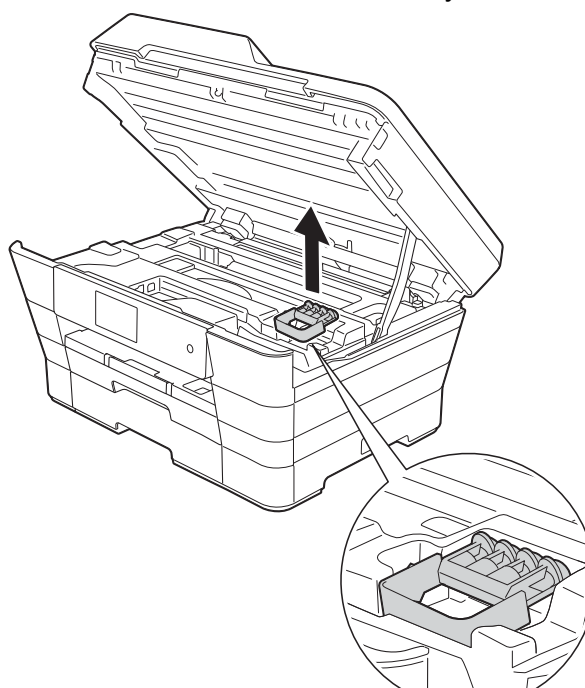

6 Két kézzel, a készülék két oldalán található ujjtámaszokat használva, finoman hajtsa le a szkenner fedelét.

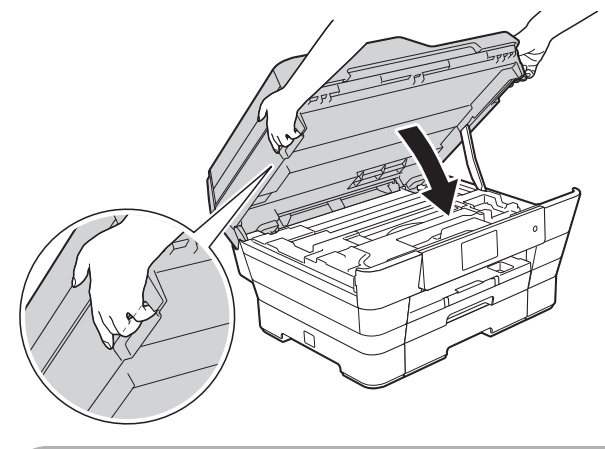

## **VIGYÁZAT**

Ügyeljen rá, nehogy becsípje az ujjait, amikor a lezárja a szkenner fedelét.

Mindig a készülék két oldalán található ujjtámaszokat használva nyissa és zárja a szkenner fedelét.

Nyissa ki a tintapatrontartó fedelét.

Távolítsa el mind a négy tintapatront. A tintapatronok kioldásához nyomja meg a patronok fölötti kioldókarokat. (**▶**▶ Használati útmutató: A *tintapatronok cseréje.*)

8 Szerelje fel a narancssárga védőelemet, majd zárja le a tintapatron fedelét.

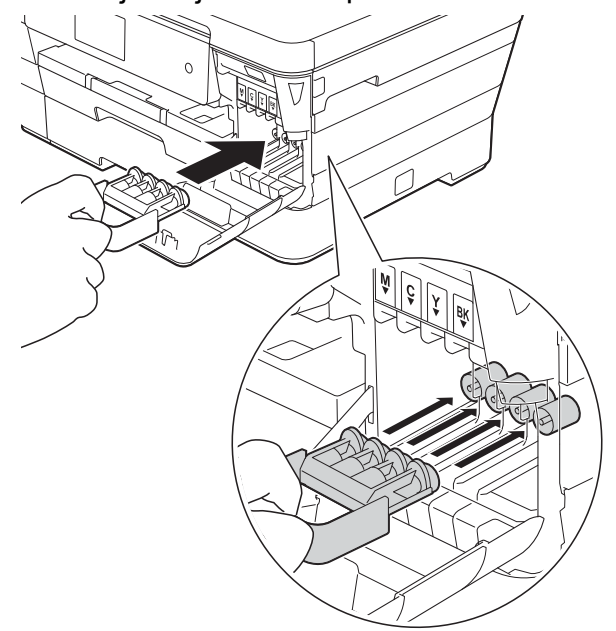

### **FONTOS**

**•** Győződjön meg arról, hogy a narancssárga védő rész bal oldalán található műanyag fül (1) biztosan a helyére kattan (2).

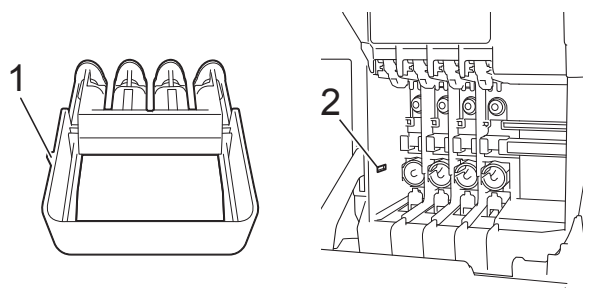

**•** Ha nem sikerül a narancssárga védőelemet megtalálni, szállítsa a készüléket anélkül. Ilyenkor inkább NE szerelje be a tintapatronokat szállítás előtt.

**9** A készüléket csomagolja be a nejlonba.

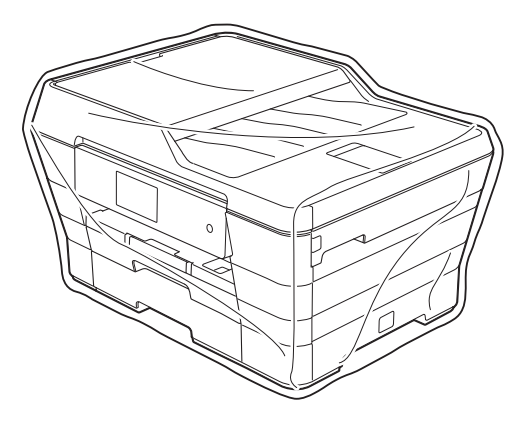

<sup>10</sup> A készüléket és a hozzá kapott nyomtatványokat az eredeti csomagolóanyagokat használva helyezze az eredeti dobozába a lentebb látható módon.

A használt tintapatronokat ne tegye a dobozba.

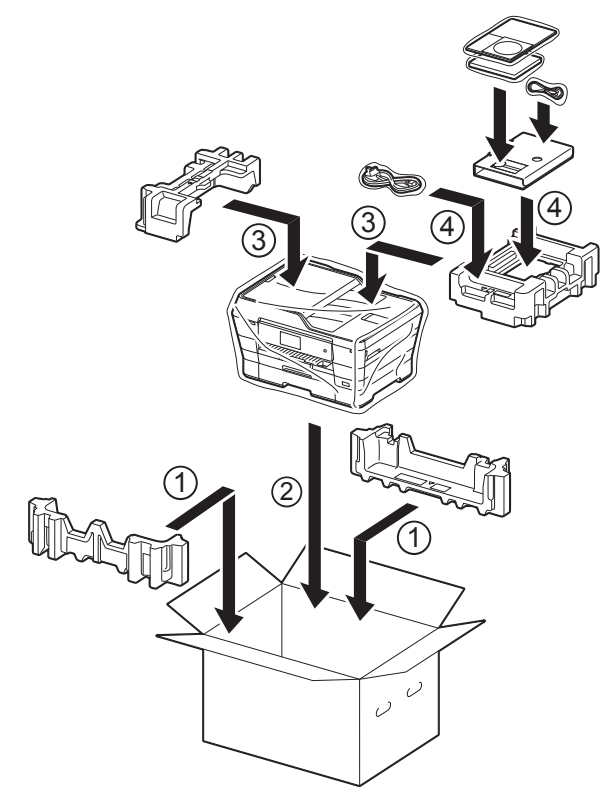

<sup>1</sup> Csukja vissza a dobozt, és ragasztószalaggal zárja le. **B Szójegyzék**

Ez a jellemzők és kifejezések egy minden részletre kiterjedő listája, ami Brother kézikönyvekben található. Ezen tulajdonságok érvényessége a vásárolt modell típusától függ.

#### **3,7"(93,4 mm) LCD érintőképernyő és érintőpanel**

A készülék LCD (Liquid Crystal Display) érintőképernyője a készülék használatához szükséges interaktív üzeneteket és figyelmeztetéseket jeleníti meg. Az érintőképernyő használata felületének megnyomásával vagy az azon történő görgetéssel történik. Az LCD érintőképernyő jobb oldalánál található érintőpanel LED-fényei akkor világítanak, ha a hozzájuk tartozó funkciók

elérhetők az aktuális művelet során.

#### **Adásigazolás (Küldés-igazolási jelentés)**

Egy lista, mely minden küldött faxot tartalmaz, azok küldési dátumával, idejével és számával együtt.

#### **ADF (automatikus dokumentumadagoló)**

A dokumentumot behelyezheti az ADF-be, ahonnan a készülék automatikusan, oldalanként beolvassa azt.

#### **Automatikus faxküldés**

Fax küldése a külső telefon kagylójának felvétele nélkül.

#### **Automatikus kicsinyítés**

Csökkenti a beérkező faxok méretét.

#### **Automatikus újrahívás**

Egy olyan funkció, mely lehetővé teszi, hogy a készülék öt perc elteltével újrahívja a legutóbb hívott faxszámot, ha az a vonal foglalt volt és így nem ment át a fax.

#### **Állomás-azonosító (Station ID)**

A faxolt oldalak tetején megjelenő tárolt adatok. Tartalmazza a küldő nevét és faxszámát.

#### **Beállítás-táblázatok**

Könnyen áttekinthető utasítások gyűjteménye, mely a készülék konfigurálásához használható beállításokat és lehetőségeket tartalmazza.

#### **Biztonsági másolati nyomtatás**

A készülék minden fogadott és memóriájában tárolt faxot kinyomtat. Ez egy biztonsági funkció, melynek célja, hogy áramkimaradás esetén se vesszen el egy üzenet sem.

#### **Címjegyzék**

Nevek és számok tárolására való, így könnyítve meg a tárcsázást.

#### **Címjegyzék lista**

A Címjegyzék memóriájában tárolt nevek és számok ábécésorrendbe rendezett listája.

#### **CNG-hangok**

A faxkészülékek által automatikus küldés esetén küldött különleges hangkódok (sípszók), amelyek tudatják a fogadó készülékkel, hogy egy faxkészülék telefonál.

#### **Csengetés hangereje**

A készülék csengetésének hangerőbeállítása.

#### **Csengetési késleltetés**

A csengetések száma, mielőtt a készülék fogadná a hívást Csak fax és Fax/Tel üzemmódban.

#### **Csoportszám**

Olyan Címjegyzék-számok kombinációja, melyek a Körfaxolás számára kerültek a Címjegyzékbe.

**B**

#### **ECM (Hibaelhárítás módja)**

Érzékeli a faxküldés során jelentkező hibákat, és újraküldi a hibás faxoldalakat.

#### **F/T csengetési idő**

A Brother készülék azon csengetésének időtartama (ha a vételi mód beállítása Fax/ Tel), mely arra figyelmezteti Önt, hogy vegyen fel egy telefonhívást, melyet a készülék fogadott.

#### **Fax észlelése**

Lehetővé teszi, hogy a készülék reagáljon a CNG-hangokra, ha Ön a hívás fogadásával megszakít egy faxhívást.

#### **Fax tárolása**

A fogadott faxokat a memóriában is tárolhatja.

#### **Fax továbbítása**

Egy memóriába elmentett bejövő faxüzenetet egy előre beprogramozott másik faxszámra küld el.

#### **Fax/Tel**

Faxokat és telefonhívásokat fogadhat. Ne használja ezt az üzemmódot, ha telefonos üzenetrögzítő készüléket (TAD) használ.

#### **Faxhangok**

Az adatkommunikálás során a küldő és fogadó faxkészülékek által küldött jelek.

#### **Faxnapló**

Feltünteti az utolsó 200 bejövő és kimenő fax információit. A TX jelentése küldés. Az RX jelentése fogadás.

#### **Felbontás**

A függőleges és vízszintes vonalak hüvelykenkénti száma. (Lásd Normál felbontás, Finom felbontás, Szuperfinom felbontás és Fénykép felbontás.)

#### **Felhasználói beállítások**

Nyomtatott jelentés a készülék aktuális beállításairól.

#### **Fényerő**

A Fényerő értékének megváltoztatásával az egész kép világosítható vagy sötétíthető.

#### **Fénykép felbontás (csak monokróm)**

Felbontási beállítás, mely a szürke változatos árnyalatait használja a fényképek legjobb megjelenítése érdekében.

#### **Finom felbontás**

A felbontás 203 × 196 dpi. Kisebb nyomatokhoz és ábrákhoz használatos.

#### **Hang**

A tárcsázás egy formája, mely nyomógombos telefonokat kiszolgáló vonalakon használatos.

#### **Hangjelzés hangereje**

Beállíthatja az érintőképernyő vagy az érintőpanel megnyomása vagy hiba esetén hallható hangjelzés hangerejét.

#### **Ideiglenes beállítások**

Minden egyes faxküldés és másolat esetében módosíthat bizonyos opciókat, anélkül, hogy az alapértelmezett beállításokat megváltoztatná.

#### **Impulzus**

A tekerőtárcsázás egyik telefonvonali leképezése.

#### **Innobella™**

Az Innobella™ a Brother által forgalmazott eredeti kellékanyag márka. A legjobb minőség érdekében a Brother az Innobella™ márkájú tinta és papír használatát javasolja.

#### **Keresés**

Egy ábécésorrendben lévő, elektronikus lista a Címjegyzékben és a Csoportokban tárolt számokról.

#### **Kettős hozzáférés**

A készülék a beütemezett feladatokat a fax memóriából való elküldésével, illetve a bejövő fax fogadásával vagy kinyomtatásával egyidejűleg be tudja olvasni a memóriába.

#### **Késleltetett fax**

Az Ön faxüzenetét egy meghatározott későbbi időpontban fogja elküldeni.

#### **Kézi faxküldés**

Ha felveszi a külső telefon telefonkagylóját, hallhatja, hogy a fogadó faxkészülék fogadja a hívást, mielőtt Ön a faxküldés indításához megnyomja a Fax indítása gombot.

#### **Kommunikációs hiba (Komm. hiba)**

A faxküldés vagy -fogadás során általában a vonal zajossága vagy az elektrosztatikusság miatt bekövetkező hiba.

#### **Kompatibilitási csoport**

Egy faxkészüléknek azon képessége, hogy egy másikkal kommunikálni képes. Az ITU-T csoportok közti kompatibilitás garantált.

#### **Kontraszt**

Sötét vagy világos dokumentumok kiegyenlítését szolgáló beállítás, melynek eredményeként a sötét dokumentumokról készült fax vagy másolat világosabb, a világos pedig sötétebb lesz.

#### **Kódolási módszer**

A dokumentumban lévő információk kódolásának módja. Minden faxkészüléknek be kell tartania a Modified Huffman (MH) minimum-előírást. Az Ön készüléke nagyobb tömörítésre is képes – Modified Read (MR), Modified Modified Read (MMR) és JPEG – ha a fogadó készüléknek is megvannak ugyanezen képességei.

#### **Körfaxolás**

Funkció, mely lehetővé teszi, hogy egynél több számra is elküldje ugyanazt a faxüzenetet.

#### **Kötegelt küldés**

(Csak monokróm faxok esetén) Költségkímélő megoldás, mely az ugyanarra a faxszámra küldendő késleltetett faxokat egyetlen átvitelben küldi el.

#### **Küldés**

A faxoknak telefonvonalon keresztül, az Ön készülékéről a fogadó faxkészülékre való elküldésének folyamata.

#### **Külső telefon**

A készülékhez csatlakoztatott TAD (telefonos üzenetrögzítő készülék), vagy telefon.

#### **Lehívás**

Egy faxkészülék azon folyamata, mely során az egy másik faxkészüléket felhív, hogy fogadja a várakozó faxüzeneteket.

#### **Melléktelefon**

Egy telefon, mely bár ugyanazt a vonalat használja, mint a faxkészülék, egy másik fali csatlakozóaljzathoz csatlakozik.

#### **Memóriafogadás**

A fogadott faxokat a készülék a memóriájába menti, ha a készülékből kifogyott a papír.

#### **Naplózási időköz**

Az automatikusan nyomtatott Faxnaplójelentések nyomtatása közötti, előzetesen meghatározott idő. A Faxnapló-jelentést soron kívül, a megadott rendszeresség megszakítása nélkül is kinyomtathatja.

#### **Normál felbontás**

203 × 98 dpi (monokróm). 203 × 196 dpi (színes). Ez normál méretű szövegekhez használatos, és a leggyorsabb átvitelt biztosítja.

#### **OCR (optikai karakterfelismerés)**

A Nuance™ PaperPort™ 12SE vagy Presto! PageManager szoftveralkalmazással egy szöveg képét olyan szöveggé konvertálja, amely már szerkeszthető.

#### **PhotoCapture Center™**

Lehetővé teszi digitális fényképek nagy felbontásban való nyomtatását médiakártyákról fotóminőségű nyomatok készítéséhez.

#### **PictBridge**

Lehetővé teszi fényképek nagy felbontású, fotóminőségű közvetlen nyomtatását digitális fényképezőgépről.

#### **Színfokozás**

A kép színét állítja a jobb nyomtatási minőség eléréséhez az élesség, a fehéregyensúly és a színmélység javításával.

#### **Színmélység**

A Színmélység értékének megváltoztatásával az egész kép világosítható vagy sötétíthető.

#### **Szkennelés**

Papírdokumentumról készült elektronikus kép küldése a számítógépre.

#### **Szkennelés médiára**

Szkennelhet monokróm és színes dokumentumokat memóriakártyára vagy USB Flash memóriameghajtóra. A monokróm képek TIFF vagy PDFfájlformátumban, a színes képek PDF vagy JPEG-fájlformátumban lehetnek.

#### **Szuperfinom felbontás (csak monokróm)**

203 × 392 dpi. A nagyon kicsi méretű nyomatokhoz és vonalmintákhoz ez a legjobb.

#### **Szünet**

Ez lehetővé teszi, hogy 3,5 másodperces késleltetést iktasson be a hívási folyamatba olyankor, ha épp a tárcsázó használatával hív vagy számokat rögzít a Címjegyzékbe. Nyomja meg a Szünet gombot az érintőképernyőn annyiszor, amilyen hosszú szünet beillesztésére szüksége van.

#### **Szürkeárnyalat**

A szürke szín fényképek másolásakor, beolvasásakor és faxolásakor rendelkezésre álló árnyalatai.

#### **TAD (telefonos üzenetrögzítő készülék)**

A készülékhez egy telefonos üzenetrögzítő készüléket (TAD) is csatlakoztathat.

#### **Távoli aktiválás kódja**

Akkor nyomja meg ezt a kódot (**l 5 1**), ha mellék- vagy külső telefonon fogad faxhívást.

#### **Távoli hozzáférési kód**

Az Ön négy számjegyű kódja (---\*), amely lehetővé teszi, hogy távoli helyről is felhívhassa és elérhesse készülékét.

#### **Távoli kikapcsolási kód (Csak Fax/Tel. üzemmódnál)**

Ha a készülék fogad egy telefonhívást, ál/ kettős csengetést hallat. Ha megnyomja ezt a kódot (**# 5 1**), fogadhatja a hívást egy külső telefonon.

#### **Távoli lekérési hozzáférés**

A lehetőség arra, hogy készülékét távolról, nyomógombos telefonról érje el.

#### **Tengerentúli üzemmód**

Ideiglenes módosításokat eszközöl a faxhangokban, hogy alkalmazkodjon a tengerentúli telefonvonalak zaj- és elektrosztatikussági jellemzőihez.

#### **Valós idejű adatküldés**

Ha a memória megtelt, akkor a faxokat azonnali átadással, valós időben is küldheti.

#### **Várakozó feladatok**

Ellenőrizheti, hogy mely feladatok várakoznak elküldésre a memóriában, illetve egyenként törölheti őket.

#### **WLAN-jelentés**

Egy nyomtatott jelentés a WLAN kapcsolódás eredményéről.

**C Index**

## **Számjegyek**

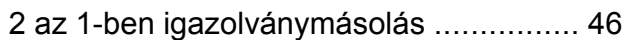

### **A**

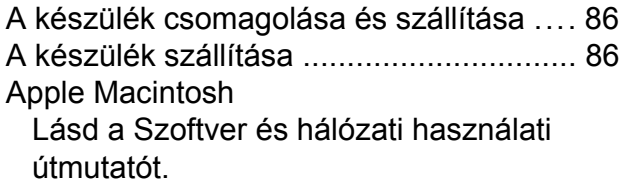

## **Á**

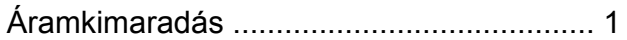

### **B**

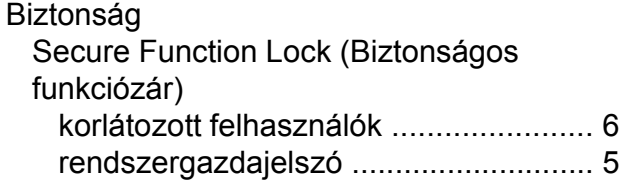

## **C**

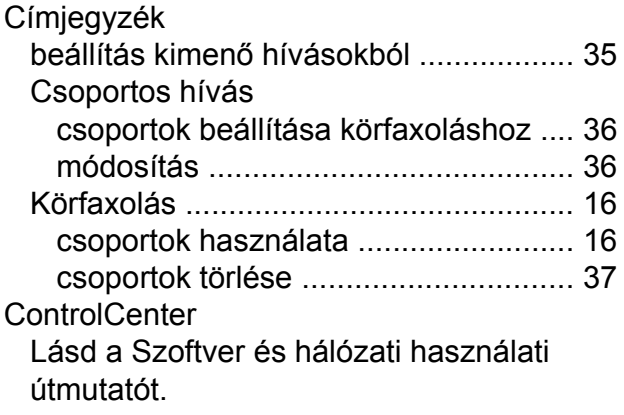

### **CS**

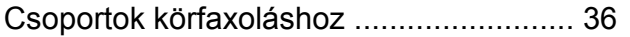

### **F**

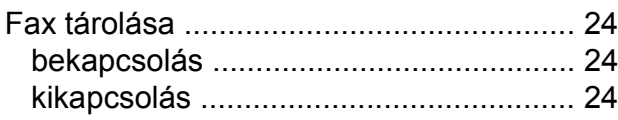

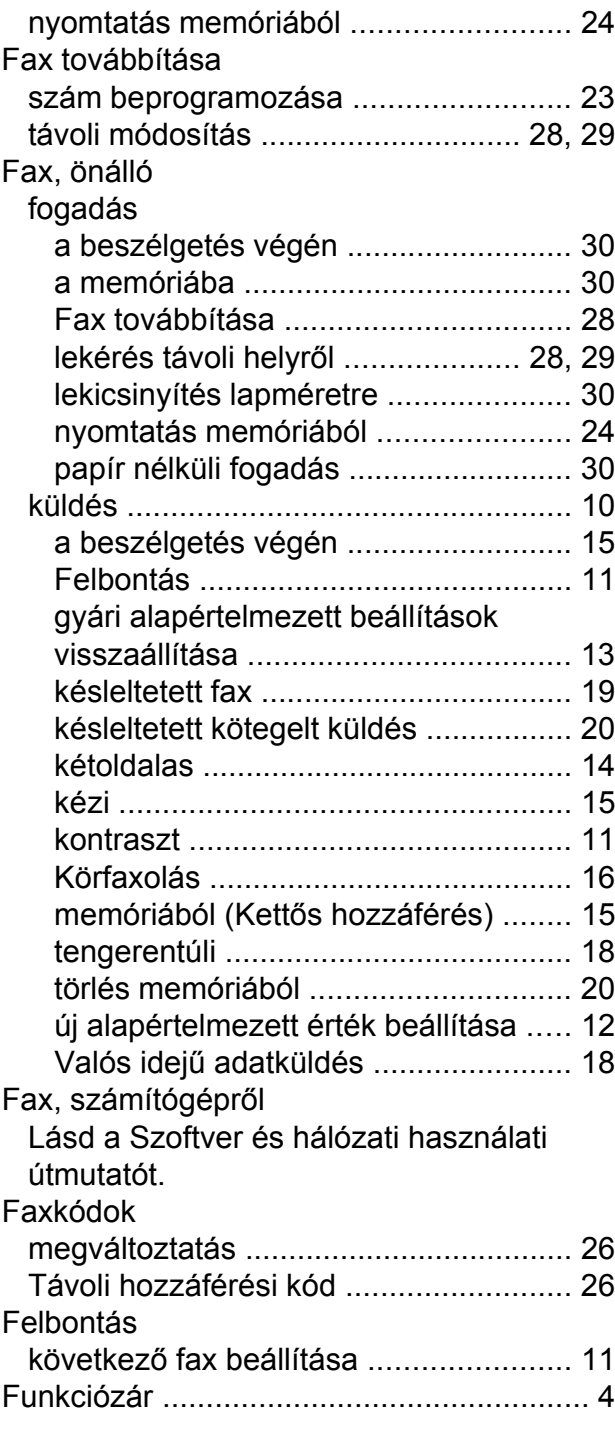

### **H**

Hálózat Nyomtatás Lásd a Szoftver és hálózati használati útmutatót.

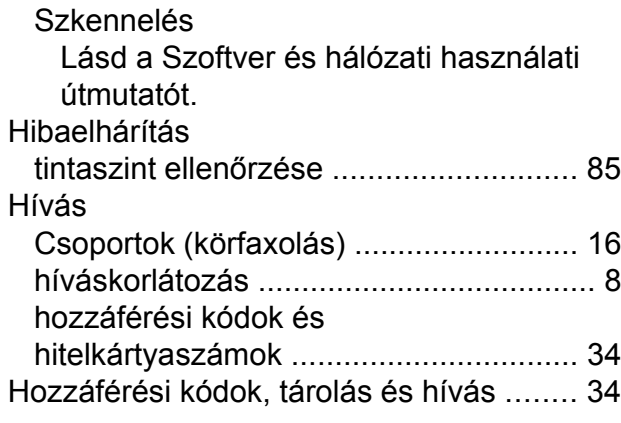

### **I**

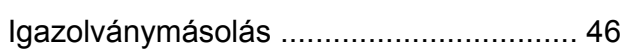

### **J**

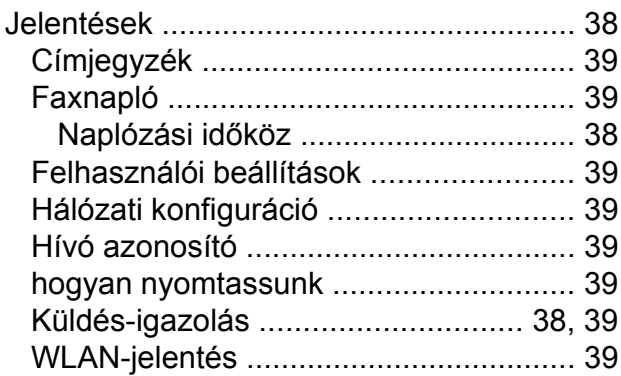

## **K**

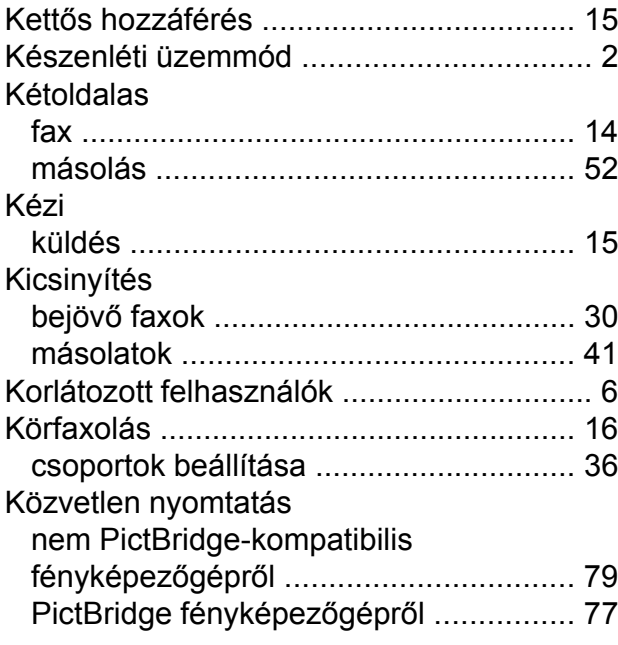

### **L**

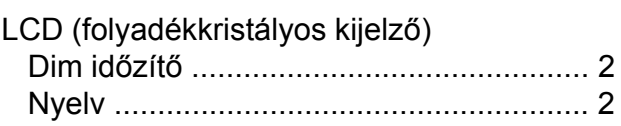

### **M**

#### Macintosh Lásd a Szoftver és hálózati használati útmutatót. Másolás 2 az 1-ben igazolvány [...........................](#page-51-0) [46](#page-51-1) A3 parancsikon [.....................................](#page-60-0) [55](#page-60-1) az ADF használat[a ...............................](#page-52-0) [47](#page-52-1) festéktakarékos mód [.............................](#page-52-0) [47](#page-52-2) háttérszín eltávolítása [...........................](#page-56-0) [51](#page-56-1) Kétoldala[s .............................................](#page-57-0) [52](#page-57-1) köny[v ....................................................](#page-54-0) [49](#page-54-1) minőség [................................................](#page-45-0) [40](#page-45-1) nagyítás/kicsinyítés [...............................](#page-46-0) [41](#page-46-1) oldal elrendezése (N-az-1-ben) [............](#page-48-0) [43](#page-48-1) poszter [..................................................](#page-48-0) [43](#page-48-1) színmélysé[g ..........................................](#page-52-0) [47](#page-52-3) szortírozás (csak ADF esetén) [.............](#page-52-0) [47](#page-52-1) vékony papí[r .........................................](#page-53-0) [48](#page-53-1) Vízje[l .....................................................](#page-55-0) [50](#page-55-1) sablon használatáva[l .........................](#page-55-0) [50](#page-55-2) Memóriatár [.................................................](#page-6-0) [1](#page-6-1) Mozinyomtatá[s .........................................](#page-63-1) [58](#page-63-2)

### **N**

Nuance™ PaperPort™ 12SE Lásd a Szoftver és hálózati használati útmutatót. Lásd még a Súgót a PaperPort™ 12SE alkalmazásban.

### **NY**

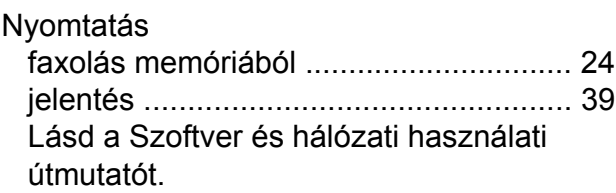

### **P**

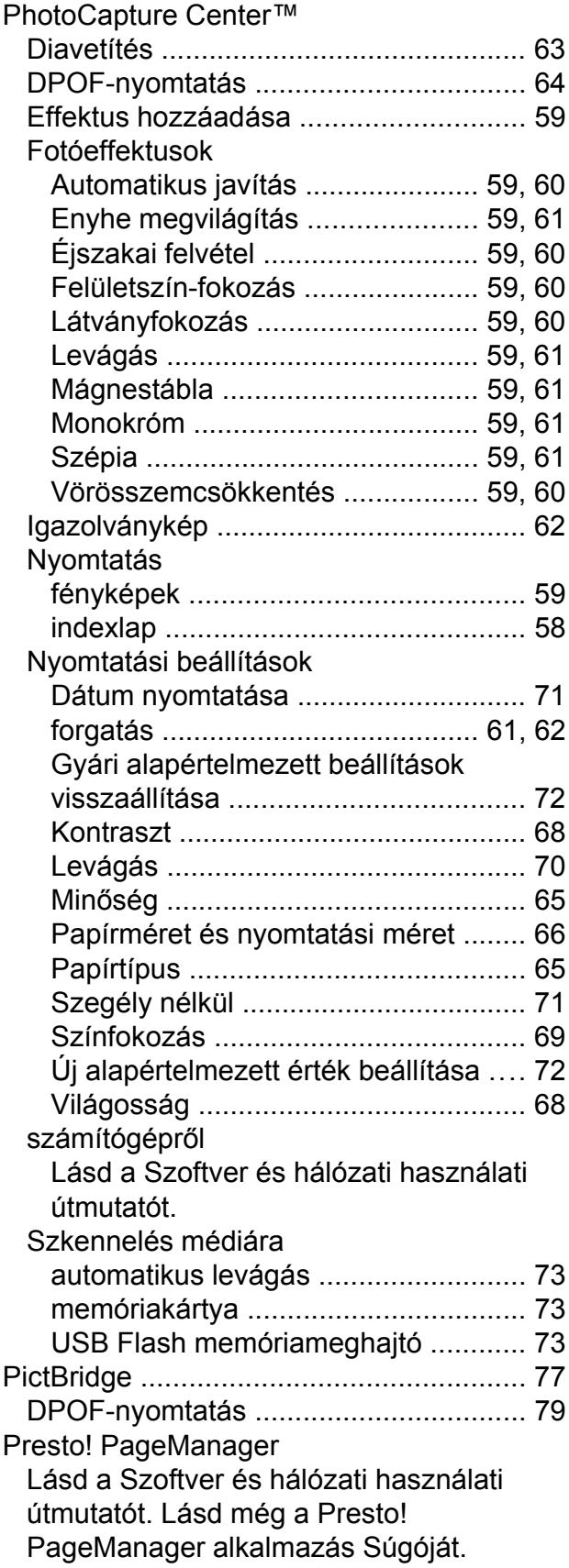

### **SZ**

Szkennelés Lásd a Szoftver és hálózati használati útmutatót.

### **T**

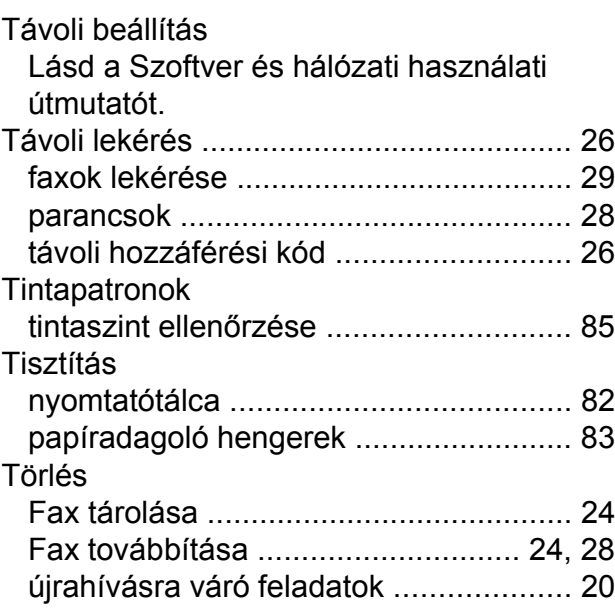

### **V**

Vezeték nélküli hálózat Lásd a Gyors telepítési útmutatót és a Szoftver és hálózati használati útmutatót.

### **W**

Windows® Lásd a Szoftver és hálózati használati útmutatót.

### **C**

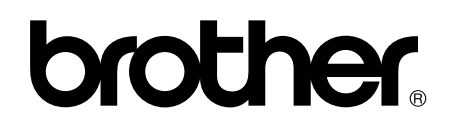

### **Látogasson meg bennünket a világhálón <http://www.brother.com/>**

Ez a készülék kizárólag abban az országban használható, ahol megvásárolták. A helyi Brother vállalatok vagy viszonteladóik kizárólag az adott országban megvásárolt készülékekhez nyújtanak műszaki támogatást.

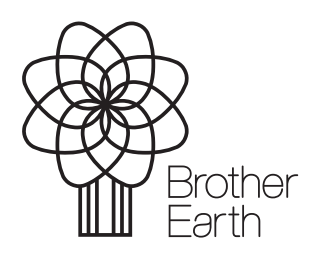

[www.brotherearth.com](http://www.brotherearth.com)